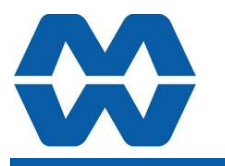

# **Weight Change Instrument MW93A**

**Instruction Manual ALL** 

# ModWeigh

#### **FEATURES**

- **Flowrate measurement and control for loss-in-weight (or gain-in-weight) systems**
- **Motor Speed Control Output Signal**
- **Flowrate Output**
- **Material Totaliser**
- **Modbus communications (independent RS232 and RS485 ports)**
- **USB Host & Device (memory stick & PC)**
- **Field software upgrades**
- **12-24Vdc power supply**
- **Overall accuracy better than 0.01%**
- **MD2,MP2 INDICATOR**
- **IP54 Facia**
- **2.8" (70mm) colour LCD**
- **320 x 240 pixels**
- **Polyester film tactile keypad**
- **4-20mA output, 1 digital input & 2 digital outputs**

### **MO3 I/O for MP2**

- **4 Digital inputs**
- **4 Digital outputs**
- **4-20mA input (or 0-10V)**
- **4-20mA output**
- **MD1,MP1 INDICATOR**
- **IP65 Facia**
- **4.3" (109mm) colour LCD**
- **480 x 272 pixels**

#### • **Silicone tactile keypad**

- **MT1 TRANSMITTER**
- **Size 136 x 66 x 50mm**
- **Optional removable P-Module holds calibration settings**

**MT3 TRANSMITTER** 

#### • **Size 136 x 66 x 50mm**

- **MR1 I/O**
- **Size 136 x 66 x 30mm**
- **8 Digital inputs**
- **8 Digital outputs**
- **4-20mA input (or 0-10V)**
- **4-20mA output x 2**
- **Pulse output**

#### **INCLUDES**

- Installation
- Setting up principles
- Setup Summary
- I/O Function Table
- **Operation**
- Alarms
- **APPLIES TO** 
	- MW93A Weight Change P-Module
	- MT1,MT3 Transmitters
	- MD1,MD2 Display
	- MP1,MP2 Processor
	- MR1 Remote IO
	- Software v6.09 onwards

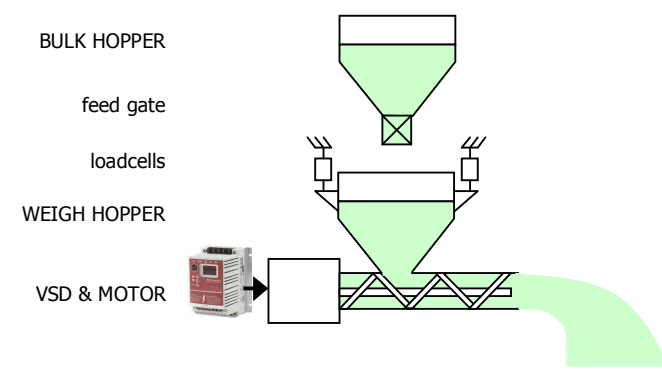

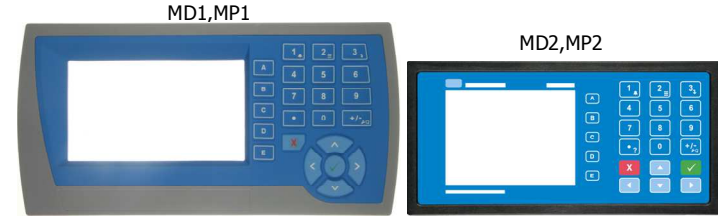

MT1 MT3

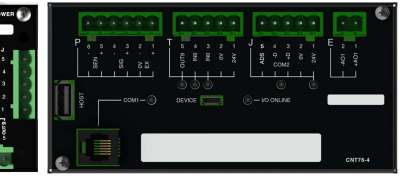

MR1  $\frac{1}{3}$ 

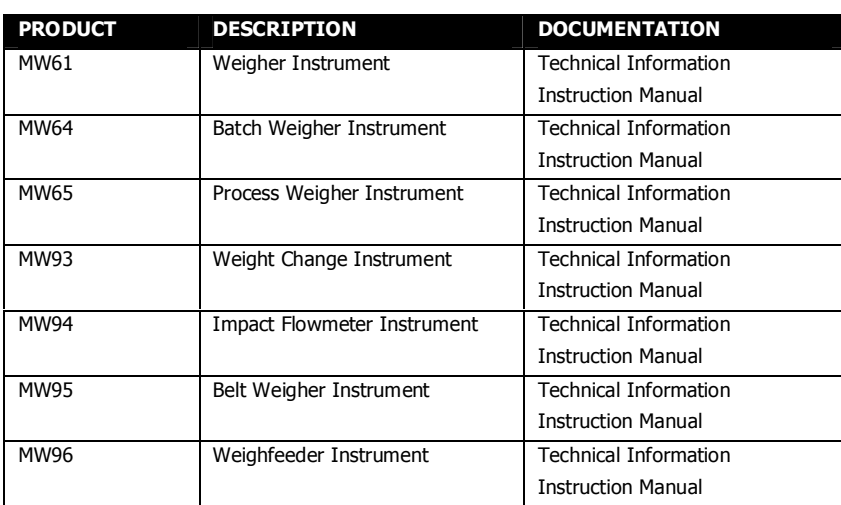

#### **AVAILABLE DOCUMENTATION**

COPYRIGHT © 2021 by EMC Industrial Group Ltd 56 Tarndale Grove, Albany, North Shore, Auckland 0632 PO Box 101 444 North Shore, Auckland 0745, New Zealand Telephone +64-9-415 5110, Facsimile +64-9-415 5115 E-mail sales@emc.co.nz Web http://www.emc.co.nz

As we are continuously improving our products, changes to this specification may occur without notice. (Document Details: g0 g1 g2 g3 g4 g5 g6 g7 g8 g9 g10 g11 g12 g13 g14 g15 MT1,MT3,MD1,MD2,MP1,MP2))

### **Contents**

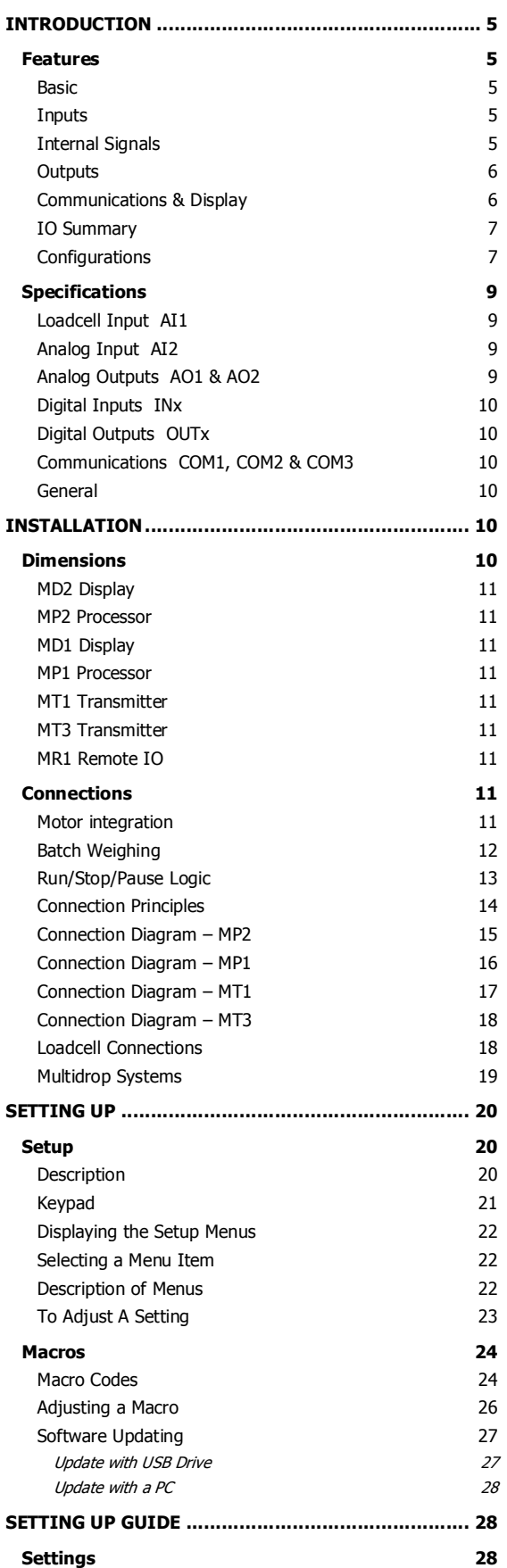

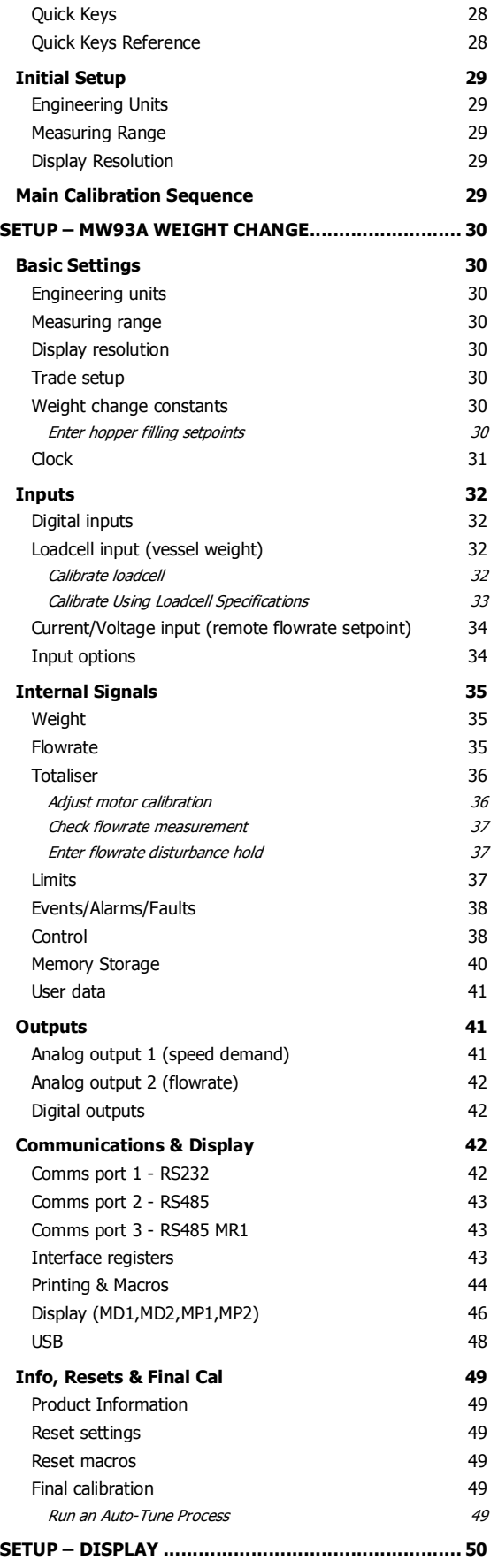

#### **EMC INDUSTRIAL GROUP LTD EMC INDUSTRIAL GROUP** LTD

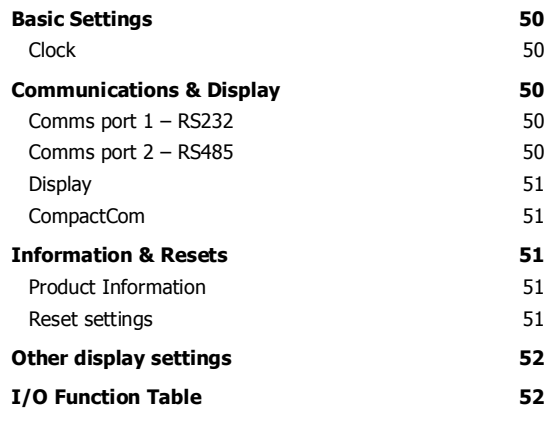

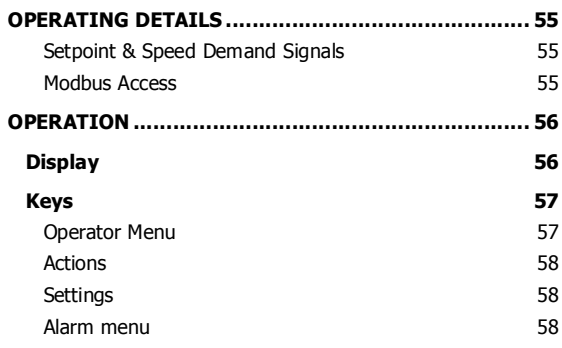

## **INTRODUCTION**

### **Features**

#### **Basic**

#### **Units & Resolution**

The units for each variable type (weight etc.) can be selected from a list of metric and imperial units. The resolution of each variable type can be adjusted, this alters the count by e.g 100kg displayed in 0.2kg increments.

#### **OIML Design**

The instrument is designed to OIML standards.

#### **Language Support**

Support is available for the following languages: English, Chinese, Korean, German, Spanish, French, Italian and Polish.

#### **Inputs**

#### **Digital Inputs INx**

The digital inputs are programmable to a range of function including 'acquire zero', 'print' etc.

#### **Direct Calibration**

Direct calibration uses the loadcell capacity and loadcell sensitivity to calibrate the weight signal. Large capacity weighing systems can be quickly and accurately calibrated without the need for large test weights.

#### **Corner Adjustment (MT1 only)**

The input sensitivity can be individually adjusted for up to 4 loadcells, allowing differences in loadcell sensitivities to be corrected.

#### **Four Loadcell Inputs (MT1 only)**

Separate inputs are available for 4 loadcells allowing the signal of each to be monitored sperately. This provide an aid for load balancing across loadcells and also for fault finding.

#### **Flowrate Setpoint**

The setpoint is the flowrate of material the operator wants the flow regulator to convey. The MW93 can control to the local setpoint, which is set using the keypad, or it can control to the optional remote analog setpoint signal. The second analog input AI2 is required for a remote analog setpoint.

#### **Signal Filtering**

Filtering for the weight can be adjusted to get the optimum compromise between reduction of plant vibration and response speed.

#### **Internal Signals**

#### **Limits**

The high and low limits have adjustable setpoints which may be programmed to operate on any internal signal.

#### **Batching**

The system can be used to batch out a desired weight by stopping the feeder when the batch weight has been totalised. A pre-act is available to compensate for overrun.

#### **Event Collection**

Process events are collected for operation with external equipment (PLCs etc.)

#### **Loop Control**

The processor compares the flowrate with the setpoint. A proportional/integral (PI) control technique with feed forward alters the motor speed demand signal to maintain the flowrate at setpoint. Feed forward allows the system to reach the desired set flowrate very quickly and also to respond to changes in setpoint rapidly.

#### **Volumetric Mode**

Normally the controller operates gravimetrically and automatically adjusts the speed demand signal to reach the required flowrate setpoint.

In volumetric mode, the PI control is disabled, and the speed demand is estimated using the feed forward settings.

This allows the system to be kept operating even in the event of a loadcell failure.

#### **Advanced Control Settings**

Feed forward settings can be adjusted and corrections for plant delays (transport delay) can be made. A ratio setting is available to multiply the setpoint signal by a percentage for ratio control applications.

#### **Hopper Refilling**

The processor uses weight setpoints and delays to produce a material feed control signal. In a weight loss system, the feed is opened to refill the weigh hopper from bulk storage when it nears empty. In a weight gain system, the feed is opened to empty the weigh hopper when it nears full. During the filling process, the processor is put into hold during which the flowrate reading and the motor speed demand signal are held constant. This keeps the flow regulator speed constant during refilling when the flowrate can not be measured.

#### **Automatic Hold**

The hopper weight is continuously monitored to automatically detect that filling is occurring or that the hopper has been accidentally knocked. If this is detected, the flowrate signal and speed demand signal are held constant until the weight returns to normal. This feature ensures that a constant output flowrate is always maintained during a disturbance to the hopper.

#### **Auto Setup**

To make setting up easier, the auto setup facility allows many settings for the processor to be calculated and set automatically.

#### **Memory Storage**

Allows a group of settings to be stored or recalled from memory. This can be used for example to store settings for different products. There are 20 memory locations with up to 4 settings in each.

#### **Material Total**

The processor incorporates a totaliser which totalises the weight of material through the system. The totaliser can be reset to zero. A pulse output is available to operate external counters. A low flow cutout ensures that low flows do not cause false counts. The total is retained after a power failure. The totaliser can be set to operate with 5, 6, 7 or 8 digits.

**Outputs** 

#### **Speed Demand**

An analog speed demand output signal is used to drive an externally connected motor controller to vary the flow regulator speed.

#### **Material Flowrate**

An analog flowrate output signal is available for connection to other instruments.

#### **Analog I/O Scaling**

The analog output range can be adjusted over the full 0 to 20mA range. The output will drive to a slight negative mA, allowing a live zero to be achieved when using a 0 to 20mA range. A voltage output is easily produced by connecting a resistor to the output.

In addition the analog output signal is selectable to come from any internal signal in the instrument e.g weight, flowrate etc.

#### **Digital Outputs OUTx**

The digital outputs are programmable to operate from any internal signal. These signals include the digital input states, status conditions (running, paused etc) and any fault conditions that are detected. This makes it easy connect into other systems.

#### **Communications & Display**

#### **Comms**

RS232 and RS485 ports are available. These are used to connect ModWeigh units together and also to connect to other systems. The protocol is either ASCII output for example to drive a printer or Modbus for interactive communications. Baud rates and node addresses are programmable.

USB host and device ports are available. This allows for example PC and USB flash drive connectivity. It can be used to update the units software, for data logging and for recording of the units settings.

#### **Printouts & Macros**

Printouts can be triggered by a key press or set up to occur at set times during the day or week. Data may also be output continuously for data collection purposes. Data is output on the COM1 RS232 port. The content of the printouts is fully programmable using Macros.

Macros are programs used to customise printouts, but can also be used to perform arithmetic calculations. The Macro language also contains conditional terms for more advanced programming.

#### **Display Customisation**

Locks may be set to prevent unauthorised use of the operator keys and restrict entry to the operator menu. The keys are individually lockable and optionally a passcode can be used to allow authorised operators to use the keys. Alternatively a confirmation of the key action can be requested.The operator MENU can be customised to make additional settings or signals available to the operator.

The contents of the main display can be set to suit any condition, from a comprehensive display showing all operating parameters to a simple display showing the basic signals.

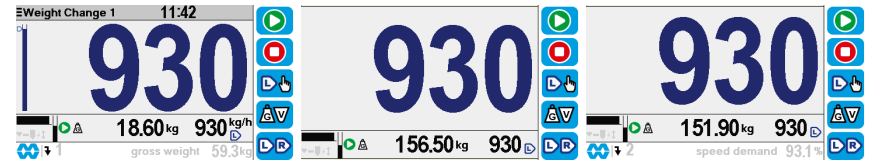

#### **Computer Connectivity**

ModWeigh instruments can be connected to a computer withan RS232 connection. Data can be sent to the PC at a preset rate. The data sent can be set up using macros.

There is also a command line interface which allows any of the settings and data to be read or written.

#### **IO Summary**

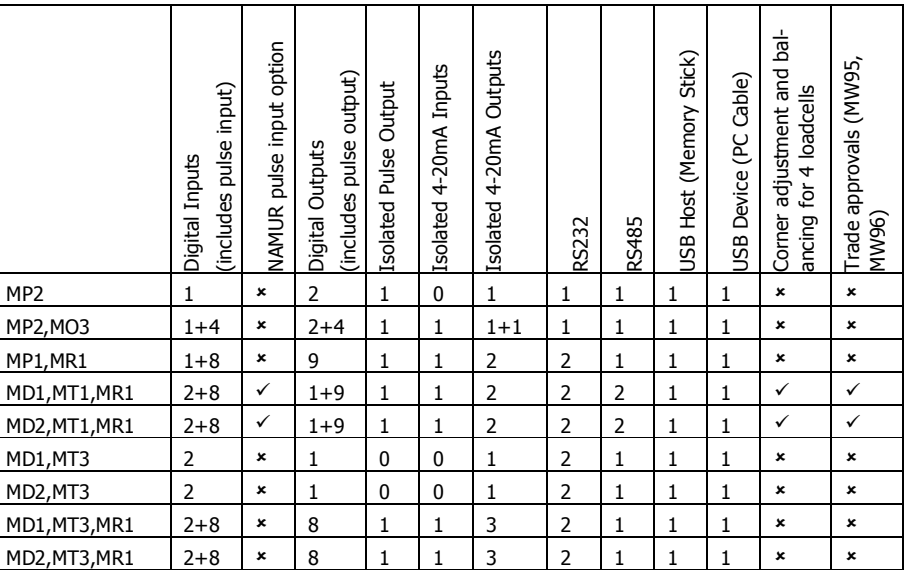

#### **Configurations**

There are three principle configurations for gravimetric flow measurement and control systems. These are Weight Loss, Modified Weight Loss and Weight Gain.

All configurations have the same basic components of a flow regulator and weigh hopper.

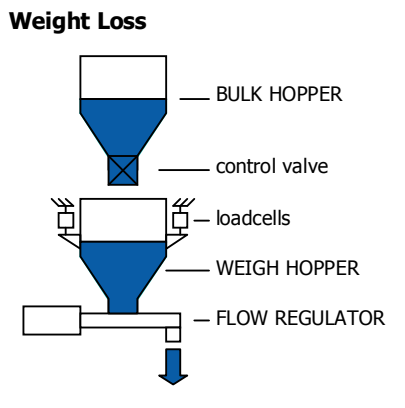

#### **Modified Weight Loss**

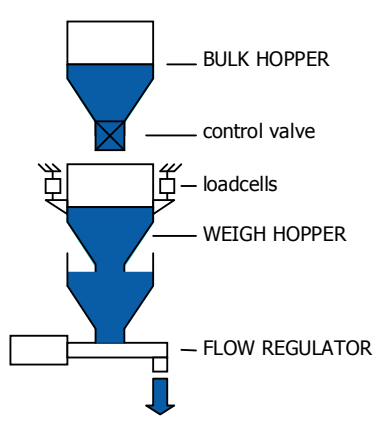

#### Features

Features

continuous flow

- continuous flow
- weigh hopper isolated from flow regulator combined e.g. plastic extruders

• weigh hopper & flow regulator combined

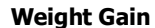

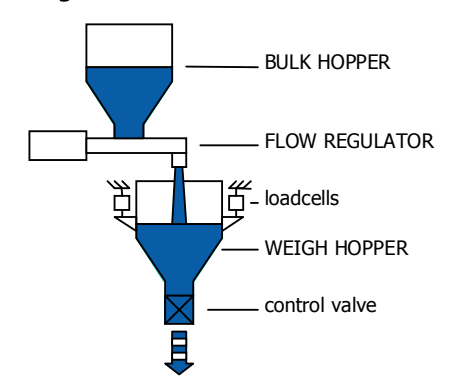

Features

- interrupted flow
- simple installation
- ideal where bulk hopper & feeder already exist

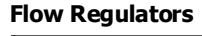

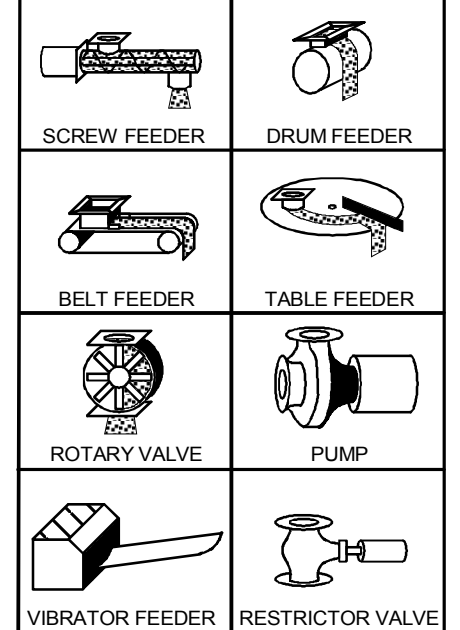

#### **Performance**

One factor which determines the performance of a system is the capacity of the loadcell weighing system used to weight the hopper. The following graph gives an indication of the useful operating range that may be used. The Loadcell Capacity is the sum of the capacity of all loadcells, and should take into account any lever system if one exists.

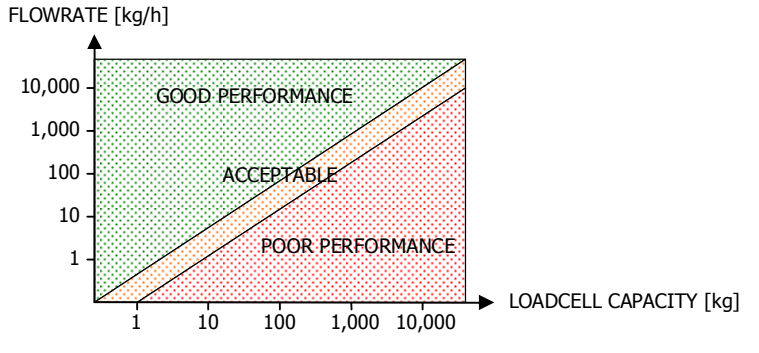

The performance is very dependent on the weighing system repeatability. It is desirable to aim for as high a repeatability as possible. With care, it is possible to achieve weighing repeatability of 1 part in 10,000 to 1 part in 100,000.

The flowrate is measured by calculating the change in weight over a period of time. The error in this measurement is limited by the length of time and loadcell accuracy. Calculate the ratio of flowrate (in kg/h) to the loadcell capacity (in kg). Using this ratio, the following graph gives an idea of the flowrate fluctuation for different measuring intervals (the flowrate response setting) and the loadcell incremental accuracy.

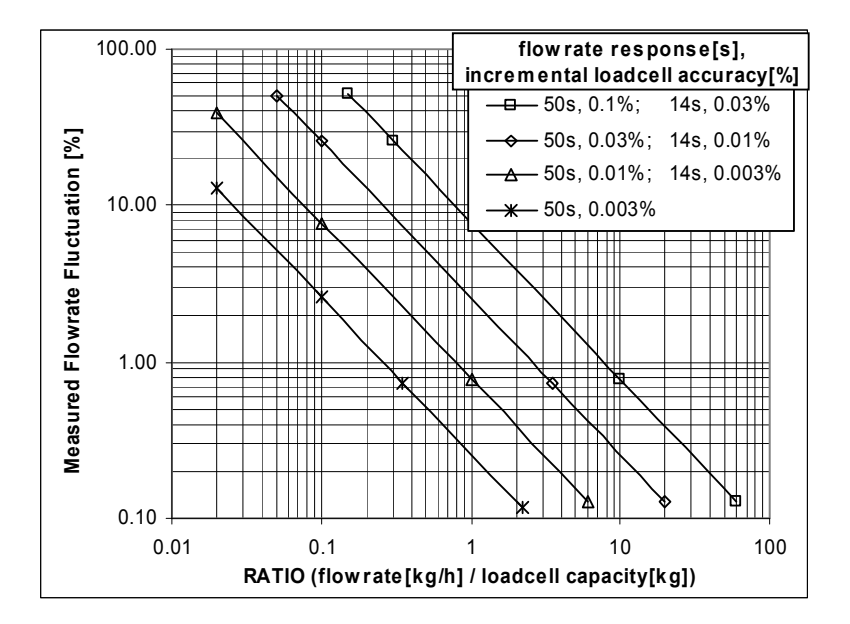

The loadcell incremental accuracy measures how accurately a loadcell can measure small changes in weight. This accuracy is not normally given on loadcell datasheets, but is generally better than the other accuracies specified.

Note that other factors may also limit the performance.

Watch flexible couplings to the weigh hopper, as these can easily reduce the achievable performance. Good accuracy also requires repeatable results from the flow regulator system. Some materials can be difficult to control (for example powders that fluidise)

### **Specifications**

#### **Loadcell Input AI1**

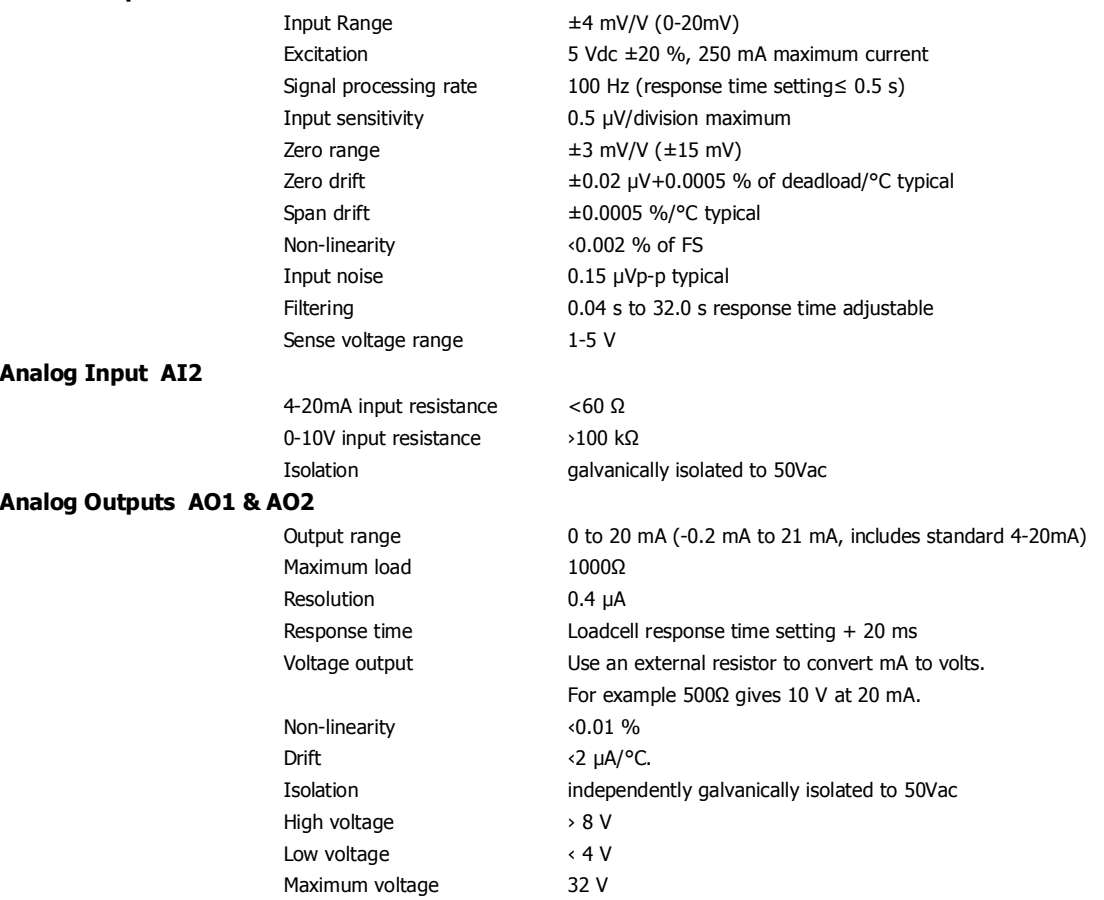

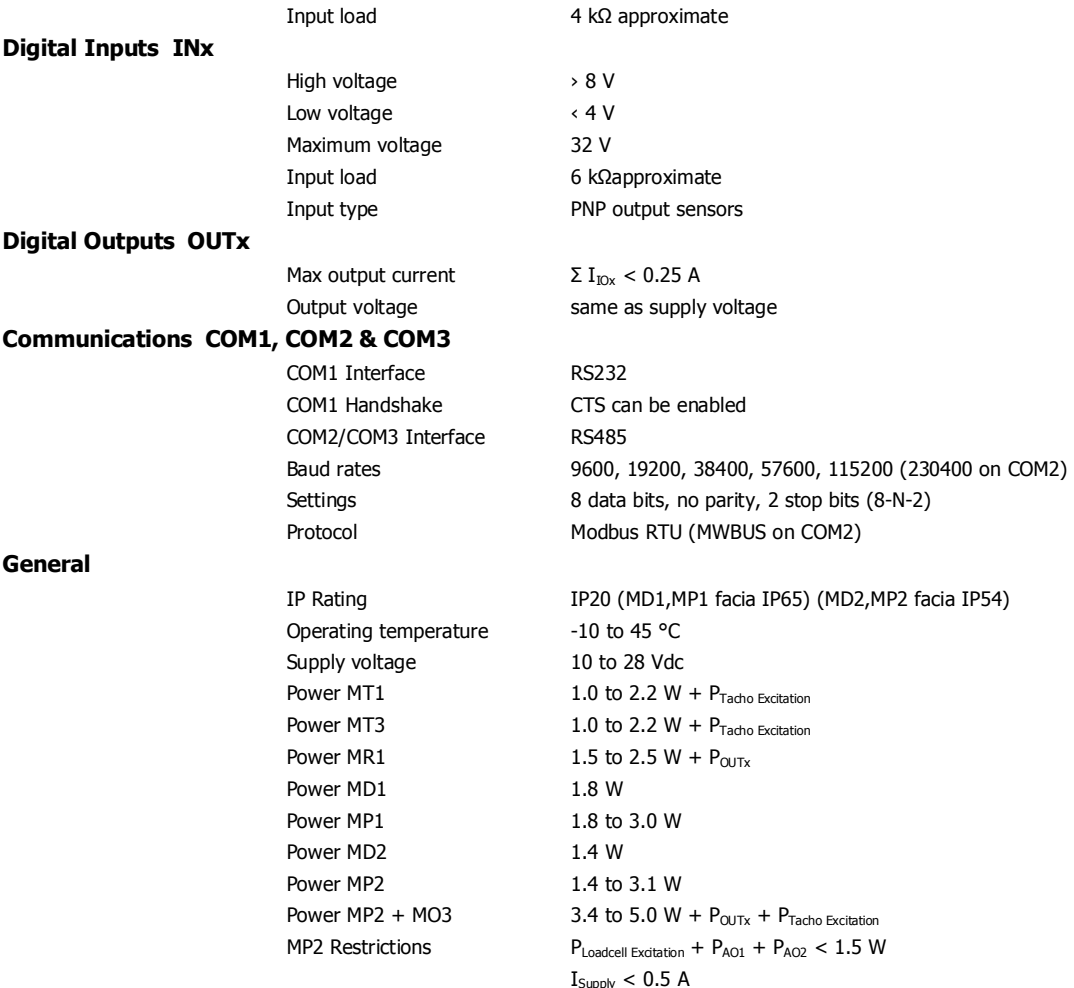

### **INSTALLATION**

The instrumentation must be mechanically installed and then the electrical connections made. The important electrical connections are as follows.

Power supply connections: 24Vdc fused or current limited to 5A.

Communications: A shielded cable is recommended to connect units together with COM2. It can extend up to 500m. This leaves COM1 (RS232) free for other applications. For a cable length over 50m, MAT line terminators must be fitted at each end of the cable.

Loadcell connections: For cable runs less than 20m, a 4 wire connection should be adequate. For longer cable lengths, a 6 wire connection is recommended.

The 'material feed' output to control filling of the weigh hopper.

Speed demand signal (4-20mA) wired to motor speed controller with shielded cable.

If the control feeder motor run/stop is controlled remotely (by PLC etc), then the ModWeigh RUN input must be connected. It must be ON when the weigh belt motor is running. In this case the START key on the MD1,MD2 display should be disabled when the system is commissioned.

If the feeder motor run/stop is to be controlled by the ModWeigh instrument, the ModWeigh RUN MOTOR output should be used to control the feeder motor.

Some additional optional connections are as follows.

A remote totaliser.

The 4-20mA measured flowrate output.

The 4-20mA flowrate setpoint input.

### **Dimensions**

Following are the dimensions of the hardware items that make up the system. The displays/processors are designed for panel mounting.

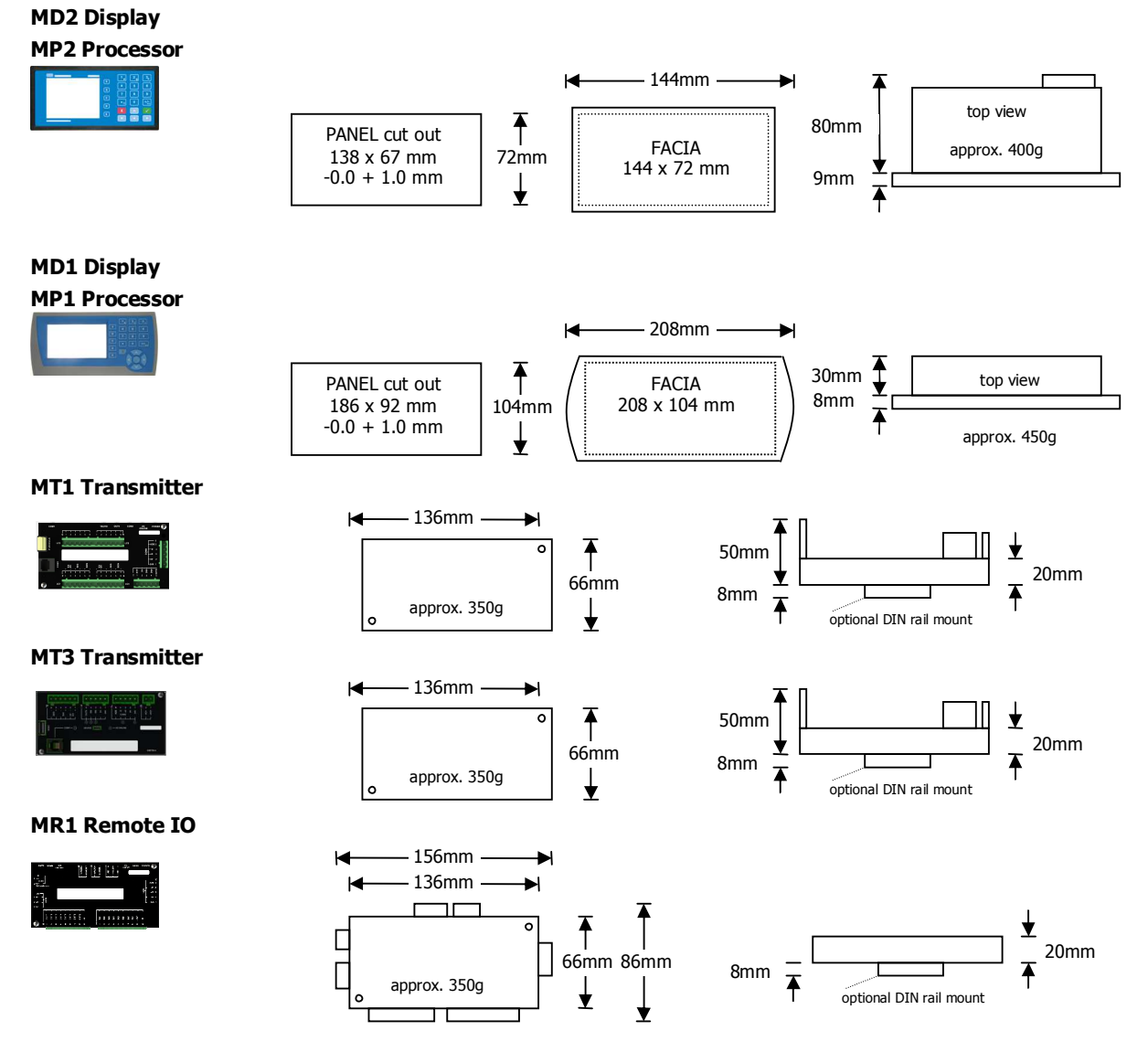

### **Connections**

**Motor integration** 

The following diagrams show various methods to connect a ModWeigh to a VSD drive or motor contactor.

#### **VSD Drive, keypad run/stop**

ModWeigh keypad used to start and stop the system. Can be used for batching applications.

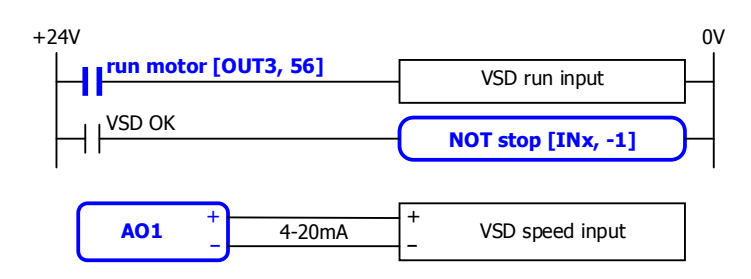

#### **VSD Drive, VSD run/stop**

ModWeigh slaved from VSD running signal.

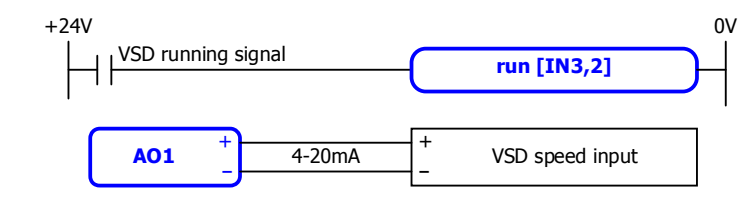

- disable START key
- do not use start function

#### **VSD drive, start/stop buttons**

External START / STOP buttons connected to ModWeigh instrument driving motor VSD.

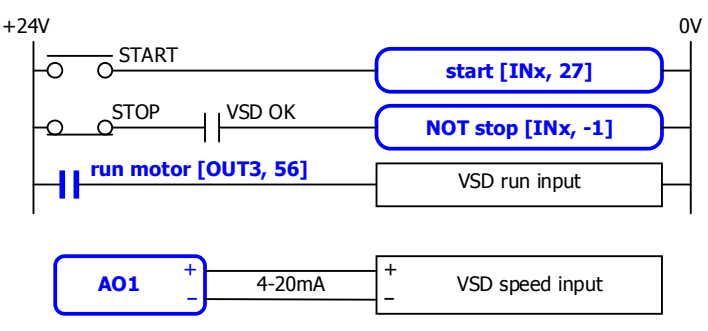

#### **Motor Contactor, keypad run/stop**

ModWeigh keypad used to start and stop system. Contactor used to run motor.

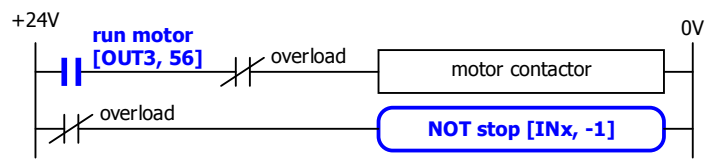

#### **Motor Contactor, run/stop buttons**

External START / STOP buttons connected to ModWeigh instrument controlling motor contactor.

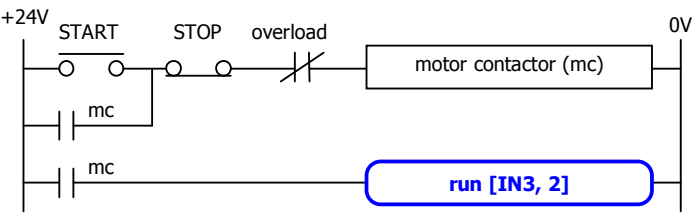

- disable START key
- do not use start function

#### **Batch Weighing**

#### **External Buttons for Batching – Method 1**

When START is pressed, the total is reset and the motor started. Pressing STOP at anytime stops the motor. If CONTINUE is pressed with the total weight below the batch weight, the motor will start without resetting the total.

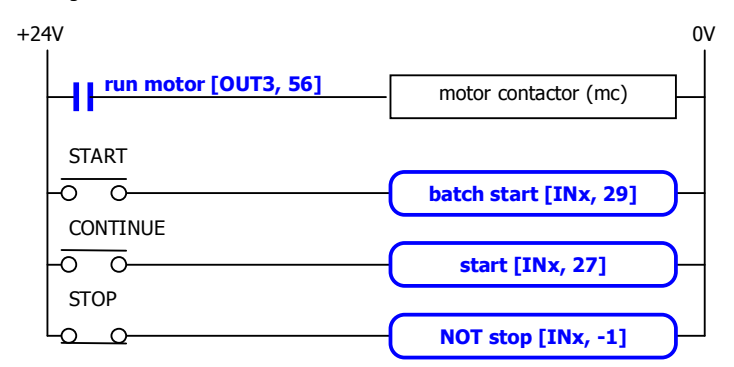

disable START key

#### **External Buttons for Batching – Method 2**

Pressing START resets the total and starts the motor. Pressing PAUSE stops the motor. If paused, the batch may be continued by pressing START. Pressing STOP stops the motor and aborts the batch.

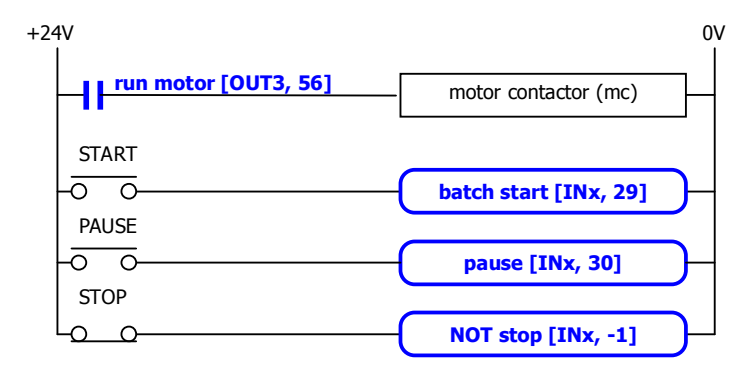

• disable START key

#### **External Buttons for Batching – Method 3**

Pressing START will reset the total and start the motor. If running, pressing PAUSE/STOP will stop the motor and pause. Pressing PAUSE/STOP a second time will cancel the pause and abort the batch. Pressing START when the controller is paused will start the motor without resetting the total.

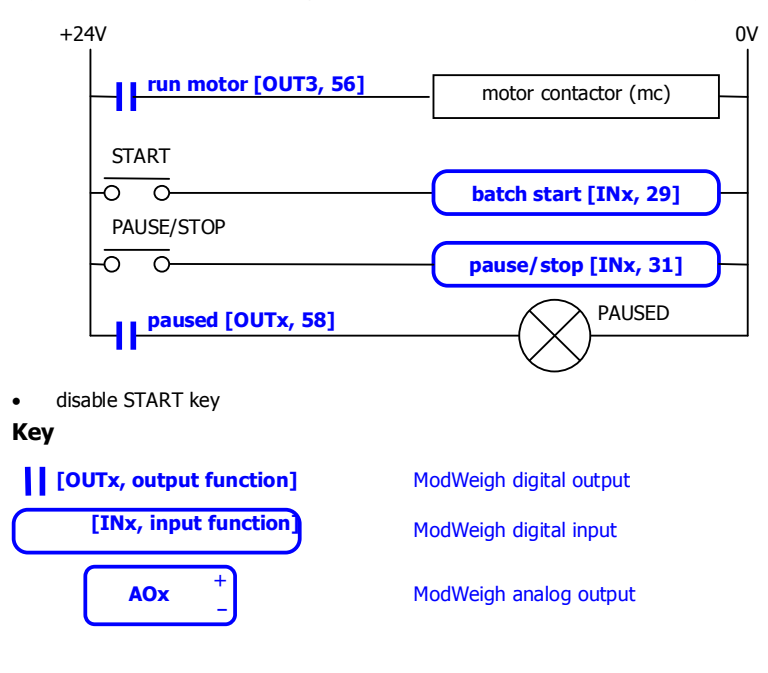

#### **Run/Stop/Pause Logic**

The following table describes how the status is affected by the inputs.

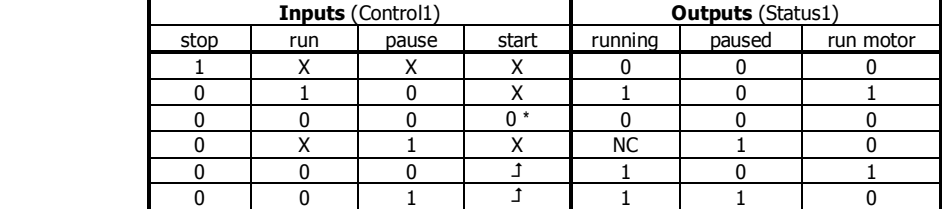

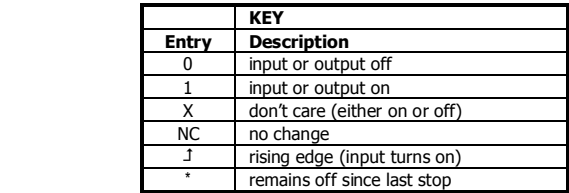

#### **Connection Principles**

ModWeigh instruments can be configured in many different ways to suit any given application.

The display is normally located to suit an operator. The transmitter can be located in the field to reduce field wiring or can be located with the display for a more conventional approach.

The I/O can conveniently be situated on a DIN rail in a cabinet.

#### **Connection Diagram – MP2**

Keep all wiring separated from mains wiring

Use shielded cable where indicated

Either the RUN input or the RUN MOTOR output should be used

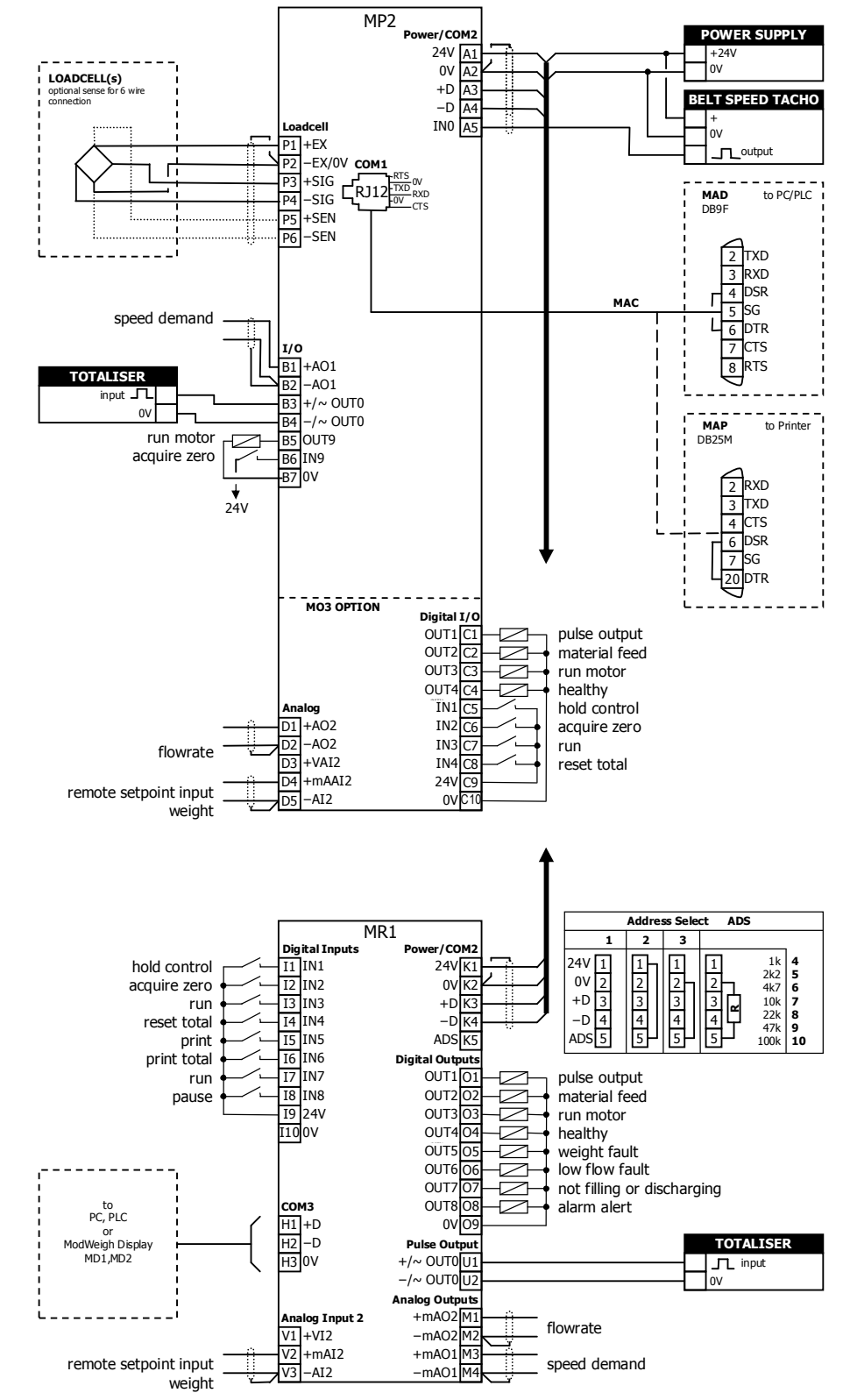

#### **Connection Diagram – MP1**

Keep all wiring separated from mains wiring

Use shielded cable where indicated

Either the RUN input or the RUN MOTOR output should be used

MP1 bus address set with setting (Q2522).

MR1 bus address set with ADS pin and must be same as MP1.

Fit an MAT terminator to each end of COM2 cable if length exceeds 50m.

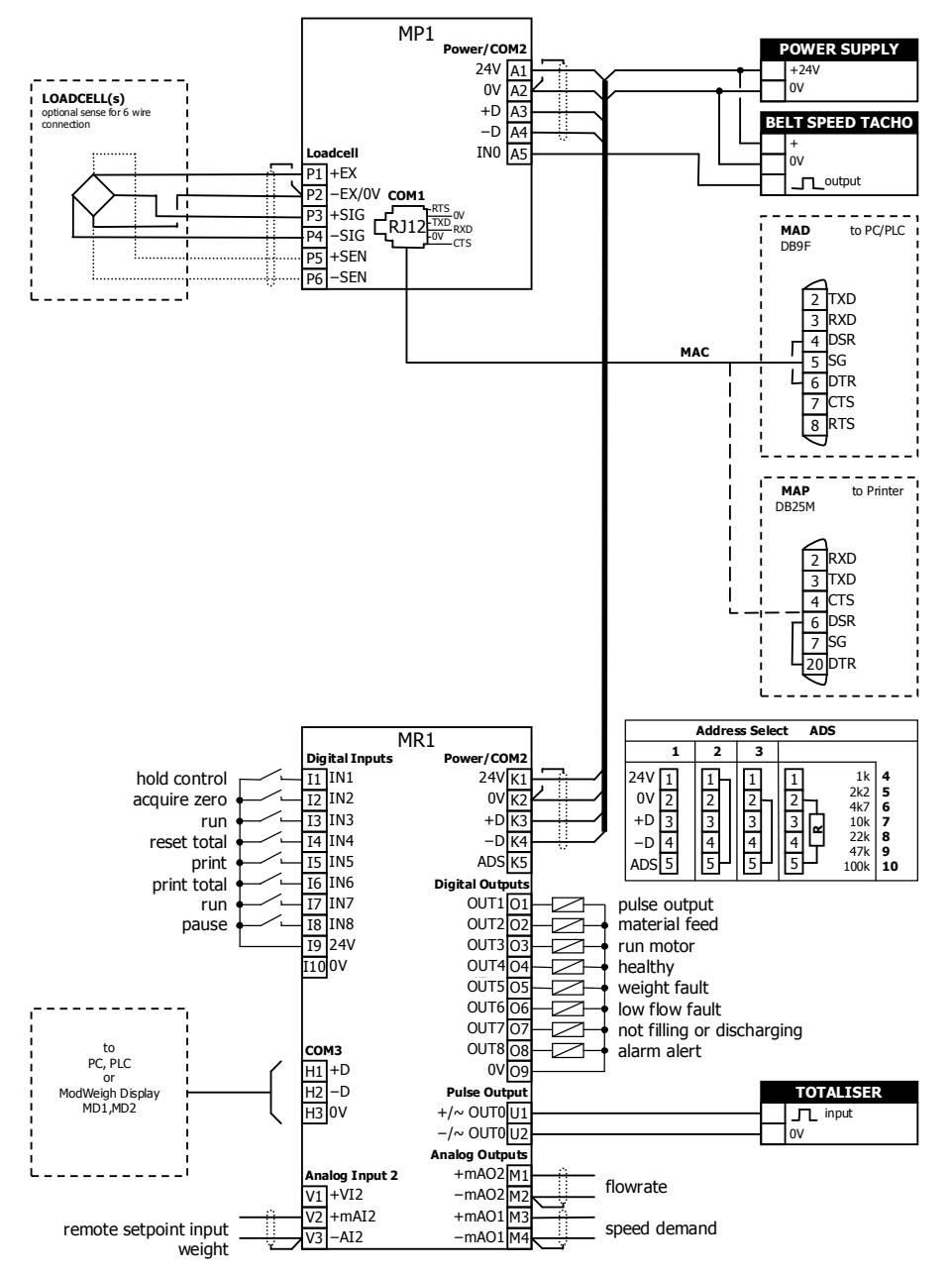

#### **Connection Diagram – MT1**

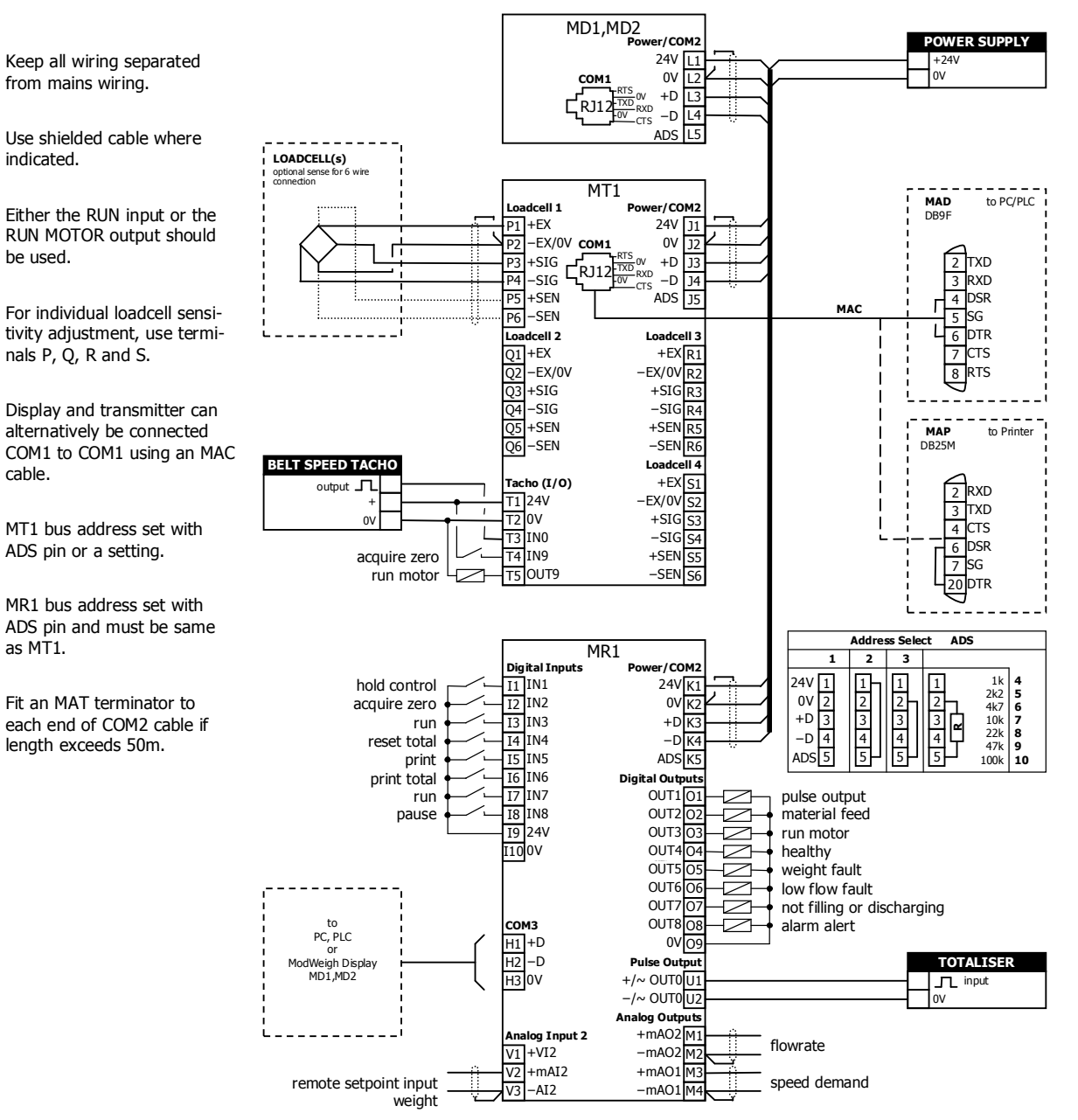

#### **Connection Diagram – MT3**

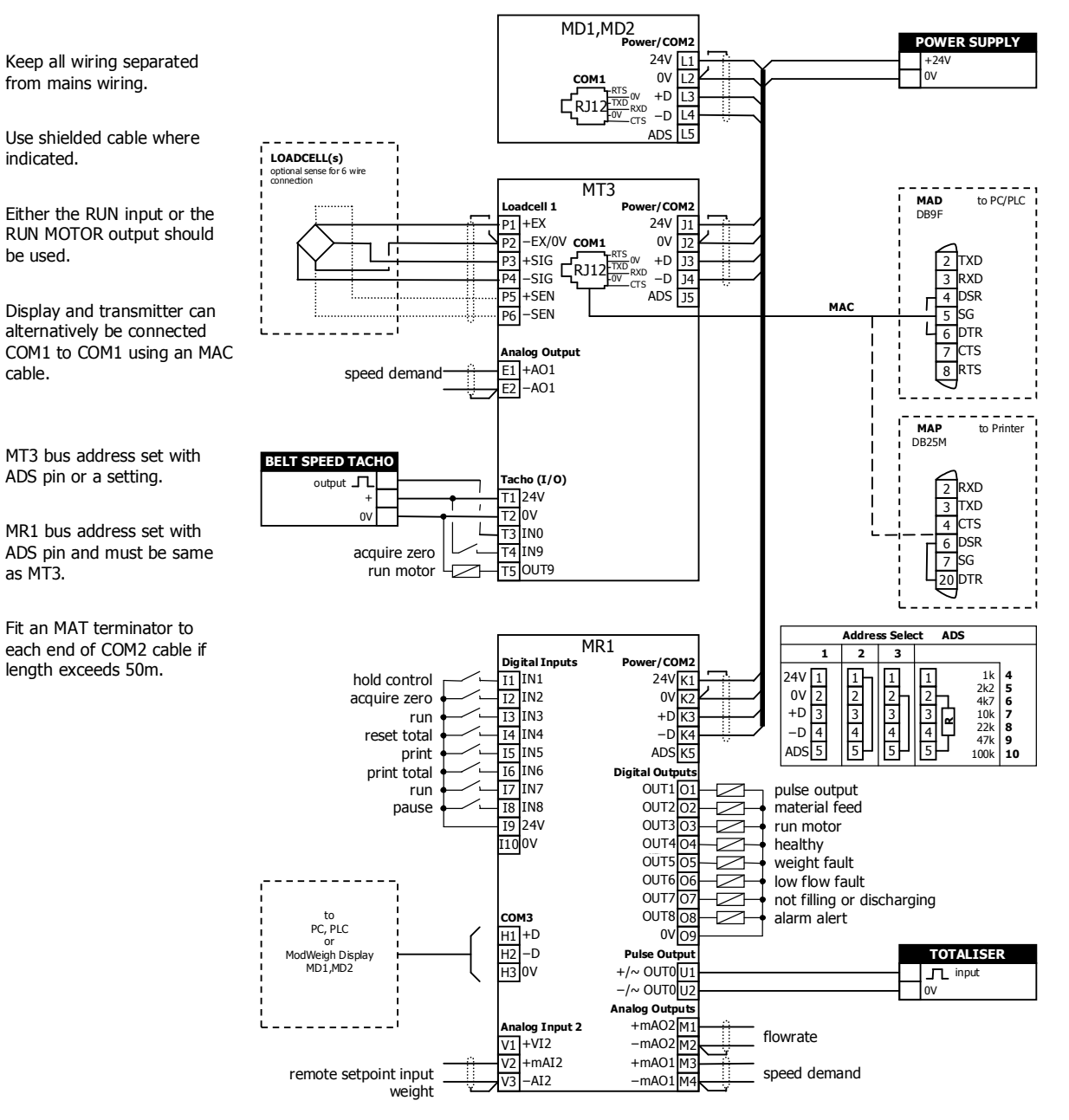

#### **Loadcell Connections**

The loadcell(s) may be wired directly to the loadcell terminals or connected together in the field with a junction box and connected to the ModWeigh unit with a single cable.

When connected to the terminals only a 4-wire connection is used, and digital corner adjustments are possible. (MT1 only)

When connected with one cable and a junction box no corner adjustments are possible. It is preferable to use a 6-wire connection as this eliminates voltage drop errors in long cables caused by cable resistance.

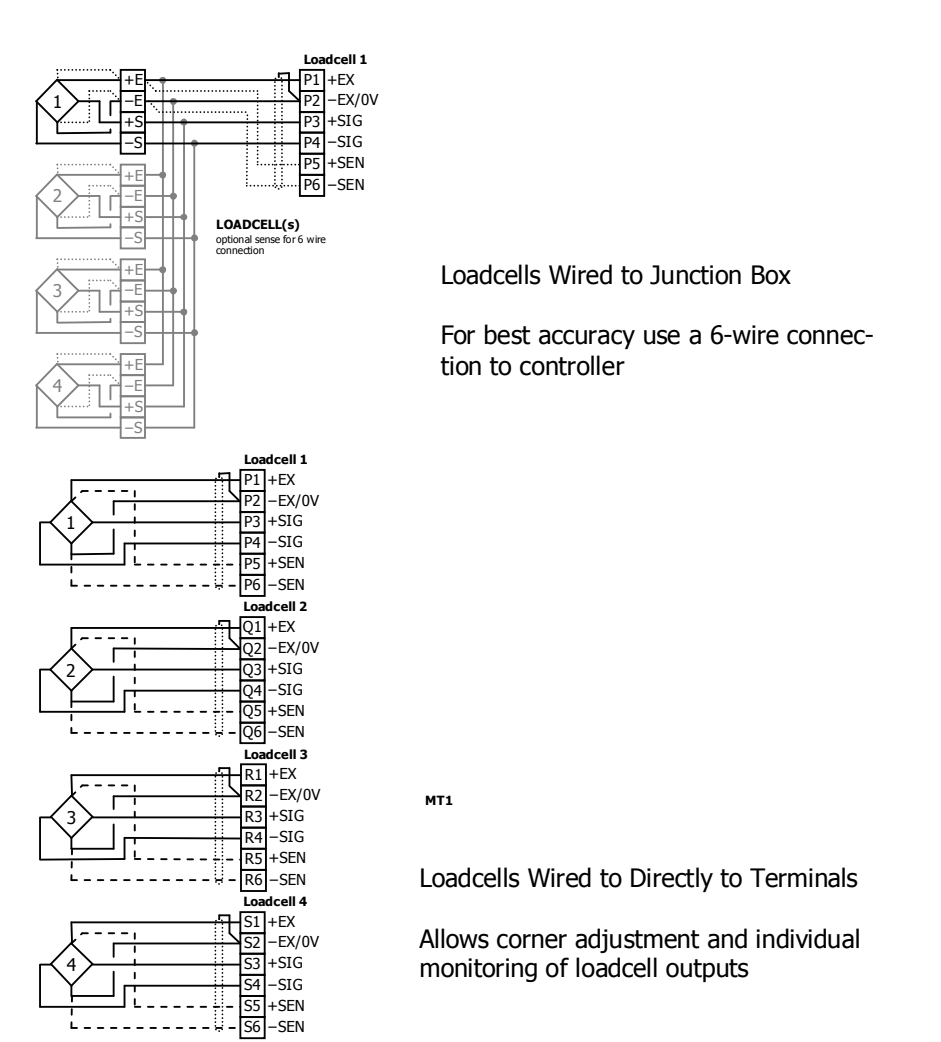

#### **Multidrop Systems**

ModWeigh instruments can be connected using the COM2 RS485 bus. Up to 10 systems may be connected on the bus. A ModWeigh display can select any one of the systems on the bus to work with. A multidrop connection can also be used with any other Modbus master device such as a PLC. If a non ModWeigh master is used on the bus, then the ModWeigh instruments are unable to communicate with one another. An external Modbus master can alternatively be connected to an RS232 COM1 port.

An MR1 unit cannot share the bus with a non ModWeigh master such as a PLC. A PLC could be connected using the COM3 port on the MR1.

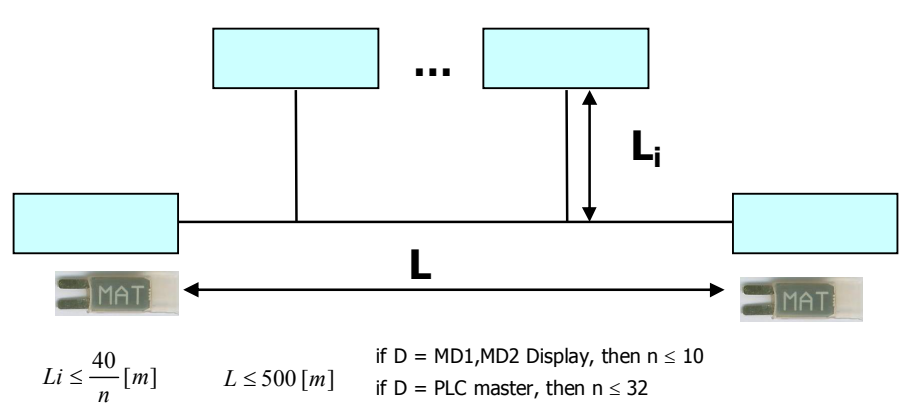

To connect in mutidrop use the RS485 connection COM2. The wiring should be made in a daisy-chain, with one instrument connected to the next. If a stub connection is used to a main cable as shown in the diagram, then make sure its length limit is adhered to.

Two MAT line terminators must be fitted, one at each end of the cable run.

The +D, -D and a 0V terminal must all be connected together through the data cable.

#### **Setting the COM1 Modbus Address**

Before a multidrop system will operate, the addresses in each of the ModWeigh units will need to be set differently. This can be done by wiring a link or resistor to the ADS terminal where available. See the table on the connection diagram. Alternatively the address setting can be changed in each unit using a display connected to its COM1.

The following procedure is used to set a units address.

- 1. Press the Q key to access the setup menu.
- 2. Key in the quick key code 2512 to select the 'COM1&2 modbus address' step.
- 3. Press the EDIT key. (If editing is locked, key in the password 111 and press ENTER).
- 4. Enter the desired address (1, 2 or 3 etc.) and press ENTER.
- 5. Press and hold the BACK key to return to normal operation.
- 6. Repeat for each of the units which are to be used on the bus.

When the multidrop system is then connected and powered, the display should be able to see each of the ModWeigh systems. This is done by pressing the SELECT key on the display.

### **SETTING UP Setup**

ModWeigh instruments must be calibrated for each specific application. The parameters stored are collectively known as the Setup.

#### **Description**

 $+1.5$ 

Press the Q key to access the setup menu.

The setup is divided into sections as shown in the following diagram.

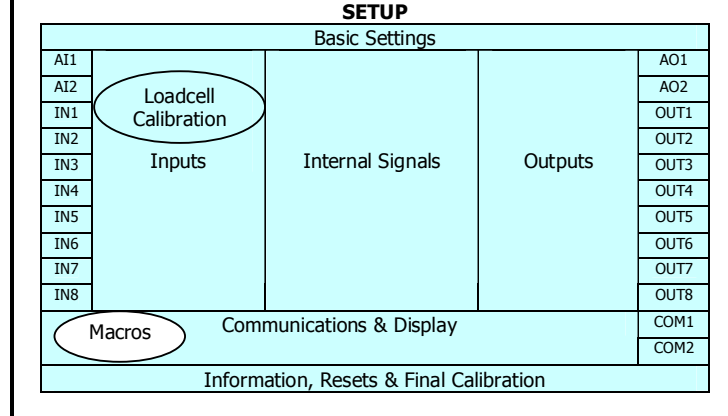

Setup Diagram

The Setup contains **Settings** and **Macros** which are described next.

#### **Settings**

Most of the setup for a system involves setting calibration constants which for example calibrate the loadcell input, the 4-20mA outputs and the operation of relays etc. These settings are simple numeric values.

#### **Macros**

Macros are used to store short programs which are used to construct text strings to output to the printer, perform arithmetic calculations and other special control functions. Macros are a collection of program segments which can call one another as subroutines. They have structured if/then/else statements and program looping constructs.

A macro is a sequence of numbers (bytes with values of 0 to 255).

#### **Menus**

All the setup parameters are contained within a menu structure which follows the setup sections. Basic Settings Inputs Internal Signals **Outputs** Communications & Display Information, Resets & Final Calibration Factory Settings

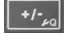

#### **Basic Settings**

The basic settings are settings which generally must be set first and often affect other settings through the controller. For example, they set the engineering units and measuring range for the application.

#### **Inputs**

The inputs are settings and calibration which effect the basic inputs signals. For example the loadcell input, tacho input (where used) and digital inputs.

#### **Internal Signals**

This section contains the main calculations for the instrument. Most signals are here, for example the weight, zero weight, total weight etc. Much of the instruments configuration is done in this section.

#### **Outputs**

The output are settings and calibration which effect the basic output signals. For example the 4-20mA outputs and digital outputs. These change the calibration range and select the signal to appear on the digital outputs.

#### **Communications & Display**

This section sets the baud rates etc for the communications ports. It sets the key locks for the MD1,MD2 Display. It also contains the Macros for the instrument.

These settings are not available in 'B' model instruments.

#### **Information, Resets & Final Calibration**

This section contains information about the unit, including its serial number, the product type etc. These settings allow all the settings & macros to be reset back to their default values. The final calibration is also done here.

#### **Factory Settings**

The factory settings are used to calibrate the basic instrument in the factory. These are password protected and are not usually required once the instrument has left the factory.

#### **Keypad**

#### **MD1,MP1 Keypad**

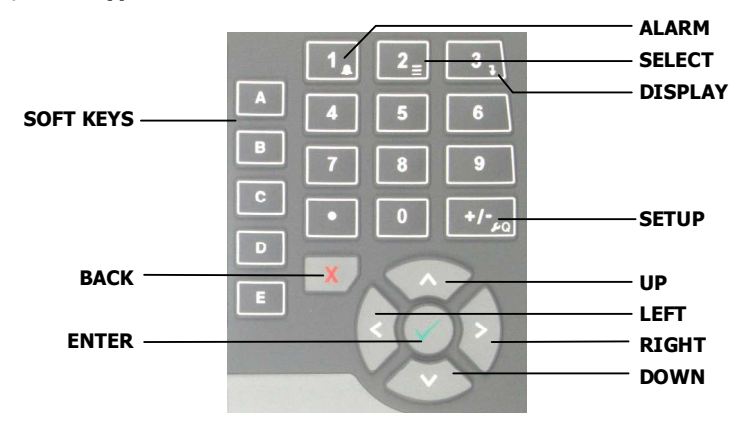

#### **MD2,MP2 Keypad**

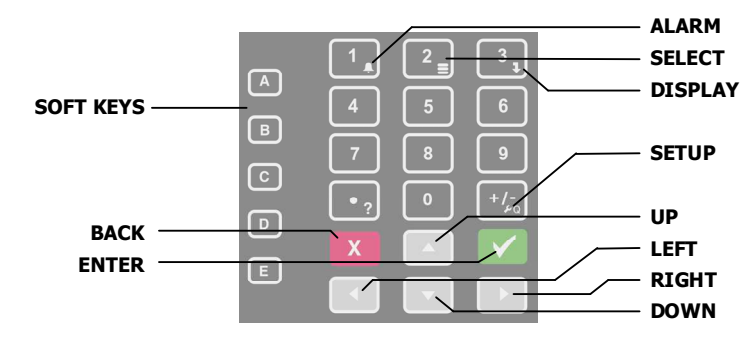

#### **SOFT keys**

The function of the 5 soft keys is indicated on the display.

#### **ALARM key**

Used to access the alarm list menu.

#### **SELECT key**

Used to select a system to display if more than one unit is connected on the network.

#### **DISPLAY key**

Allows the operator to select the display layout.

#### **SETUP key**

Press to view the setup menus.

#### **ALPHANUMERIC keypad**

Used to enter numerical data values.

#### **UP and DOWN keys**

Use these keys to move up and down a menu, or to increase or decrease a setting when editing is enabled.

#### **LEFT and RIGHT keys**

Used to step thorugh macros and the selection of some other items.

#### **ENTER key**

Use this key to move forwards through the menu, or to confirm a change to a setting.

#### **BACK key**

Use this key to move backwards through the menu, or to cancel a change to a setting. Hold the key to exit completely out of the menus and back to normal operation.

#### **Displaying the Setup Menus**

Press the SETUP key (Q) to display the setup menus.

#### **Selecting a Menu Item**

To the left of each menu item is a single digit. This is the Quick Key number. Simply key in this number to select the corresponding menu item. Items which have a + to the left will then display a sub-menu in the same format. Continue pressing Quick Keys to navigate to the desired setting. Refer to the Setup Summary for the sequence of Quick Keys to go directly to each setting.

Alternatively, repeatedly press the ENTER key to step through all the menus, sub-menus and settings in turn.

You can use the UP and DOWN keys to highlight a menu or sub-menu item, then press the ENTER key to continue from there. When viewing a setting, the UP and DOWN keys will move between the settings.

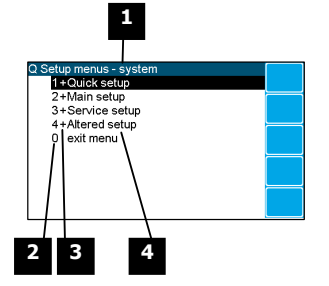

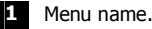

**2** Quick Key number. Press key with same number to directly enter the named menu.

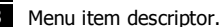

| <b>Element</b> | <b>Description</b>                                                                                                    |
|----------------|----------------------------------------------------------------------------------------------------|
|                | Selecting this menu item will open a sub-menu.                                                                                                    |
| (blank)        | Selecting this menu item will display the corresponding setting, or will<br>return from a sub-menu                                                                                                    |
|                | The action described will be implemented directly either if the ENTER<br>key is pressed when item is highlighted or when the item's Quick Key is<br>pressed. (Quick Key number is the left most number shown in the item<br>line) |

**4** Name of menu item.

**Description of Menus** 

#### **Quick setup**

Quick setup menu contains the most important settings, and is a shortened version of the Main setup menu. Use the Quick setup menu for initial setup of the unit. In many applications, no further setup will be needed. The quick setup settings are marked with an asterix in the Setup Summary. (**\***)

#### **Main setup**

Main setup menu contains all standard information and settings. Use this menu to view the units information (eg serial number), and adapt the unit for the application (eg change the speed demand output to 0 to 20mA). The main setup settings are listed in the Setup Summary.

#### **Service**

Service menu contains all standard settings as well as settings for advanced configuration and diagnostics. Use this menu if there are special application requirements, or if special diagnostics are required. This menu includes the Factory settings, for which certified equipment is required. These settings are not documented in this manual, contact the factory for further information.

#### **Altered settings**

Altered settings menu lists all settings that are different from the default. Use this menu to fill in the field settings on the Setup Summary

#### **To Adjust A Setting**

#### Ū.

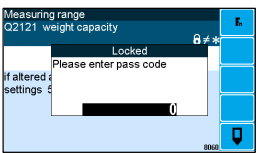

Press the EDIT key to allow changes to the selected setting.

If editing is locked, a password will be requested. For **Quick setup** and **Main setup**, the password is 111. For **Service setup** the password is 9713. For **Altered setup** there is no password as settings are display only.

Use the keypad and/or UP and DOWN arrow keys to increase or decrease the displayed setting. Some settings allow only one method, and some are display only.

Holding either key down will automatically continually increase or decrease the value.

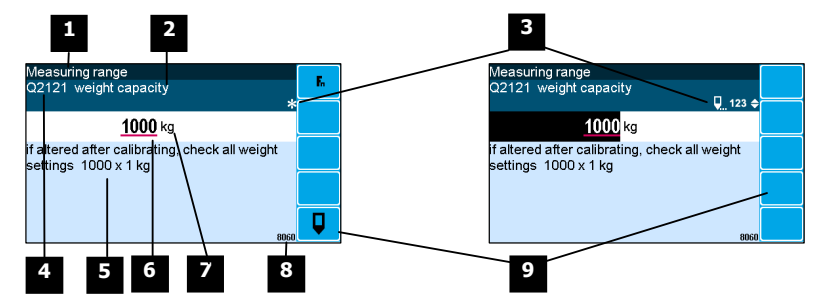

- **1** Menu item.
- **2** Setting name.

**3** Gives information about the settings and indicates active keys or the preferred method of making a value change while editing.

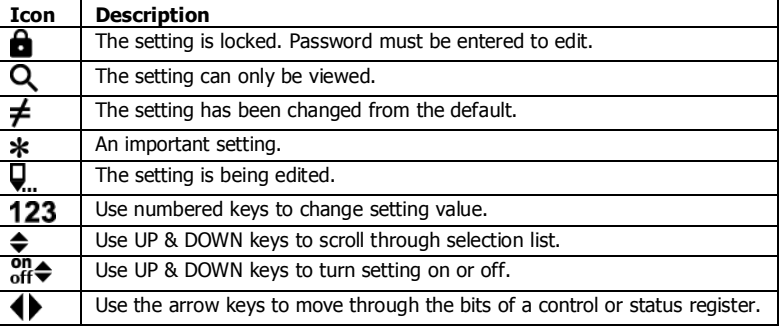

**4** Sequence of quick-keys used to reach this setting. Not editable. The left-most digit identifies the current menu as follows: 1 for Quick setup, 2 for Main setup, 3 for Service setup, and 4 for Altered setup.

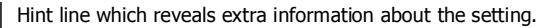

**6** Setting value. To change press EDIT key. If editing is locked, a password will be requested. Key in the password and press the ENTER key. The setting will become highlighted by a black background. Key in changes then press ENTER key. For Quick setup and Main setup, the password is 111. For Service the password is 9713.

**7** Engineering unit setting is displayed in.

**8** Modbus address of this setting. Not editable.

**9** Soft keys used with settings.

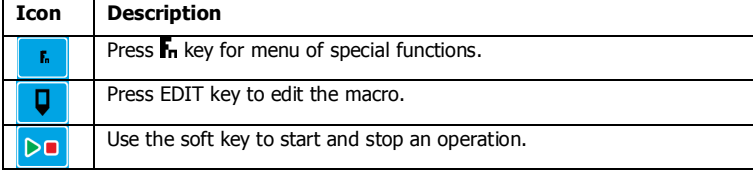

### **Macros**

A macro is a list of numbers representing text characters and instructions codes. Each number is edited separately, and is entered either as a number using the numeric keys, or as an text character using the letter keys much like a cell phone. There are three data entry modes, instruction, lower case text and upper case text.

**Macro Codes** 

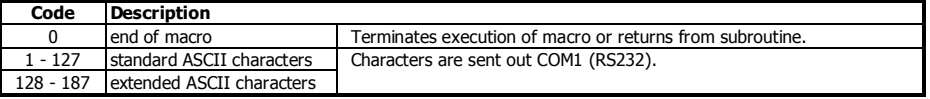

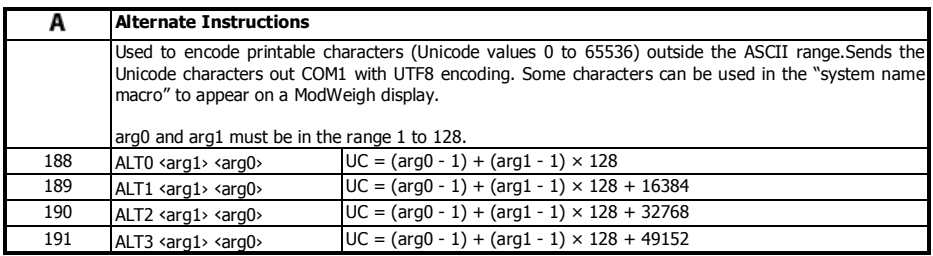

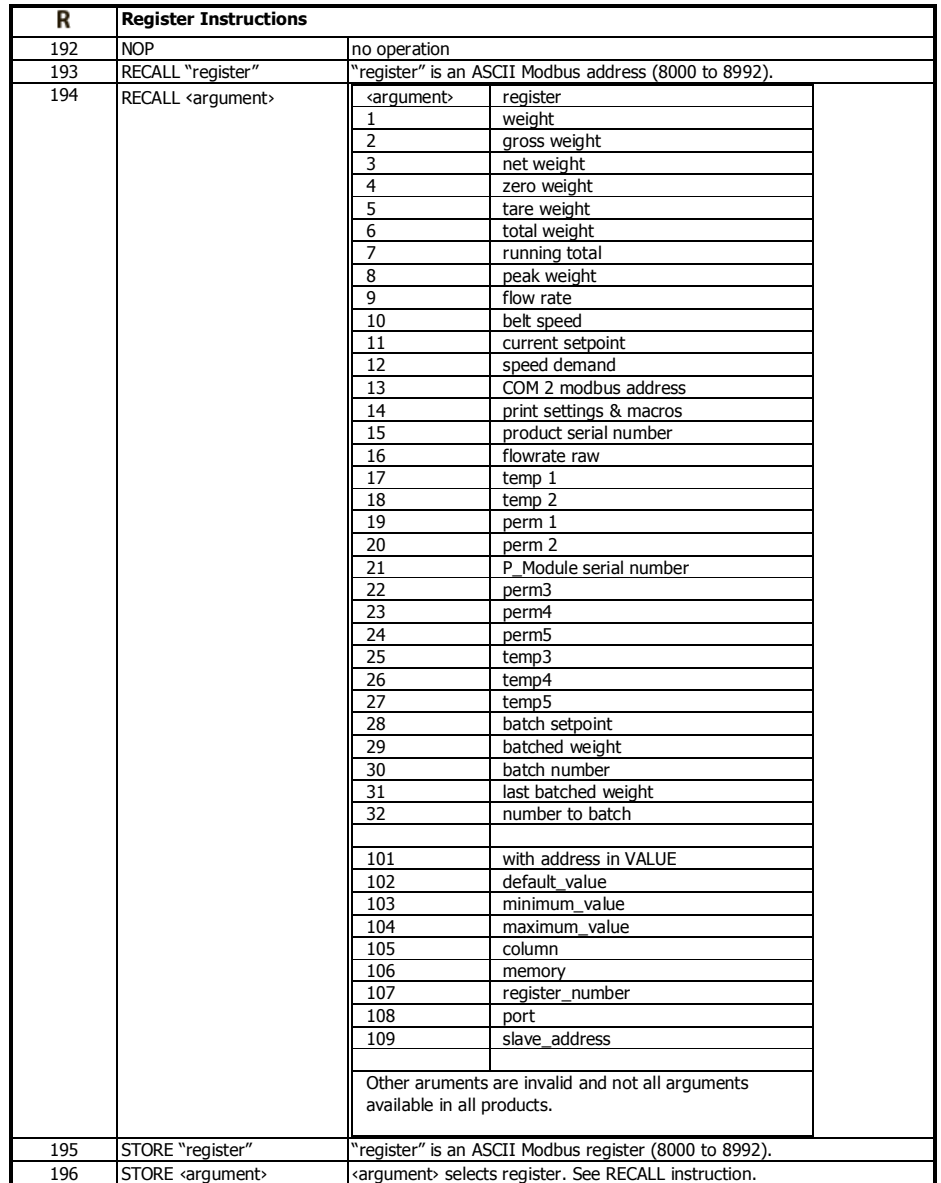

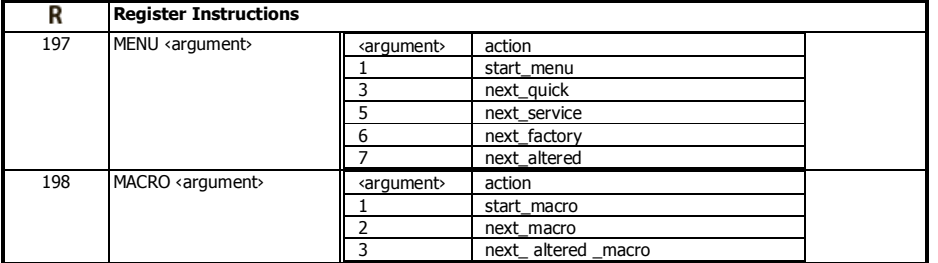

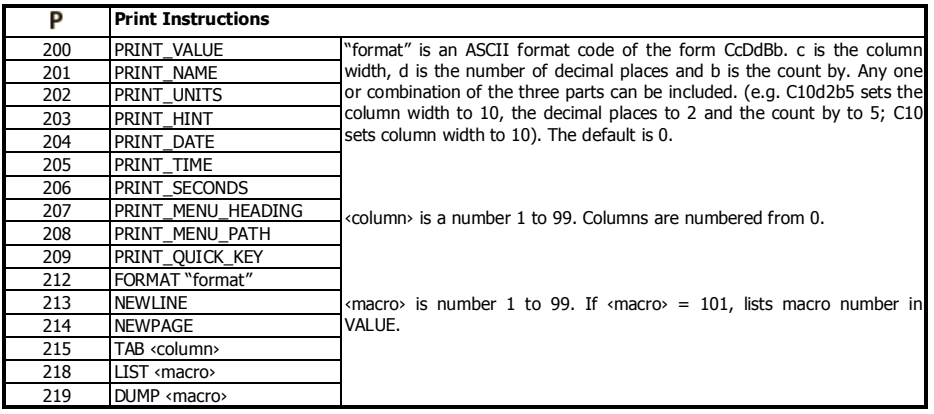

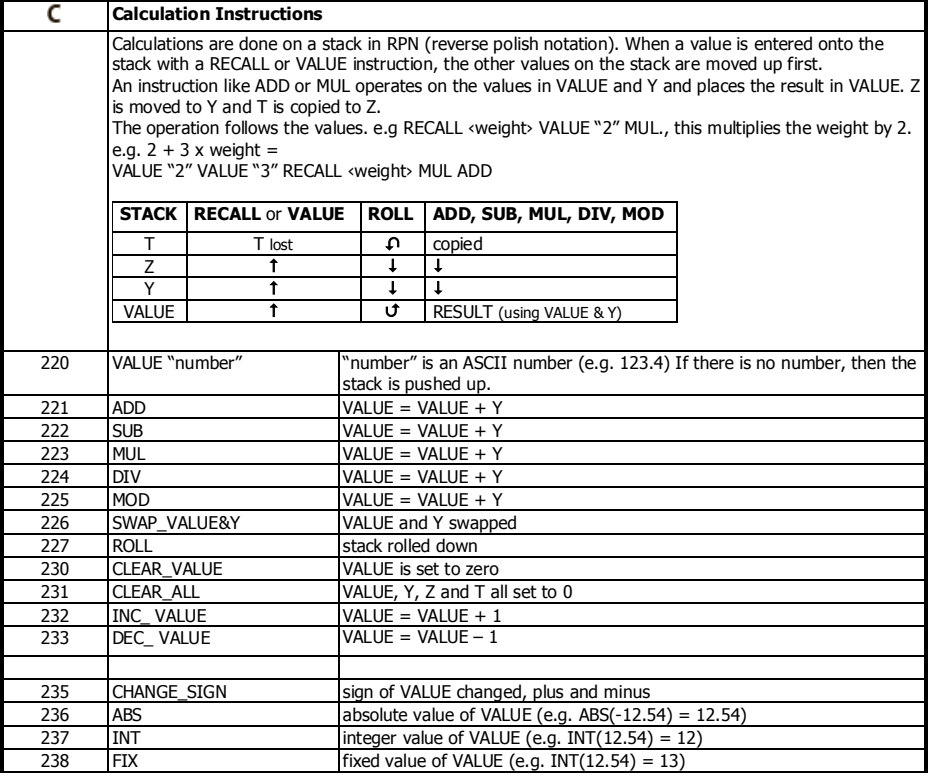

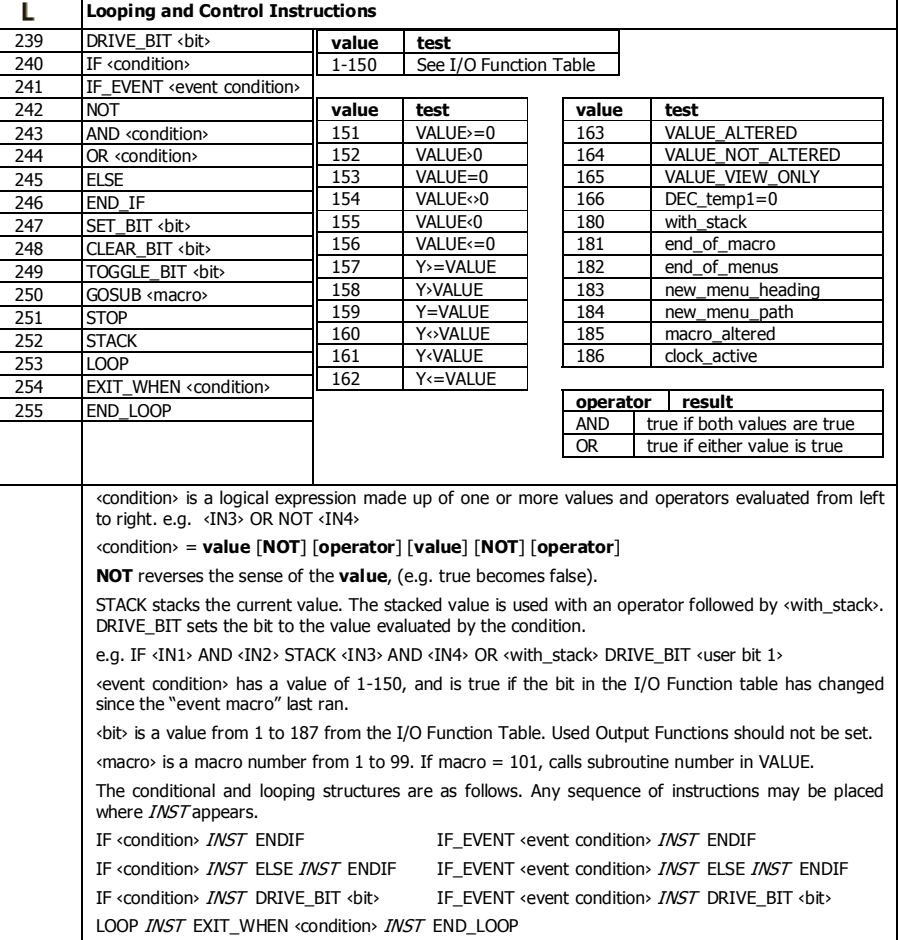

#### **Adjusting a Macro**

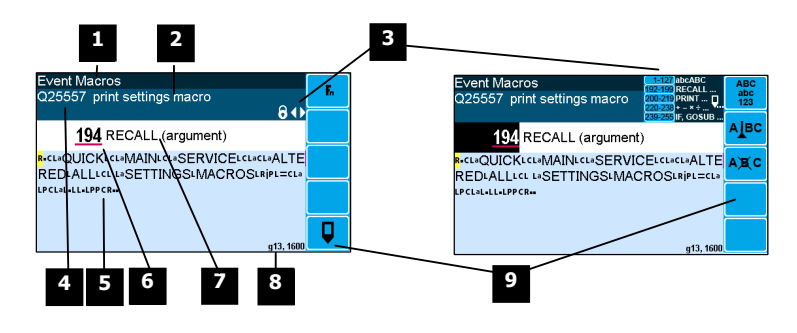

**1** Menu item.

**2** Setting name.

**3** Gives information about the macro and indicates active keys or the prefered method of making a value change while editing.

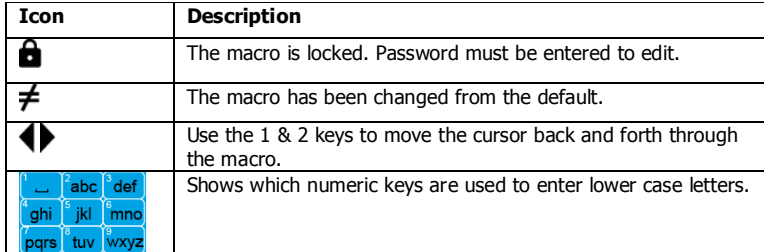

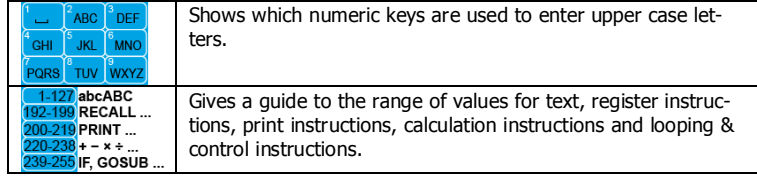

**4** Sequence of quick-keys used to reach this macro. Not editable. The left-most digit identifies the current menu as follows: 1 for Quick setup, 2 for Main setup, 3 for Service setup, and 4 for Altered setup.

**5** Shows the macro. ASCII characters are displayed normally, instruction codes are shown displayed as a small icon as shown below. A cursor highlights the code currently displayed.

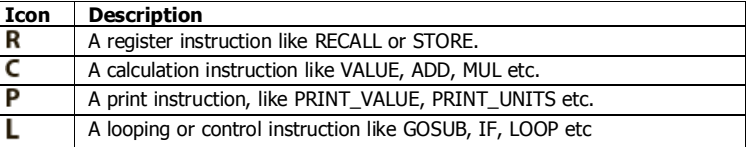

**6** Code value of the item at the cursor position. It is either as ASCII code value or an instruction code value.

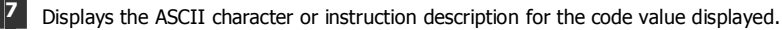

**8** Modbus address of the macro. Not editable.

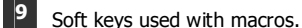

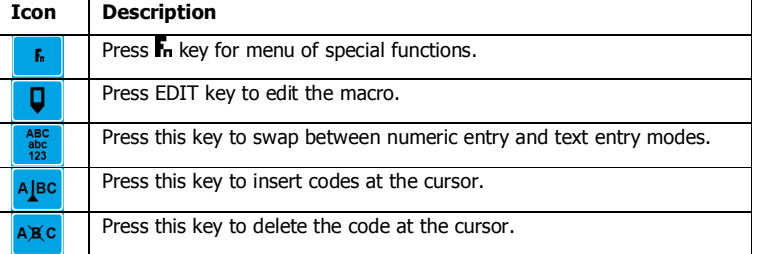

#### **Software Updating**

ModWeigh instrument software can be upgraded in the field to add new features and other improvements. The following diagram shows the setup required for this purpose.

#### **Update with USB Drive**

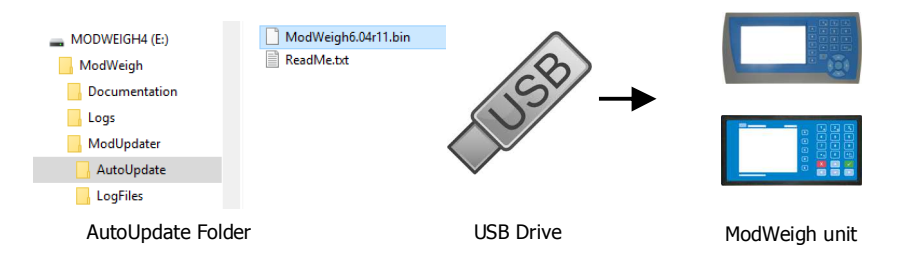

#### **Updating Procedure**

- 1. The USB drive needs to have three folders, ModWeigh, ModUpdater and AutoUpdate as shown.
- 2. Copy the ModUpdater binary file (ModWeigh6.XXrXX.bin) into the AutoUpdate folder.
- 3. When the USB drive is plugged into a compatible ModWeigh unit, update files will be copied.
- 4. Update files will be copied to all connected units.
- 5. The actual software update occurs after all files have been copied.

#### **Update with a PC**

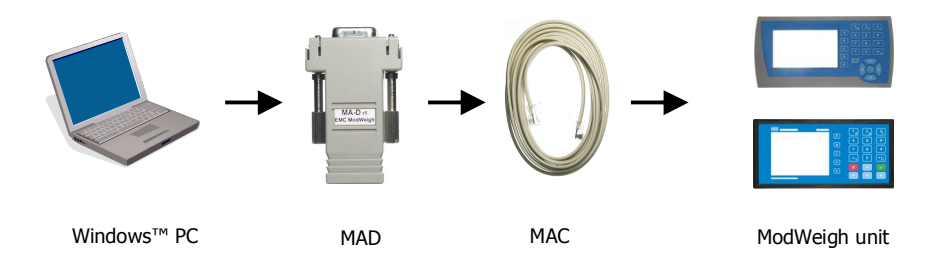

#### **Updating Procedure**

- 1. Copy the ModUpdater program (e.g. ModUpdaterv6.01r10.exe) onto a PC. The name contains the version number of the software to be installed.
- 2. Before starting, it may be advisable to record the settings in the unit if you wish to restore these after updating.
- 3. Connect the ModWeigh unit to an RS232 COM port of the computer. For this you must use the MAC cable and MAD adaptor.
- 4. Connect power to the ModWeigh unit, 24Vdc.
- 5. Double click on ModUpdater program.
- 6. The upgrade process should then begin. Following the instructions given, usually you can simply press ENTER at each stage.
- 7. Restore and/or check settings.

If this does not work, then turn the power off to the ModWeigh instrument and back on again as instructed by the ModUpdater program.

If you have any problems, you can contact your supplier.

### **SETTING UP GUIDE**

This guide suggests how a system can be setup. Full details on each of the settings can be found in the 'Setup' sections following the guide.

### **Settings**

**Quick Keys** 

 $+/-$ <sub>20</sub>

п

To calibrate the system, you must access and adjust various settings in the unit. The settings are accessed using their **Quick Key** numbers.

#### **To Access A Setting**

- 1. Press the Q key to access the setup menu.
- 2. Press the **Quick Key** number to go directly to the setting. The UP & DOWN keys can be used to go between sequential numbers.
- 3. To select another setting, repeat the above process.
- 4. Press and hold the BACK key to exit and return to normal operation.

#### **To Adjust A Setting**

- 1. Press the EDIT key.
- 2. If editing is locked, a password will be requested. Key in the password of 111 and press ENTER.
- 3. Use the keypad and/or UP and DOWN arrow keys to increase or decrease the displayed setting.
- 4. Holding either key down will automatically continually increase or decrease the value.
- 5. Press ENTER to accept the changes or BACK to revert to the previous setting.

#### **Quick Keys Reference**

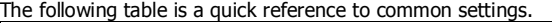

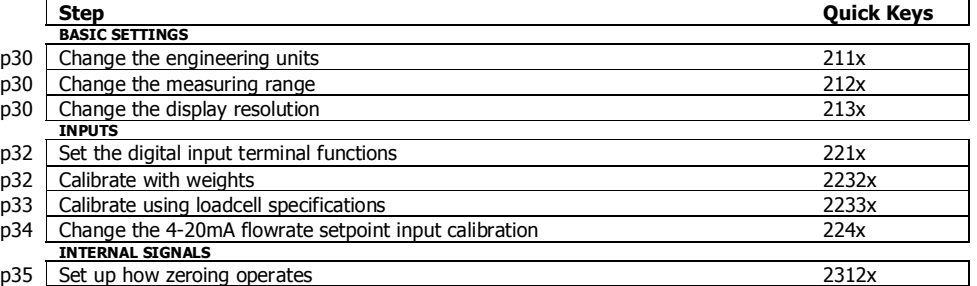

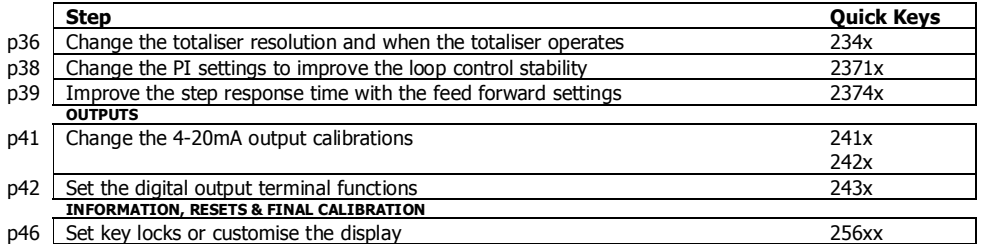

### **Initial Setup**

Before calibration can be done, the system integrators will need to have completed any setup to allow the system to be run, and you will need to be able to run the system.

**Engineering Units** 

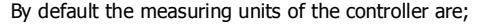

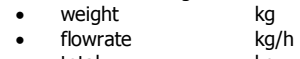

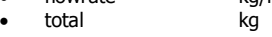

All settings must be entered using these measured units. The units can be changed if required.

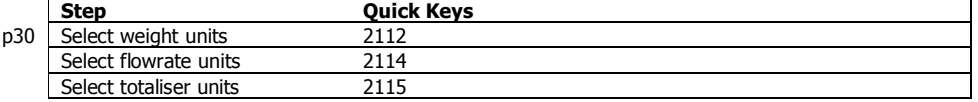

#### **Measuring Range**

Set the measuring range to the largest value that will occur during normal operation. Most settings having the same units as one of the capacities are stored as a percentage of this capacity. If the capacity is changed, these settings will also change.

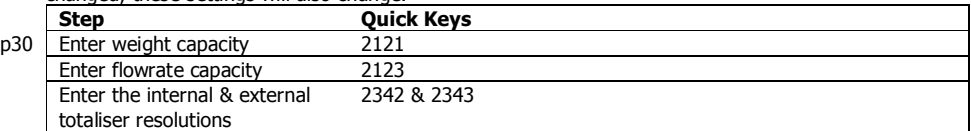

#### **Display Resolution**

The display resolution for each engineering value can be changed if needed.

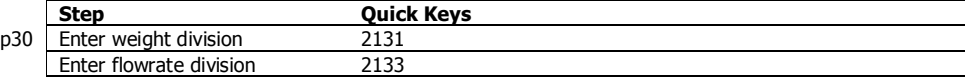

### **Main Calibration Sequence**

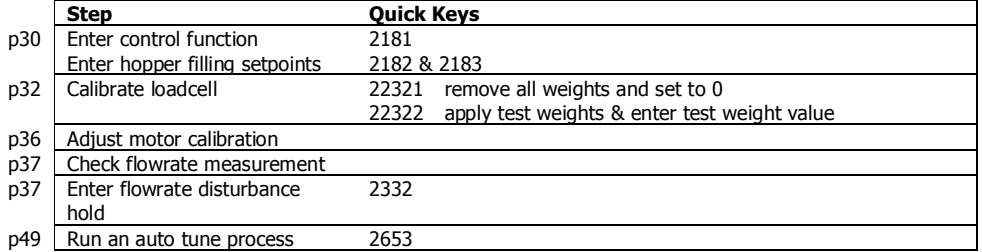

### **SETUP – MW93A WEIGHT CHANGE Basic Settings**

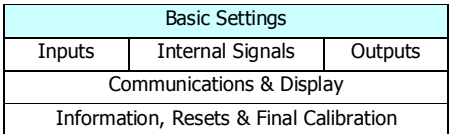

| <b>Engineering units</b>       |                                                                                                    |                                                                                                    |                            |  |  |
|--------------------------------|----------------------------------------------------------------------------------------------------|----------------------------------------------------------------------------------------------------|----------------------------|--|--|
|                                | These settings affect the engineering units that will be used for many other settings. The engineer-<br>ing units can be changed at any time. Note that you must enter settings in the same units as set<br>here eg 750 g calibration weights must be entered as 0.75 kg if the weight units are kg.                                                                                                    |                                                                                                    |                            |  |  |
|                                | Q2111   units metric/imperial [0=both, 1=metric, 2=imperial]                                                                                                    | 8042, a0                                                                                                    |                            |  |  |
|                                | Selects between metric units, imperial units or any if a mixture of metric and imperial units is required.                                                                                                    |                                                                                                    |                            |  |  |
|                                | Q2112<br>weight units                                                                                                    | $8044^1$                                                                                                    | $kg = 101$                 |  |  |
|                                | These are the engineering units that will be used for all weight settings except the totaliser (eg kg).                                                                                                    |                                                                                                    |                            |  |  |
|                                | Q2114   flowrate units                                                                                                    | 8048, $g0^2$                                                                                                    | kg/h=162                   |  |  |
|                                | These are the engineering units that will be used for all flowrate settings (eg t/h).                                                                                                    |                                                                                                    |                            |  |  |
|                                | Q2115 totaliser units $(TU)$                                                                                                    | 8050, $g0^3$                                                                                                    | $kq = 101$                 |  |  |
|                                | These are the engineering units that will be used for the totaliser (eg t).                                                                                                    |                                                                                                    |                            |  |  |
| <b>Measuring range</b>         |                                                                                                    |                                                                                                    |                            |  |  |
|                                | If a signal exceeds the capacity setting, it will display as over-range. Therefore the range settings<br>should be set larger than the maximum value that will occur during normal operation.<br>The measuring range affects the way many other settings are stored and displayed. These other set-<br>tings are stored internally as a percentage of the relevant capacity. Once these capacities are set, the<br>other settings, eg the analog output, will automatically work. Note that, in particular, the 'weight capac-<br>ity' must be set before any other weight settings are entered. |                                                                                                    |                            |  |  |
| <sup>4</sup> * Q2121           | weight capacity (WCAP)                                                                                                    | 8060                                                                                                    | 100.0 kg,t,g               |  |  |
| * Q2123                        | flowrate capacity                                                                                                    | 8064                                                                                                    | 1000 t/h,kg/h              |  |  |
| Display resolution             | The division settings affect to what resolution a signal is displayed. For most practical weighing sys-<br>tems, the total number of divisions will be within the range 500 to 5000.<br>weight division<br>Q2131<br>Q2133<br>flowrate division                                                                                                    | 8070, g0<br>8074, g0                                                                                                    | $0.1$ kg,t,g<br>2 t/h,kg/h |  |  |
| <b>Trade setup</b>             |                                                                                                    | 8702, q7                                                                                                    | Q                          |  |  |
|                                | Q2141   trade use check<br>Displays off if instrument is not suitable for trade use. Information on what needs changing for trade<br>use is shown.                                                                                                    |                                                                                                    |                            |  |  |
|                                | calibration verification code<br>Q2142                                                                                                    | 8714, g7                                                                                                    | Q                          |  |  |
|                                |                                                                                                    | Whenever a setting is changed which may alter the trade calibration of the instrument, this value will<br>change. It can be used to check if the calibration has been changed since this value was last recorded. |                            |  |  |
|                                | calibration lock<br>Q2143                                                                                                    | 8078, g7                                                                                                    | $off = 0$                  |  |  |
|                                | When set to on, all settings which effect the trade calibration are locked.                                                                                                    |                                                                                                    |                            |  |  |
| <b>Weight change constants</b> |                                                                                                    |                                                                                                    |                            |  |  |
|                                |                                                                                                    |                                                                                                    |                            |  |  |
|                                | These weight change constants define the operation of the loss in weight or gain in weight system.                                                                                                    |                                                                                                    |                            |  |  |
|                                | Enter hopper filling setpoints                                                                                                    |                                                                                                    |                            |  |  |
|                                | If the weigh hopper is to be automatically filled whenever it has nearly emptied, the hopper high and<br>low weight setpoints must be set up.                                                                                                    |                                                                                                    |                            |  |  |
|                                | The 'material feed' output is used to control the filling system. The high setpoint is set to the weight the<br>filling should stop. Usually this is around 60-50% of the hopper capacity. The low setpoint is the weight<br>at which the filling of the weigh hopper should start. Usually this is around 5-20% of the hopper capac-<br>ity.                                                                                                    |                                                                                                    |                            |  |  |
|                                | To disable the filling control, set the low setpoint to 0.                                                                                                    |                                                                                                    |                            |  |  |

<sup>&</sup>lt;sup>1</sup> Metric: 100=g, 101=kg, 102=t, Imperial: 110=oz, 111=lb, 112=tons

j

 $^2$  Metric: 160=kg/s, 161=kg/min, 162=kg/h, 163=t/min, 164=t/h, Imperial: 170=lb/s, 171=lb/min, 172=lb/h, 173=ton/min, 174=ton/h

<sup>&</sup>lt;sup>3</sup> Metric: 100=g, 101=kg, 102=t, Imperial: 110=oz, 111=lb, 112=tons

<sup>4</sup> **\*** Appears in Quick Setup menu. These are the most important setting for this controller.

To have the filling controlled by the time, set the high setpoint to 0 and the 'feed gate delay' to the desired filling time.

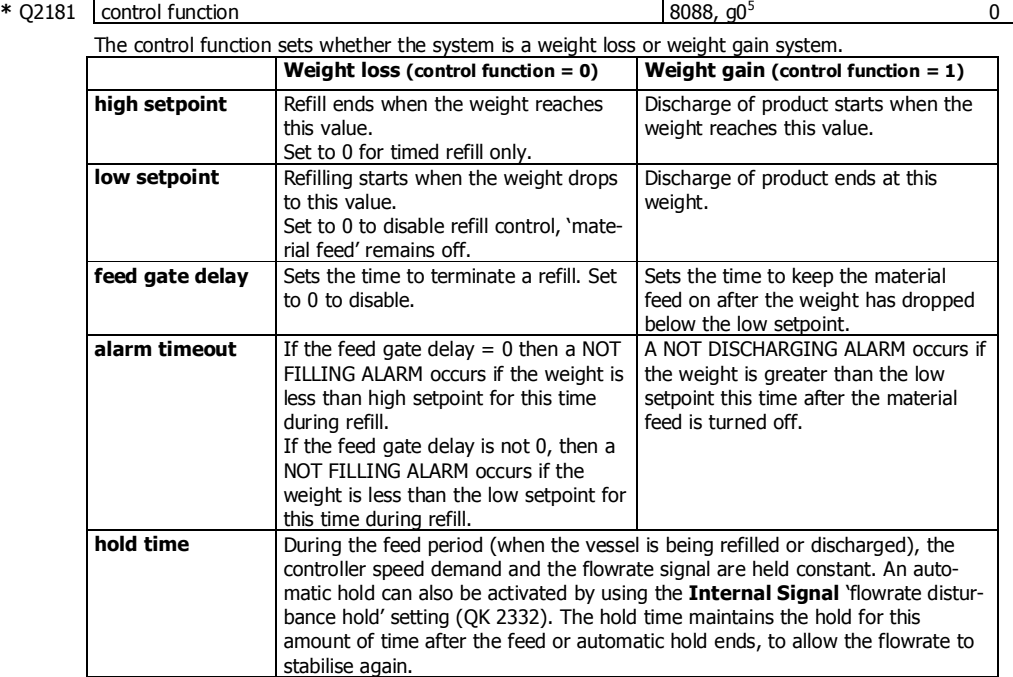

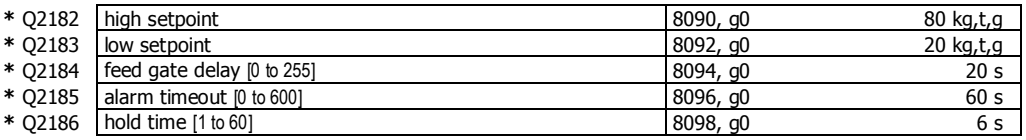

**Clock** 

The unit has a real time clock. The clock is used to date stamp printouts and can cause printouts (or other events) to occur at user set times during the day or week. The clock will run continue to run for a few days or weeks without power. The time is also shown in the top right corner of the display (if no alarms are present).

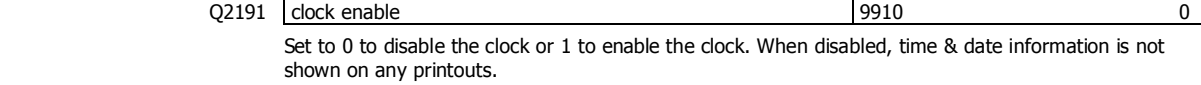

#### **Daylight saving**

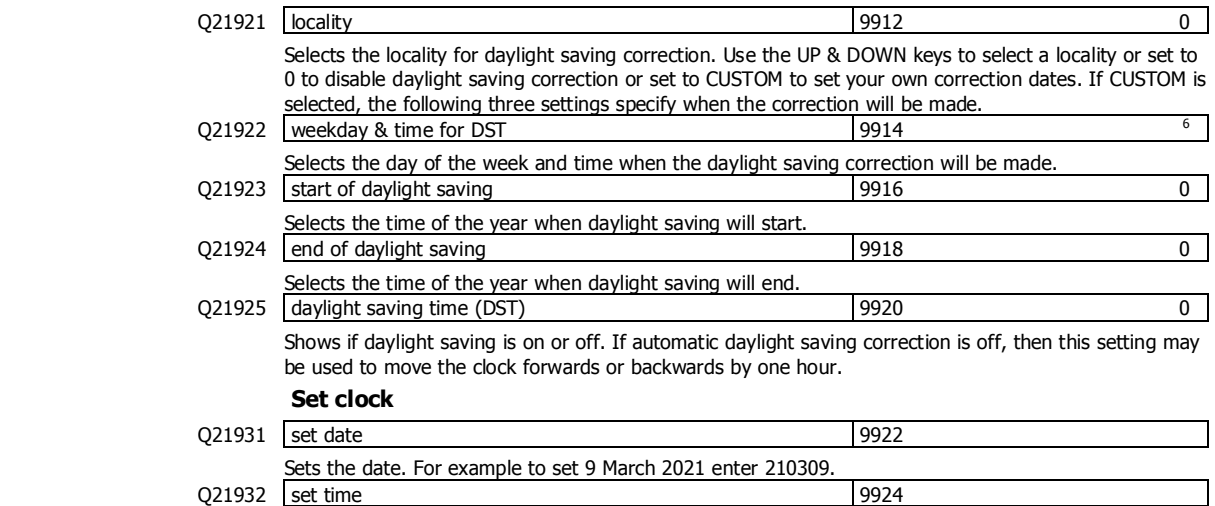

Sets the time in 24hour format.

5 0=weight loss, 1=weight gain

j

<sup>6</sup> Defaults to whatever the current setting is.

### **Inputs**

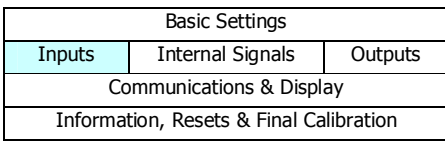

#### **Digital inputs**

The following settings select the function of the digital inputs. The hint line shows (off) when there is no voltage present, and (on) when voltage is applied to the input.

The UP and DOWN keys can be used to select the function from the available list.

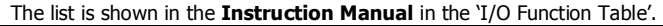

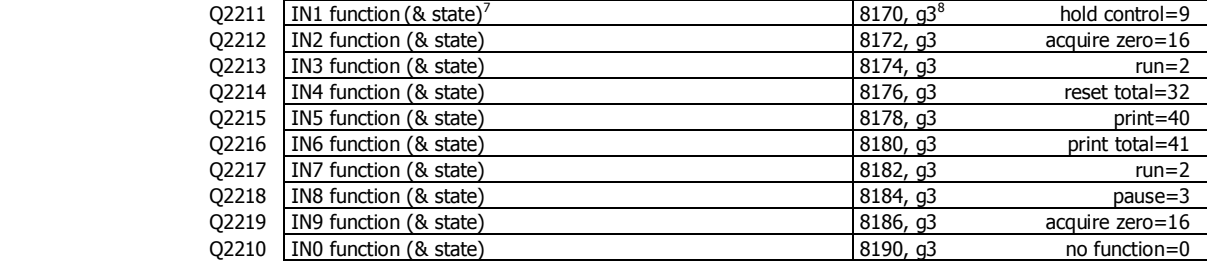

#### **Loadcell input (vessel weight)**

#### **Input settings**

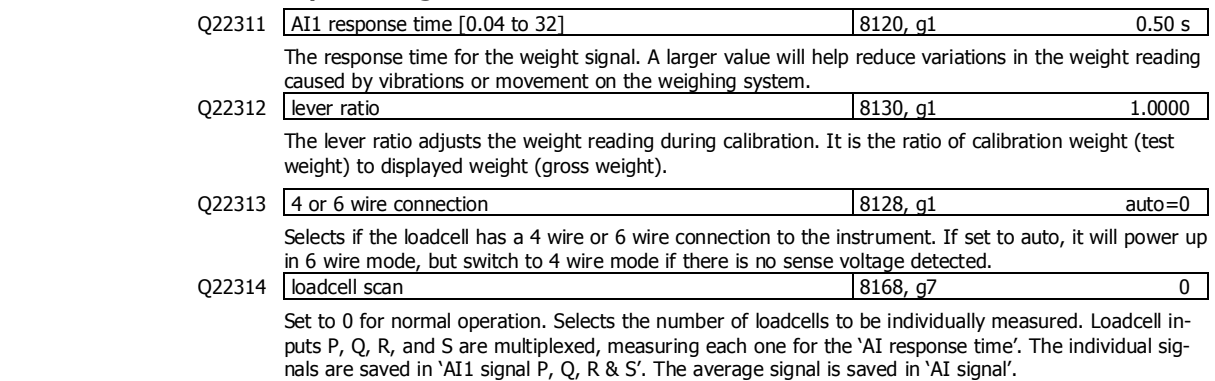

#### **Calibration with weights**

The basic procedure is to remove all weight from the weighing system and set the zero setting to 0. Then a known weight is applied to the weighing system and the span setting adjusted to this weight.

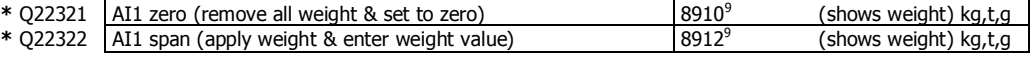

#### **Calibrate loadcell**

This is often the easiest method of calibration. It is useful to detect problems with the weighing mechanism which may not otherwise be shown using other calibration methods. It is also a quick method which can be used at anytime to check the loadcell and weighing system.

- 1. Press the Q key to access the setup menu.
- 2. Key in the quick key code 22321 to select the 'AI1 zero' step.
- 3. Make sure all material and test weights are removed from the weighing system.
- 4. Press the EDIT key. (If editing is locked, key in the password 111 and press ENTER).
- 5. Press the 0 key followed by ENTER and wait while the display shows 'Calibrating, please wait...
- 6. Press ENTER twice to move to the 'AI1 span' step. (Or press the DOWN key).
- 7. Apply the known test weight.

j

 $+/-$ <sub>20</sub>

<sup>7</sup> Hint line shows state as (on) or (off)

<sup>8</sup> See I/O Function Table page 52. Use negative numbers to reverse the signal sense eg 1=stop (stop when input is on), -1=NOT stop (stop when input is off).

<sup>&</sup>lt;sup>9</sup> Entering a value initiates a calibration.

8. Press EDIT and enter the value of the test weight followed by the ENTER key and wait while the display shows 'Calibrating, please wait…'.

If possible, remove and apply the test weights several times checking the weight reading each time. Make sure the weight reading is within acceptable error limits. If not there may be a mechanical fault which should be fixed before proceeding with the calibration. Repeat the calibration process if necessary. (To return to the 'AI1 zero' step, press the UP key).

9. Press and hold the BACK key to return to normal operation.

#### **Direct loadcell calibration**

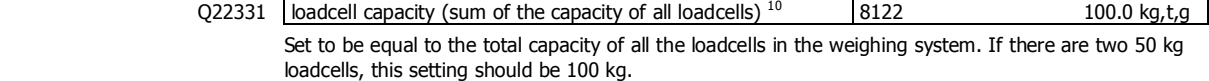

This setting can be adjusted even if the transmitter has been calibrated with test weights, and it will not alter the calibration. If set correctly, the 'system sensitivity' and 'deadload' settings will then show how the instrument has been calibrated.

Q22332 system sensitivity (average sensitivity of all loadcells) 8124 2.00000 mV/V Shows the loadcell sensitivity (if the 'loadcell capacity' has been set correctly first).

If calibrating without test weights, set this value to the loadcell sensitivity. If there is more than one

loadcell and if each loadcell has a slightly different sensitivity, use the average value. For example, if there are two loadcells with sensitivities 2.003 and 2.007 mV/V, set the 'system sensitivity' to 2.005 mV/V.

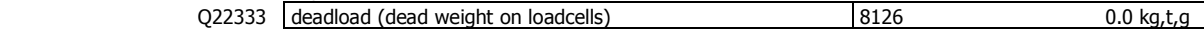

Shows the approximate dead weight on the loadcell(s), provided the 'loadcell capacity' has been set correctly first.

If calibrating without test weights, then set this value to the weighing system's weight when there is no material load.

#### **Calibrate Using Loadcell Specifications**

The loadcell can be calibrated using the loadcell(s) capacity and sensitivity supplied by the manufacturer. Using this method avoids the need to load and unload test weights onto the weighing system. If the system has already been calibrated using test weights, the actual dead load and loadcell sensitivity are displayed. These settings should not then be adjusted.

- 1. Press the Q key to access the setup menu.
- 2. Key in the quick key code 22331 to select the 'loadcell capacity' step.
- 3. Press the EDIT key. (If editing is locked, key in the password 111 and press ENTER).
- 4. Key in the total loadcell capacity followed by ENTER. This is normally the sum of all of the loadcell capacities (e.g. 4 x 100kg loadcells = 400kg total capacity).
- 5. Press BACK then 2 (or press the DOWN key) to move to the 'system sensitivity' step (QK 22332).
- 6. Key in the loadcell sensitivity followed by ENTER. This is normally the average of all of the loadcell sensitivities.
- 7. Press BACK then 3 (or press the DOWN key) to move to the 'deadload' step (QK 22333).
- 8. If you know or can estimate the deadload, key this in followed by ENTER. This value is the total weight of the mechanical components applied to the loadcell but excluding any material weight.
- 9. Press and hold the BACK key to return to normal operation.

If the deadload is unknown (as is usually the case), a loadcell zero should be performed.

- 1. Press the Q key to access the setup menu.
- 2. Key in the quick key code 22321 to select the 'AI1 zero' step.
- 3. Make sure all material and test weights are removed from the weighing system.
- 4. Press the EDIT key. (If editing is locked, key in the password 111 and press ENTER).
- 5. Press the 0 key followed by ENTER to initiate a zero calibration.
- 6. Press and hold the BACK key to return to normal operation.

#### **Loadcell signals**

These settings are used for diagnostics and fault detection on the loadcell input.

 $\sqrt{Q}$ 22351 AI1 signal  $\sqrt{Q}$  mV/V

Displays the loadcell signal in mV/V.

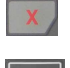

j

<sup>&</sup>lt;sup>10</sup> WARNING: Altering loadcell capacity will NOT change the loadcell calibration, but will re-scale the system sensitivity and deadload values. Altering the system sensitivity or deadload values WILL change the loadcell calibration

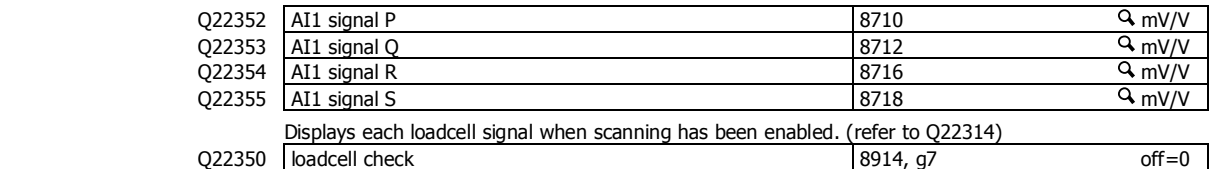

Set to 1 (on) to measure mV/V signal of each loadcell.

#### **Loadcell trim**

These settings are used to trim the input gain of up to four loadcells. This can be used to correct for sensitivity differences when using 2, 3 or 4 loadcells. A typical application is corner adjustment of a platform scale.

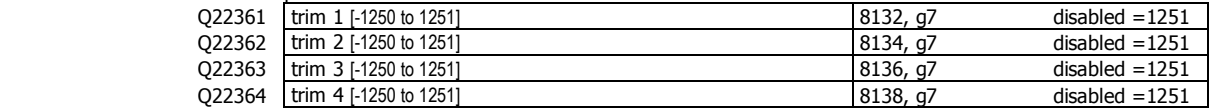

The trim settings are set to 1251 when not in use, which sets the excitation voltages to their maximum. Corner adjustment procedure:

- 1. Set trim 1 through to excitation 4 to the value 0.
- 2. Calibrate the scale (zero and span) with the test weights applied centrally.
- 3. Apply the test weight as close to loadcell1 as possible, adjust the setting 'trim 1' so that the weight reading corresponds to the test weight value.
- 4. Repeat for each of the remaining loadcells.

#### **Current/Voltage input (remote flowrate setpoint)**

When AI2 is available, a remote setpoint signal can be connected as either a current (eg 4 to 20mA) or as a voltage (eg 0 to 10V). The transmitter auto-detects whether the current or voltage input is active and uses the relevant calibration from the following settings.

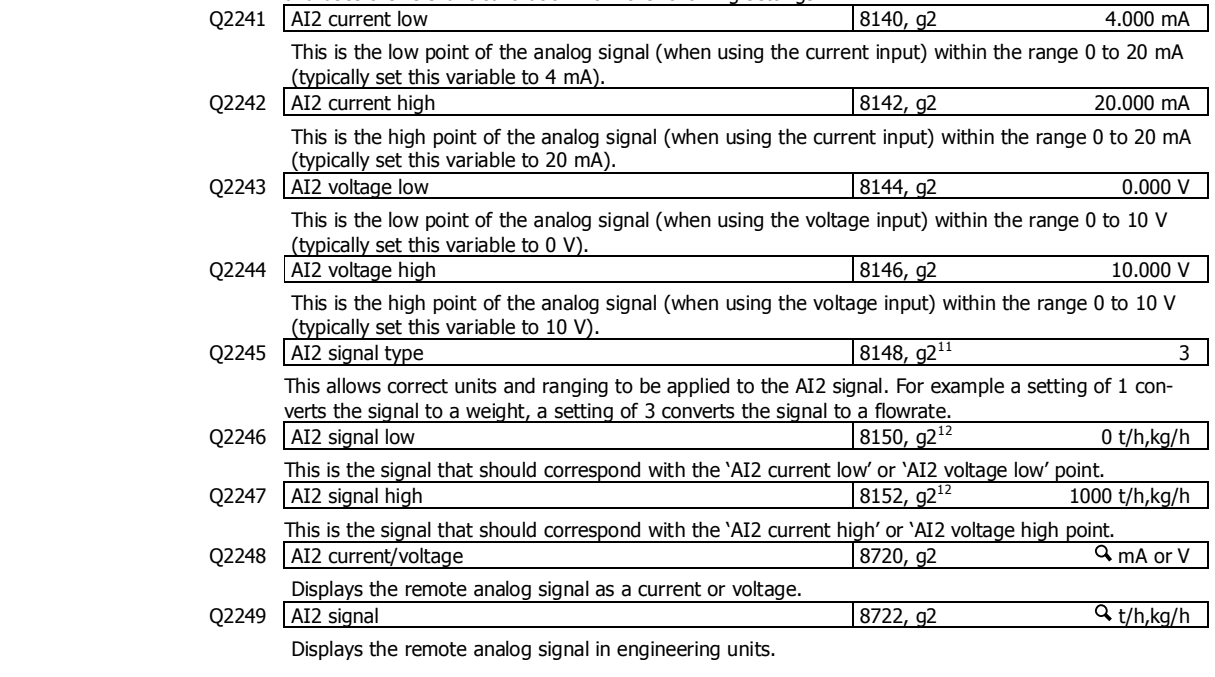

#### **Input options**

j

Q2201 local/remote option 8188, g8 0

<sup>11</sup> 0=general, 1=weight, 2=belt speed, 3=flowrate, 4=total, 5=belt loading, 6=length, 7=short length, 8=current, 9=voltage

 $12$  Signal units are determined by units of AI2 signal type

٦

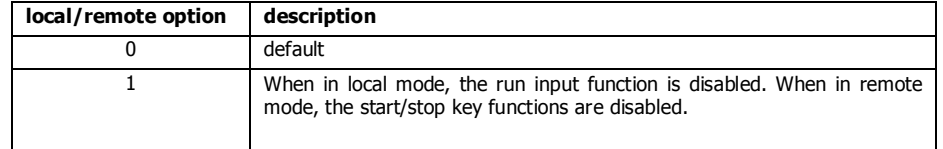

 $\Gamma$ 

## **Internal Signals**

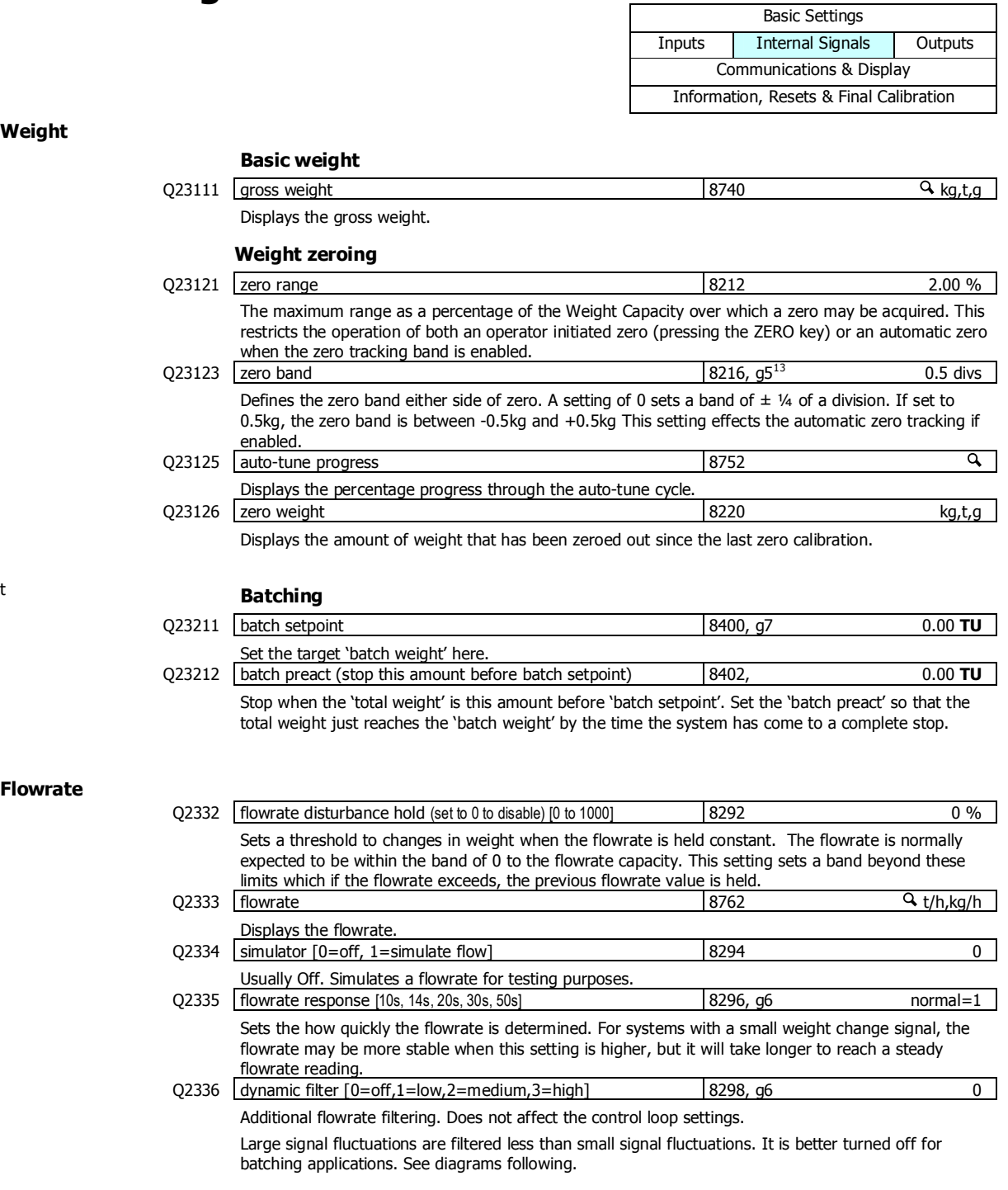

### $13$  Set in divisions of weight, the smallest weight increment as displayed when setting the weight capacity or weight divisions. [0.5 to 12]

 $\mathsf{t}$ 

**Flowrate** 

j

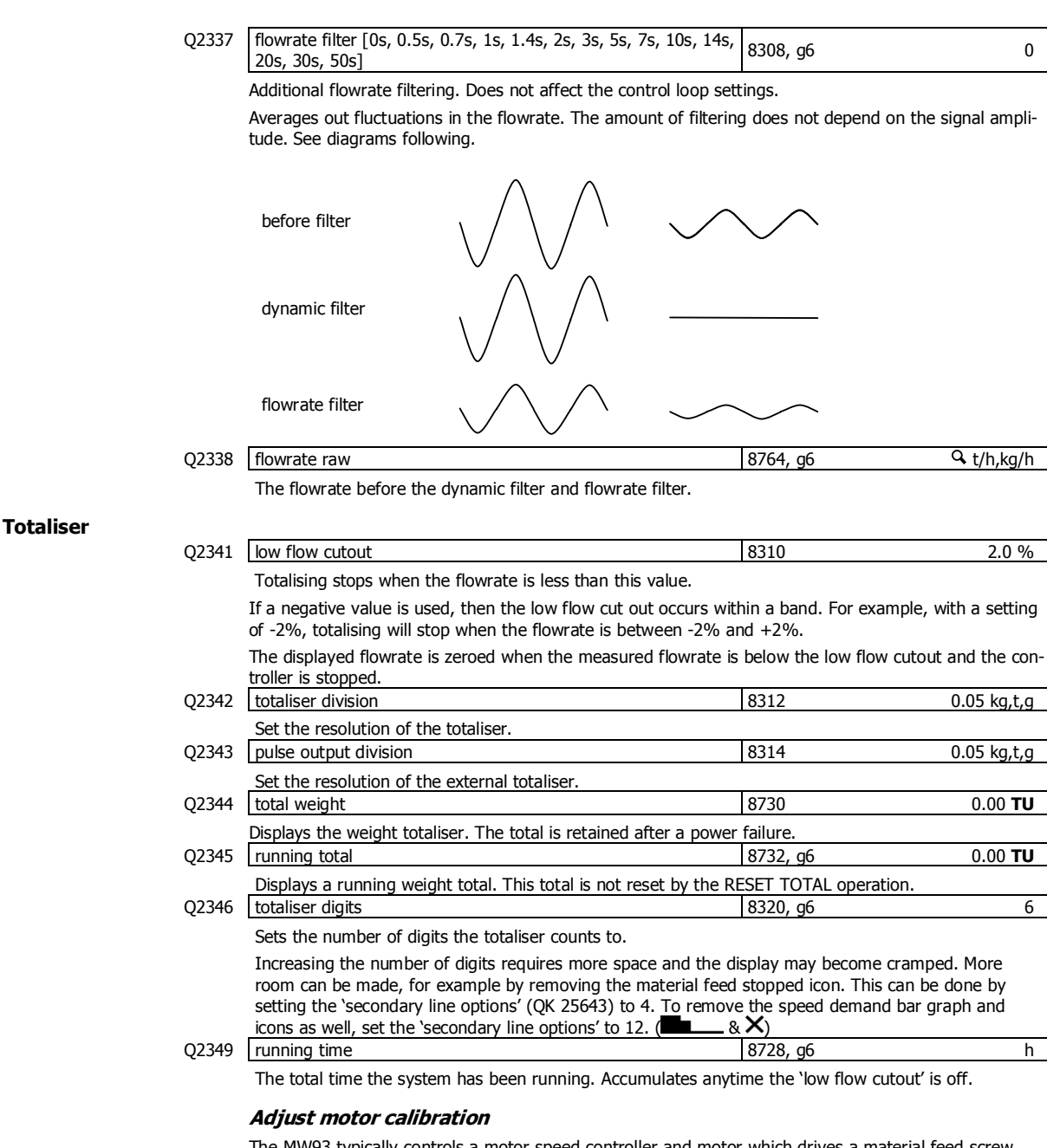

The MW93 typically controls a motor speed controller and motor which drives a material feed screw. The motor speed controller must be set up so that it produces a linear change in screw speed over the range.

It is recommended that the zero point be adjusted with a speed demand value of 2%.

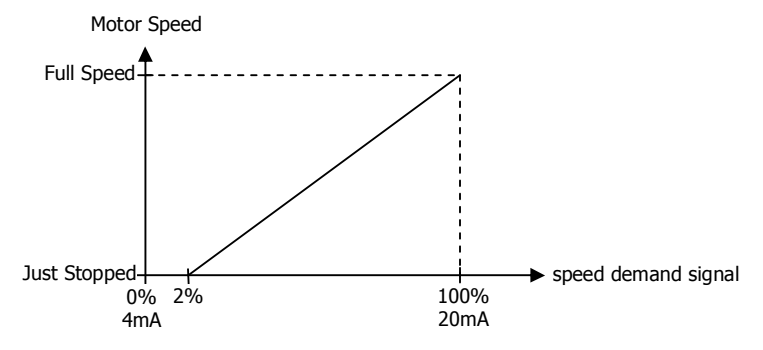

1. Press START or start the motor externally so that the running light above the START key is on.

- 2. Press the SPEED DEMAND key and the display will beep and show the speed demand setting.
- 3. Press the EDIT key.
- 4. Key in 100 and press ENTER to set the spend demand to 100%.
- 5. Adjust the motor controller max speed control so that the motor runs at the maximum desired speed.
- 6. Press the EDIT key.
- 7. Key in 2 and press ENTER to set the speed demand to 2%.
- 8. Adjust the motor controller minimum speed setting so that the motor is just stopped, but is on the point of running.
- 9. Press and hold the BACK key to return to normal operation.

#### **Check flowrate measurement**

Once the weight and motor have been calibrated the material flowrate measurement should be checked at a number of motor speeds say 0%, 20%, 40%, 60%, 80% and 100%. After each speed demand setting is entered, wait and check that the flowrate more or less reaches a steady value. Write down the flowrates at each speed and check that the relationship is approximately linear.

If a steady value is not reached, check that the weighing is repeatable – repeatability's of 1 part in 10,000 or 100,000 are often required for loss-in-weight systems. A steadier reading can be obtained by increasing the 'AI1 response time' (QK 22311) or choosing a different 'flowrate response' (QK 2335) setting.

It is often a good idea to firstly set the 'flowrate disturbance hold' setting to 0 to disable the feature while this test is done.

#### **Enter flowrate disturbance hold**

Whenever the weigh hopper is being filled, the flowrate signal and speed demand output must be held constant to maintain a constant flowrate during this period.

The instrument is put into 'holding flowrate' and holding control' whenever something activates the hold. The hold remains on for the 'hold time' (QK 2186).

Holding is activated by one or more of three ways.

- The material feed output is on (during a normal refill).
- When the flowrate exceeds the 'flowrate disturbance hold' setting (the hopper has been disturbed or a manual refill has occurred).
- An input set to the 'hold control' function is activated.

Follow these steps to set the flowrate disturbance hold.

- 1. Run the feeder at a constant speed (for example 50%) with material.
- 2. Press the Q key to access the setup menu.
- 3. Key in the quick key code 2332 to select the 'flowrate disturbance hold' step.
- 4. Press the EDIT key. (If editing is locked, key in the password 111 and press ENTER).
- 5. Key in a desired disturbance value as a percentage and press ENTER. The lower display will show the current flowrate disturbance as a percentage, the setting will need to be made larger than this value.
- 6. Press and hold the BACK key to return to normal operation.

#### **Limit 1**

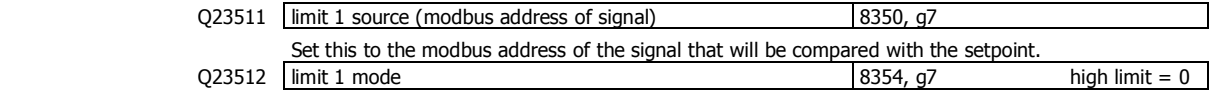

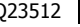

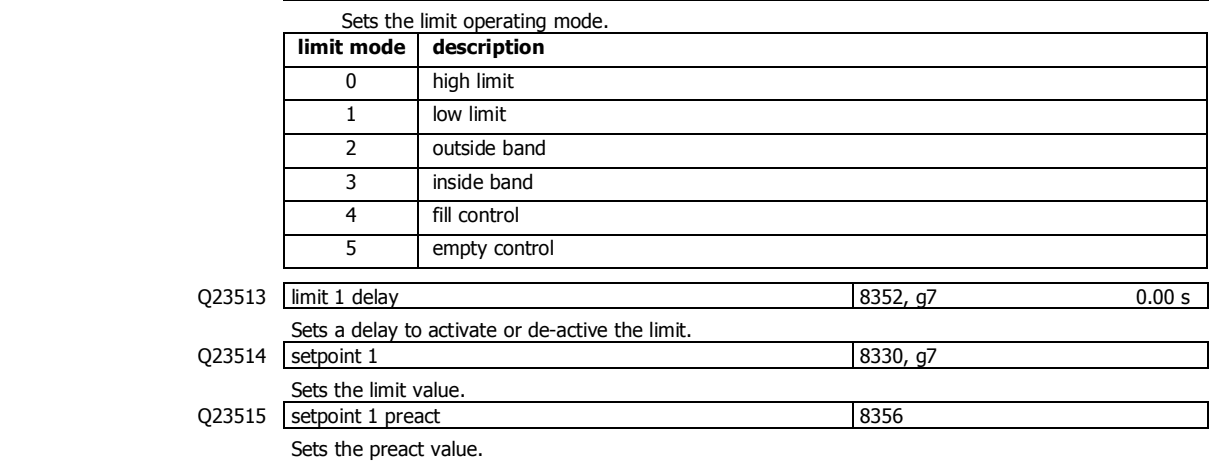

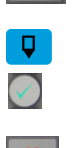

 $+/-$ <sub>20</sub>

**Limits** 

#### **Limit 2**

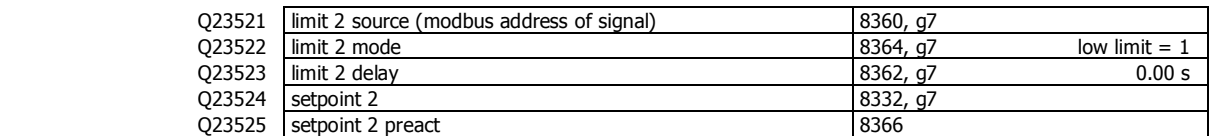

#### **Limit 3**

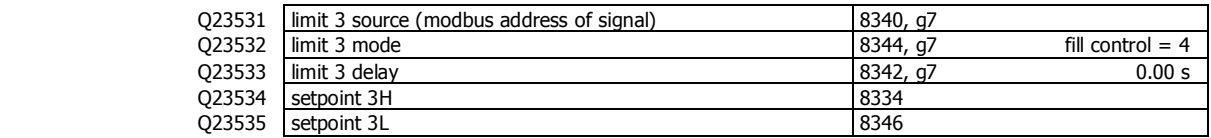

#### **Events/Alarms/Faults**

Various events can be triggered by the inputs (eg to capture the weight) or automatically when certain situations are detected by the transmitter. Each event has an ID and produces a value.

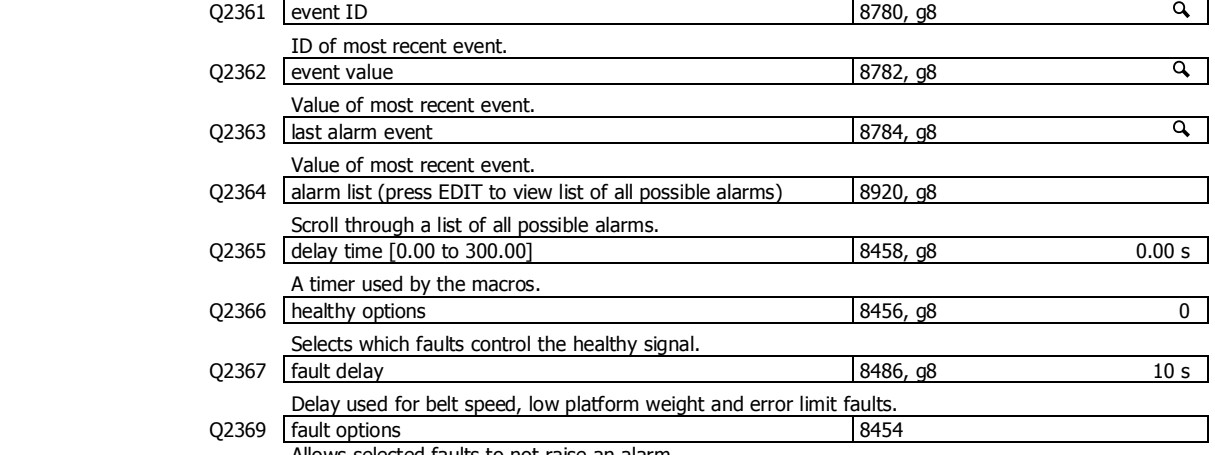

Allows selected faults to not raise an alarm.

**Control** 

The belt speed is controlled to keep the measured flowrate as close as possible to the flowrate setpoint. The technique used to determine the belt speed demand is a combination proportional and integral control ie. PI control for short. These variables affect the PI control characteristics. **PI settings** 

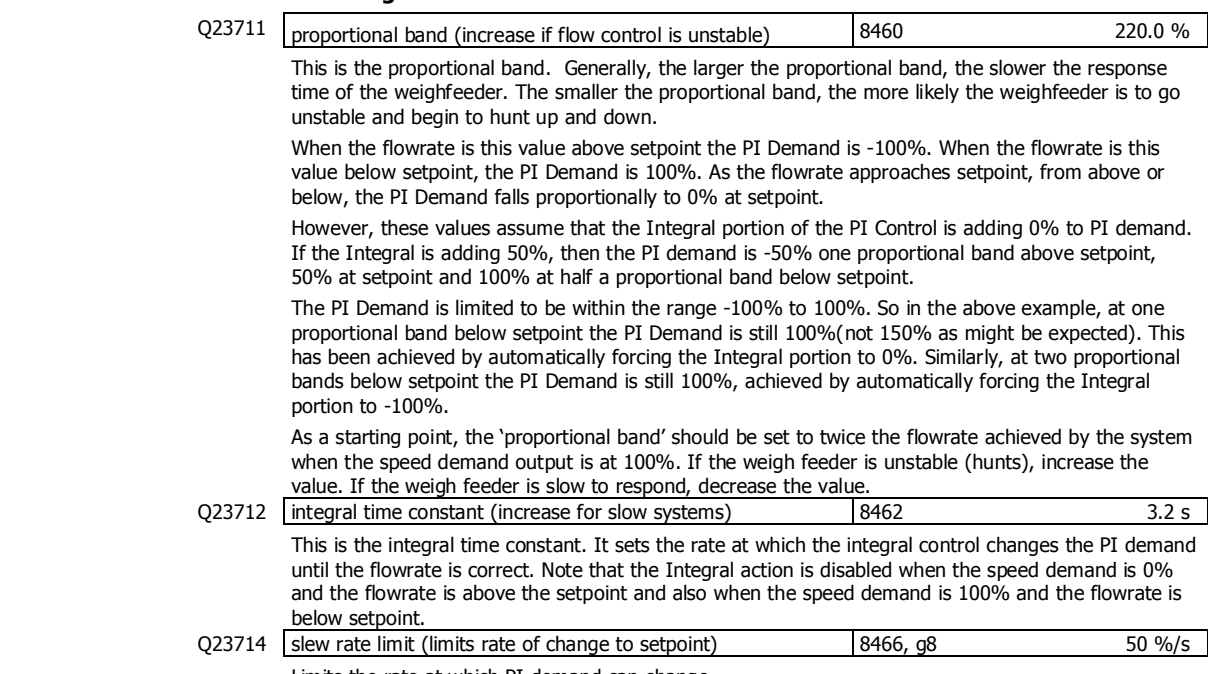

Limits the rate at which PI demand can change.

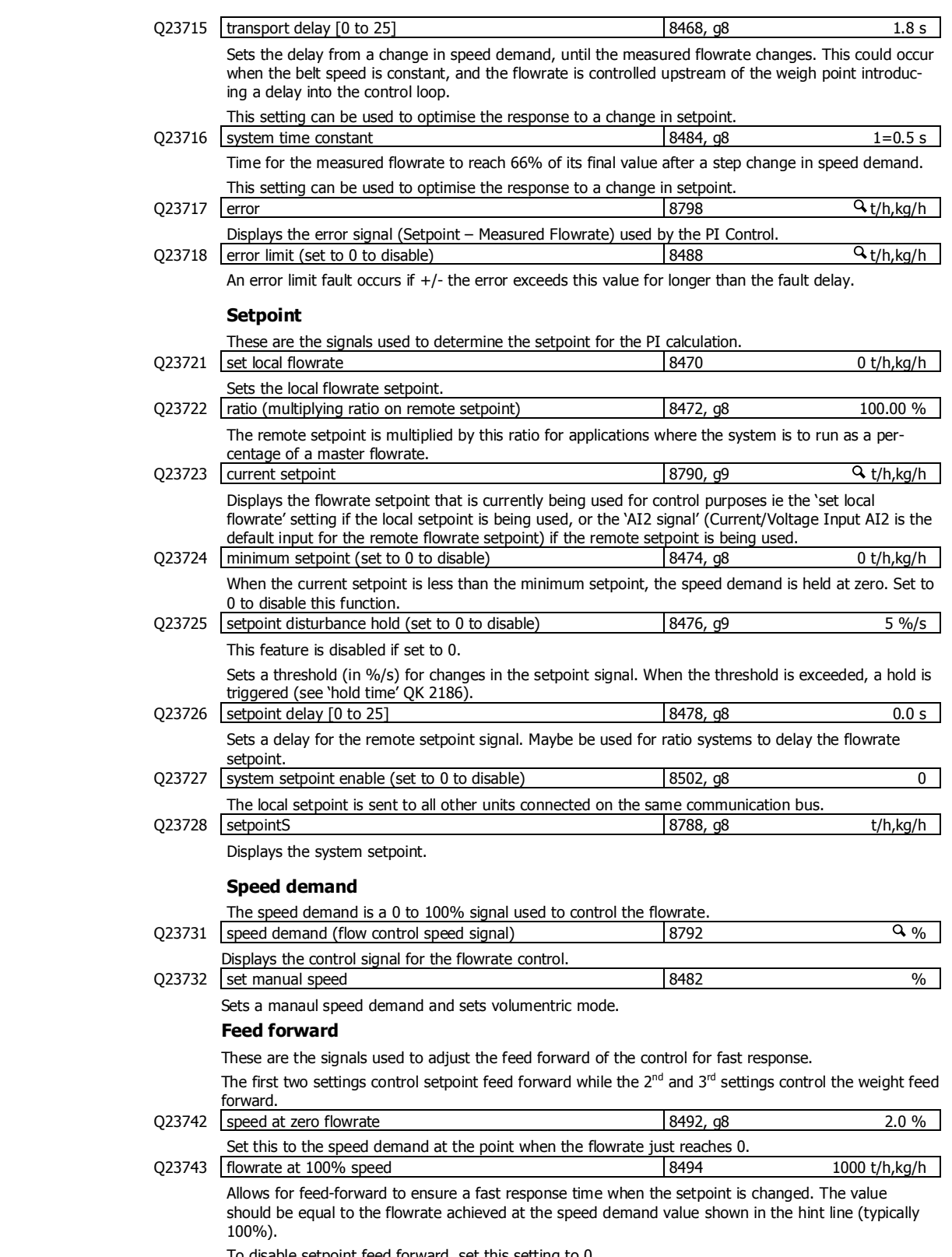

To disable setpoint feed forward, set this setting to 0.

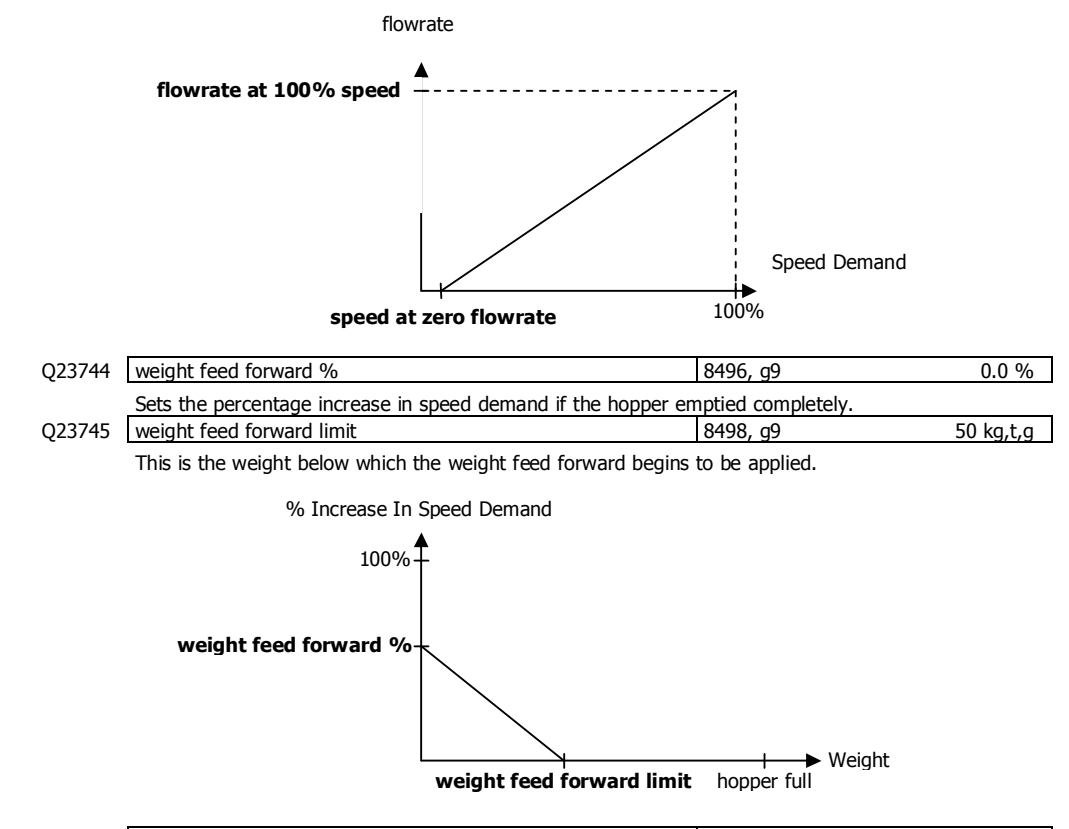

Q23746 tune feed forward time 8490, g9 0.0 min Automatic adjustment is disabled if the 'tune feed forward time' is set to zero. Sets a rate at which the feed forward values are automatically adjusted.

#### **Memory Storage**

Memory storage is used to save or recall a group of settings to memory. This can for example be used to save different settings that change for different products. The instrument can store up to 20 groups of settings.

#### **Memory Setup**

 $Q23811$  memory usage  $8680, 98$  0

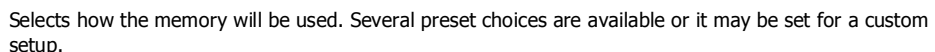

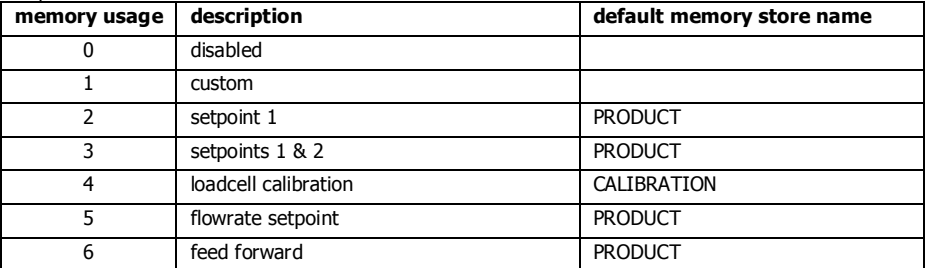

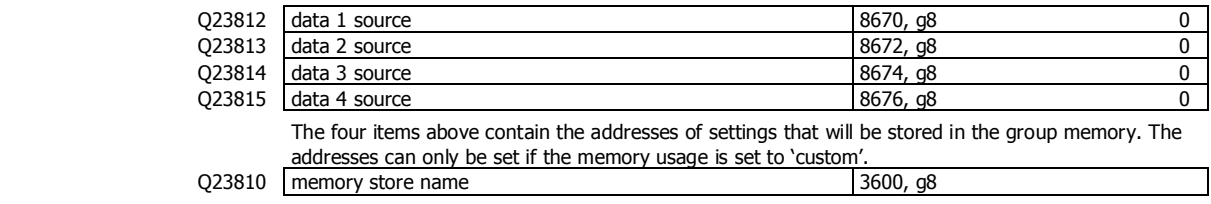

This sets a name for the memory store. If a text name is entered, it will replace the word 'GROUP' in the following memory settings.

#### **Memory Recall/Store**

The following 3 settings are used to recall or store a group of settings and to set a name for each group. The groups are numbered from 0 to 19. Unless the memory usage is disabled, these settings will appear in the operator's MENU, accessed by pressing the MENU key.

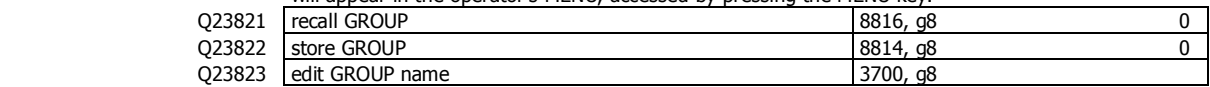

#### **Edit Stored Memory**

The following allow a group of stored settings to be altered without recalling them first. The 'GROUP to edit' is set to the group number 0 to 19, and the remaining steps used to edit the stored values.

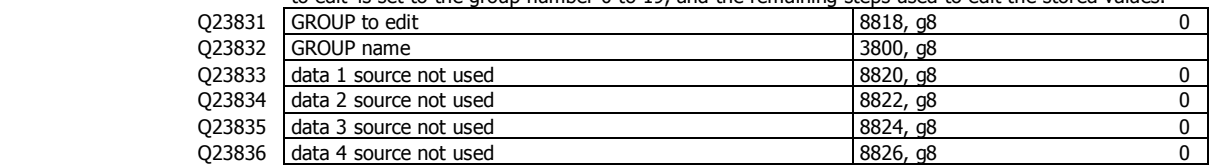

#### **User data**

Additional user data which for example may be used by macros.

The PERM settings are retained when the power is removed from the controller.

The TEMP settings are not retained when the power is removed from the controller.

#### **Retained**

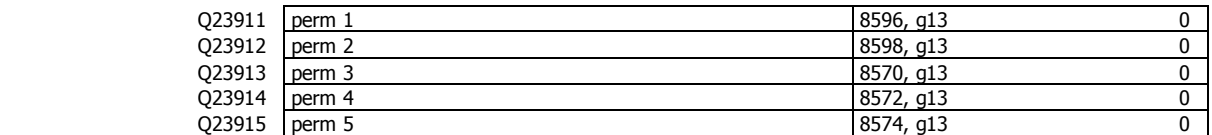

#### **Other data**

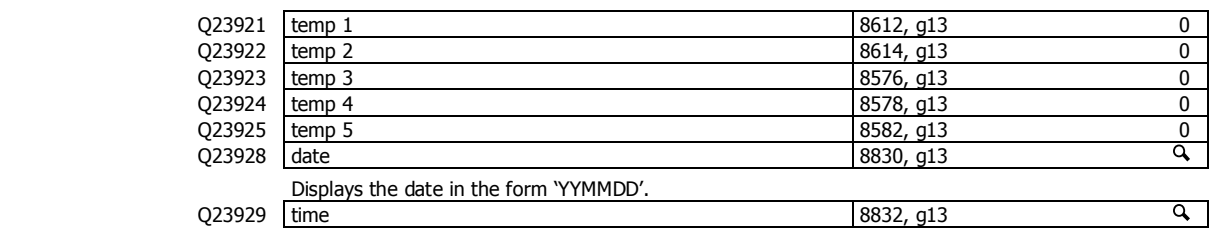

Displays the time in the form 'HHMM'.

### **Outputs**

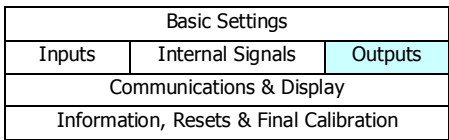

#### **Analog output 1 (speed demand)**

These variables select which signal should appear on the analog output and how it is to be scaled. The speed demand varies from 0 to 100 % where 0 % means stopped and 100 % means maximum speed. This demand is converted to an analog signal for connection to the motor speed controller. As an example, a speed demand ranging from 0 to 100 % is to be converted to an analog signal ranging from 4 to 20 mA.

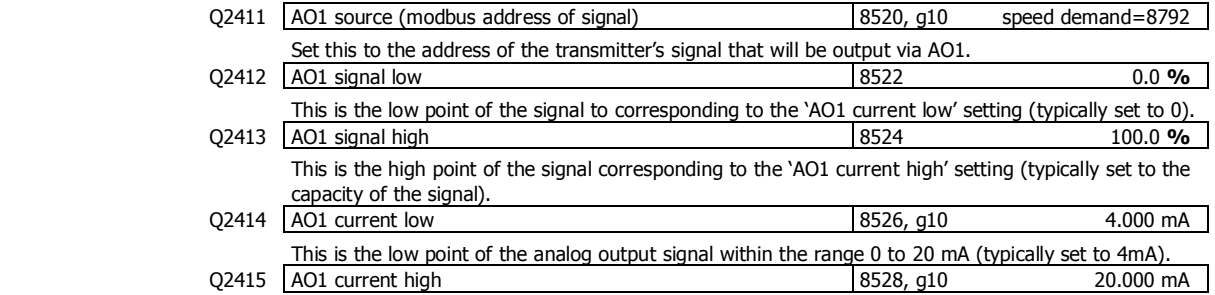

This is the high point of the analog output signal within the range 0 to 20 mA (typically set to 20mA).

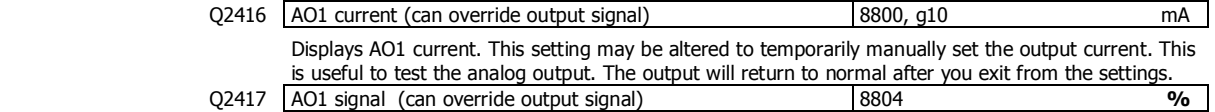

Displays the signal currently being output. If this value is altered, the output is set to a value corresponding to the signal. This is useful to test the analog output. The output will return to normal after you exit from the settings.

#### **Analog output 2 (flowrate)**

These variables select which signal should appear on the analog output and how it is to be scaled.

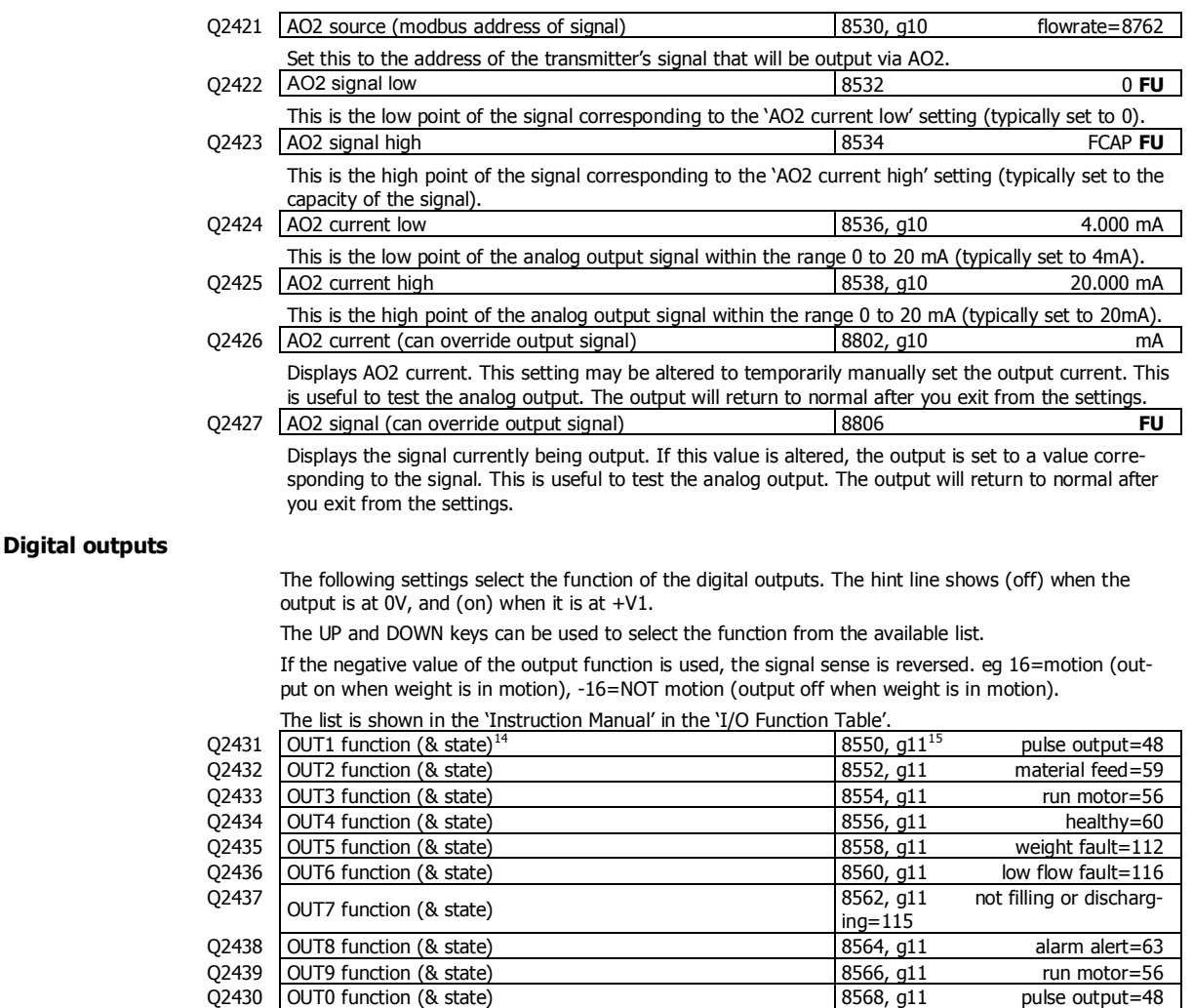

### **Communications & Display**

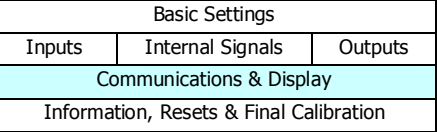

**Comms port 1 - RS232** 

j

| COM1 baud rate (8 data, no parity, 2 stop) | 18580, q12 | 9200 |
|--------------------------------------------|------------|------|
| Sets the communications speed.             |            |      |

 $14$  Hint line shows state as (on) or (off)

<sup>&</sup>lt;sup>15</sup> See I/O Function Table page 52. Use negative numbers to reverse the signal sense eg  $16=$ motion (output on when weight is in motion), -16=NOT motion (output off when weight is in motion)

Q2512 COM1&2 modbus address [1 to 30] 8592, g12

modbus address.

Q2513 COM1 stop bits 18052, g12 0

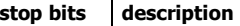

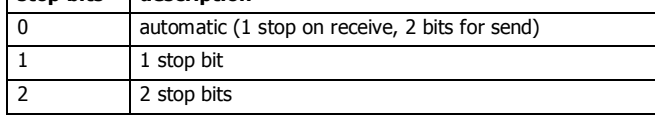

#### Q2514 COM1 mode 18060, g12 0

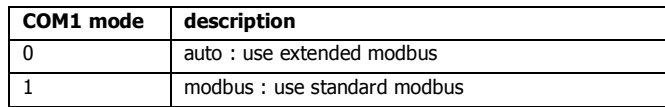

Setting to modbus may speed up the select key in some situations where strict modbus protocols are required. For example Modbus gateways and convertors.

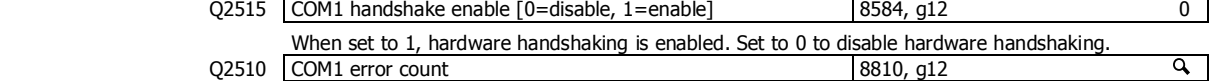

#### **Comms port 2 - RS485**

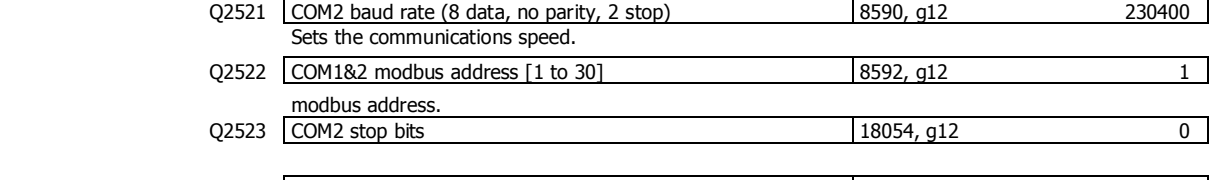

 $\begin{array}{|c|c|c|c|c|c|c|}\n\hline\n\text{Q2524} & \text{COM2 mode} & & & & & \text{8838, q12} \end{array}$ 

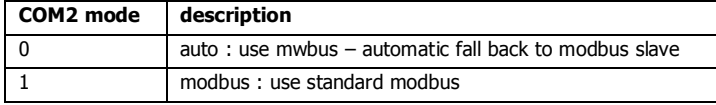

If this port is connected to an external modbus master, then this should be set to modbus.

 $Q2520$  COM2 error count  $8812$ , g12 Q Hz Shows the operating mode (MWBUS or MODBUS). The 'cycle time' is the MR1 update rate. A list of device addresses on the bus is shown. Communications error counts are shown, which should usually read 0.

#### **Comms port 3 - RS485 MR1**

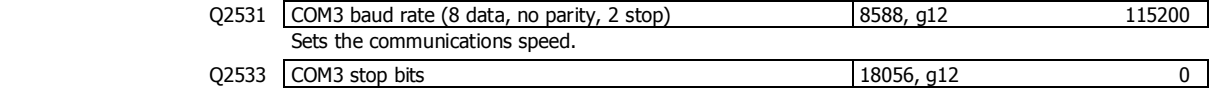

#### **Interface registers**

These registers are the recommended registers to use for extracting the basic signals from the transmitter via Modbus. The advantage of using these registers is that multi-register Modbus commands can be used to make the interface more efficient.

A control or status register contains 32 bits of on or off information. When one of these registers is displayed, a bit is selected by using the left and right arrow keys.

#### **Registers 1**

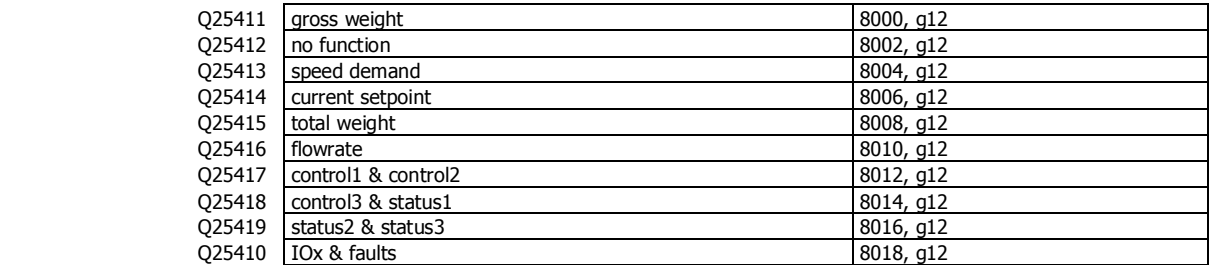

#### **Registers 2**

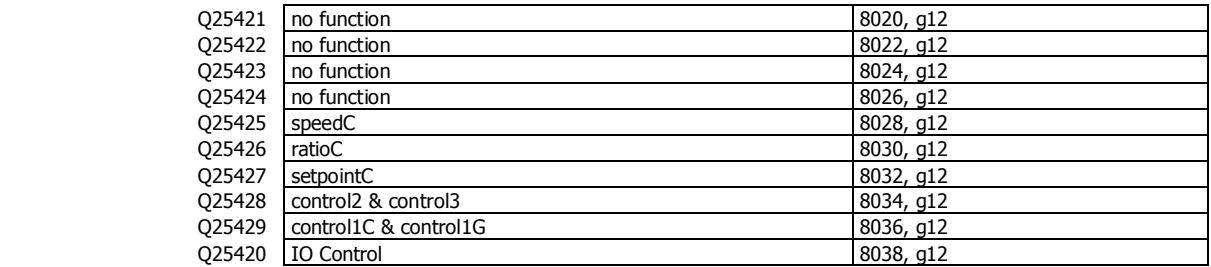

#### **Printing & Macros**

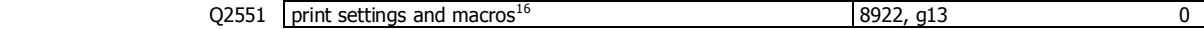

Used to start a print out of the settings or of the macros. Select the number of the print out required.

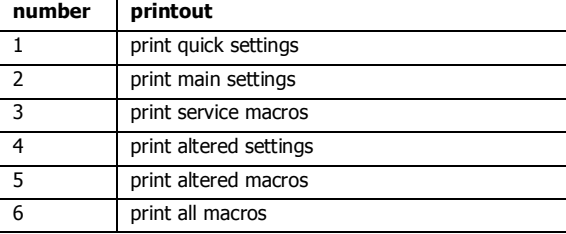

#### **Print options**

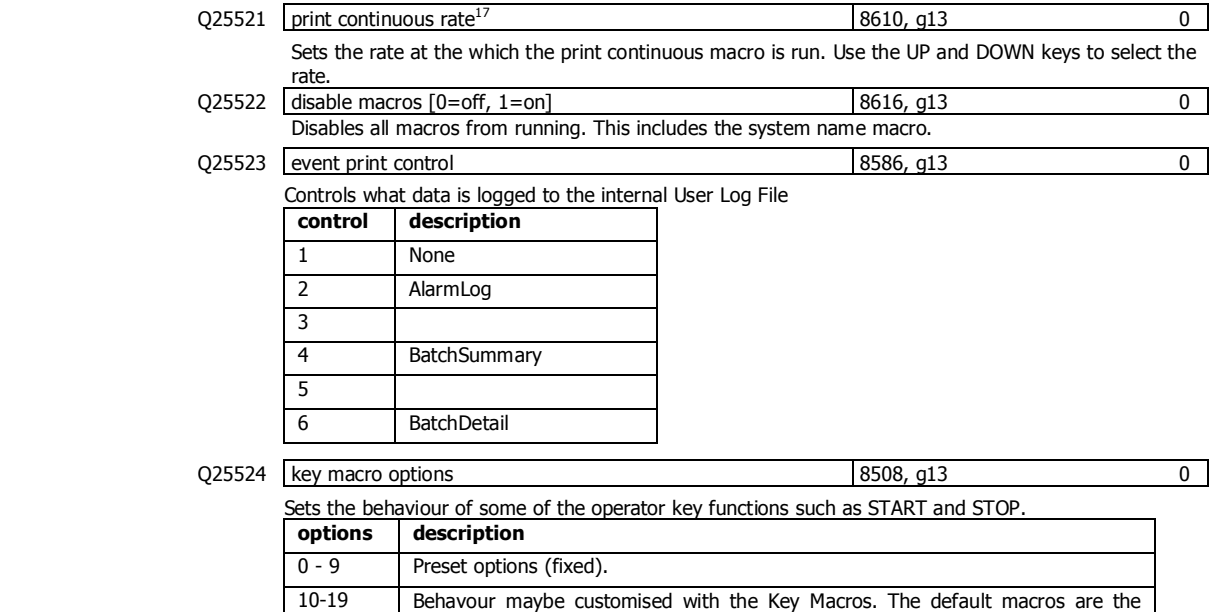

 $Q25525$  macro output select  $8506, g13$  0 Selects which port data from macros and 'event print control' is output. By default, data is output on the controllers COM1 (RS232) port.

same as the preset options. e.g. If set to 10, the default Key Macro is the same

Ports on other devices connected to the controller can be selected, including some RS485 ports and USB virtual comm ports.

#### **Macros**

### Q25531 print macro 1000, g13

as when the option is set to 0. Similarly 11 to 1, 12 to 2 etc.

This macro is run when PRINT is activated.

i,

 $16$  0=press EDIT then use up & down keys to select printout, 1=print quick settings, 2=print main settings, 3=print service settings, 4=print altered settings, 5=print altered macros, 6=print all macros

<sup>17</sup> 0=off, 1=100Hz, 2=50Hz, 3=20Hz, 4=10Hz, 5=5Hz, 6=2Hz, 7=1Hz, 8=2s, 9=5s, 10=10s, 11=30s, 12=1min, 13=2min, 14=5min,  $15=10$ min

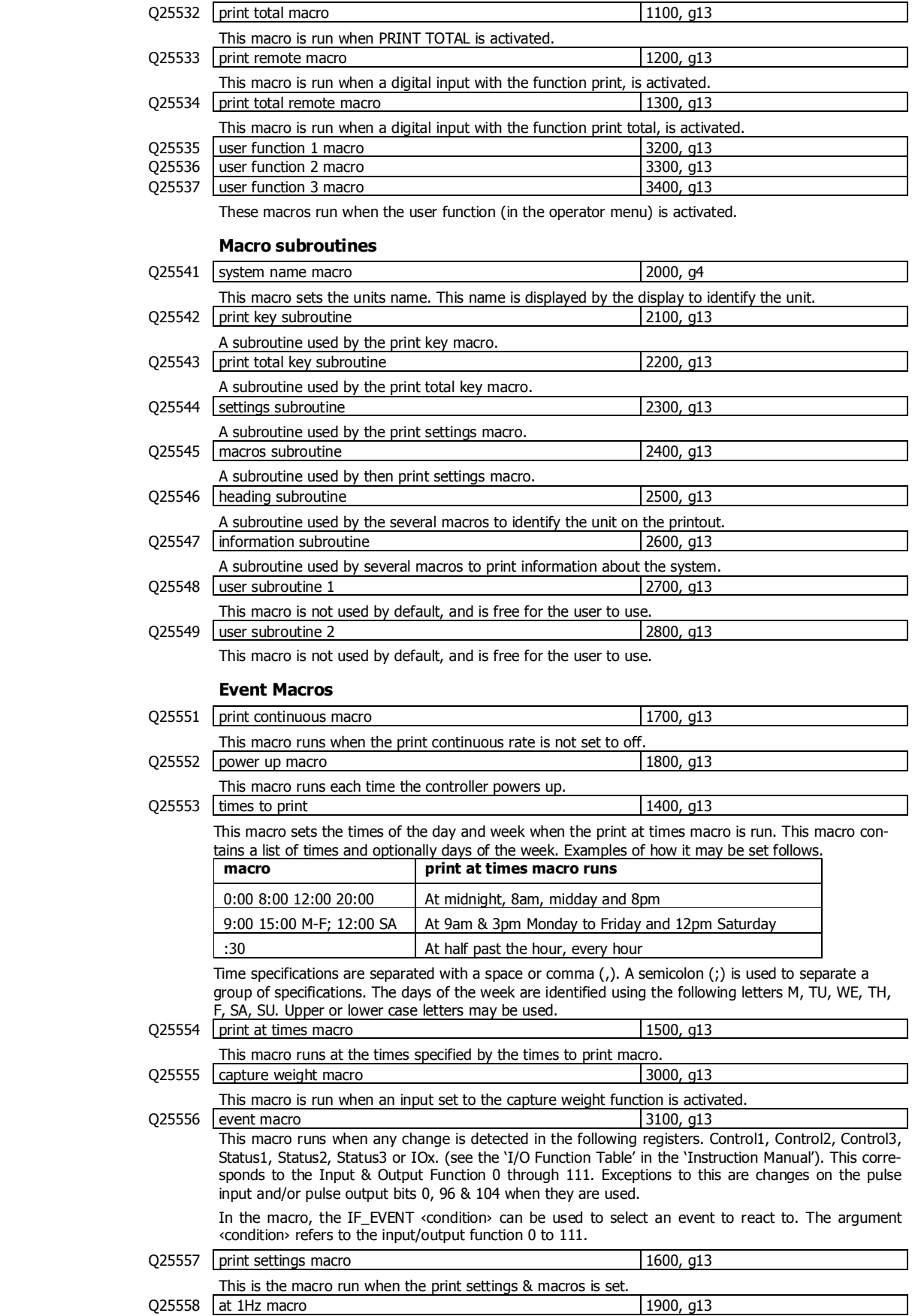

This is the macro runs continuously every second.

#### Q25559 at 10Hz macro 2900, g13

This is the macro runs continuously 10 times per second.

These macros run at various points through the batching process.

#### **Key Macros**

These macros determine the behaviour of some of the opertor key functions. See also the 'key macro options' (Q25524).

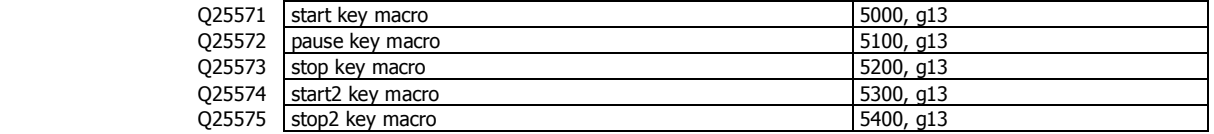

#### **Display (MD1,MD2,MP1,MP2)**

#### **Operator menu 1 locks**

These settings allow operator menu items to be locked.

These settings allow functions assigned to the number keys to be locked (ie password protected, locked out entirely or confirmation of the action requested).

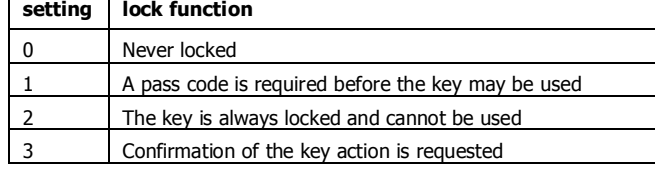

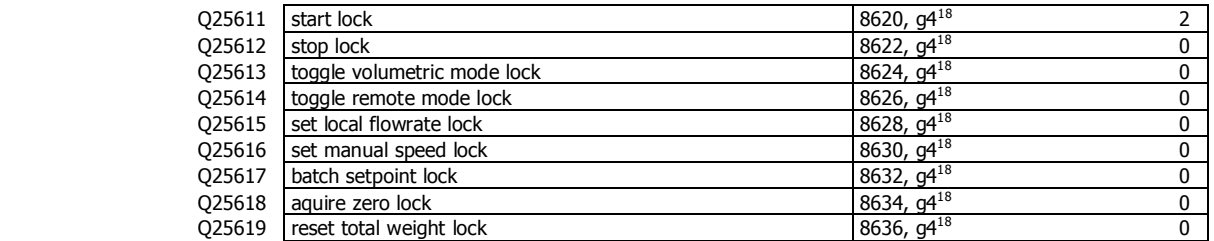

#### **Operator menu 2 locks**

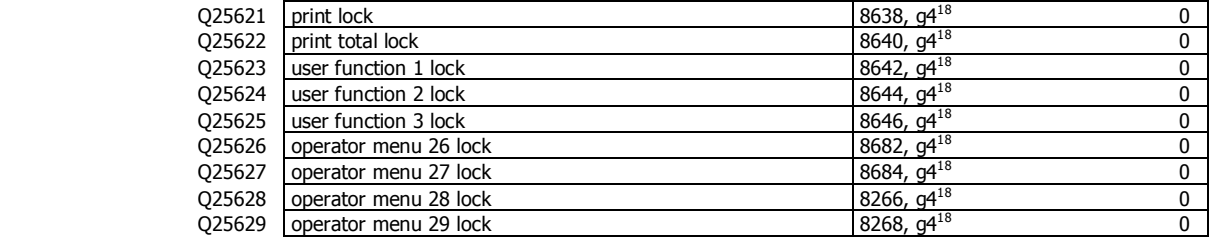

#### **Operator menu 3 locks**

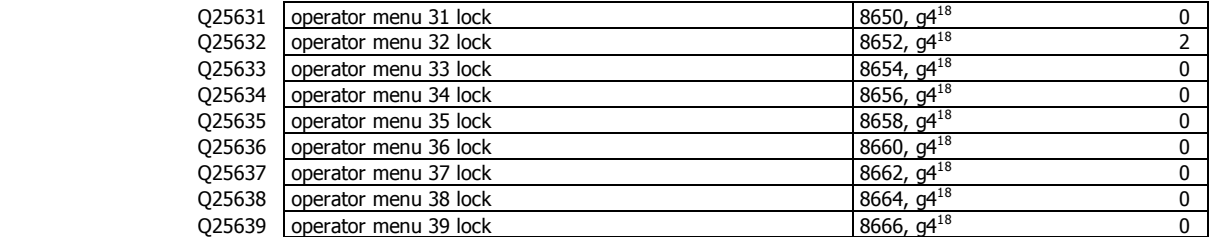

#### **Operator menu 4 locks**

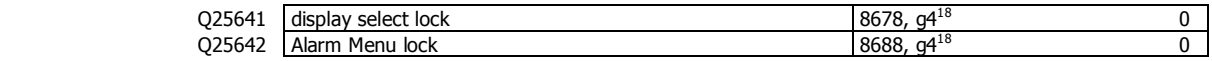

#### **Display customisation**

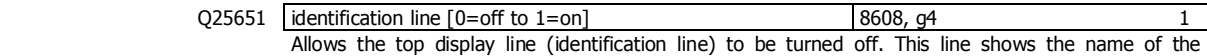

 $18$  0=never locked, 1=locked with pass code access, 2=always locked (pass code = 99)

j

transmitter currently in use, and optionally shows the time or current alarm number.

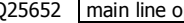

 $Q25652$  | main line options 8668, g14 1

Controls the main display.

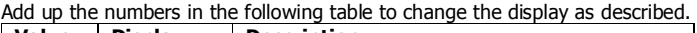

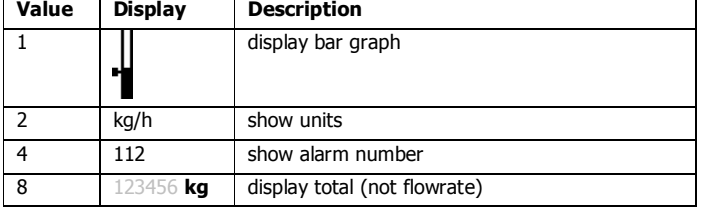

Q25653 secondary line options 8648, g14 0

Controls the secondary line, below the main large display.

Add up the numbers in the following table to change the display as described.

Secondary line

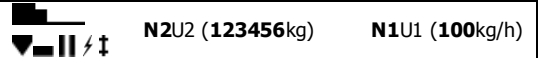

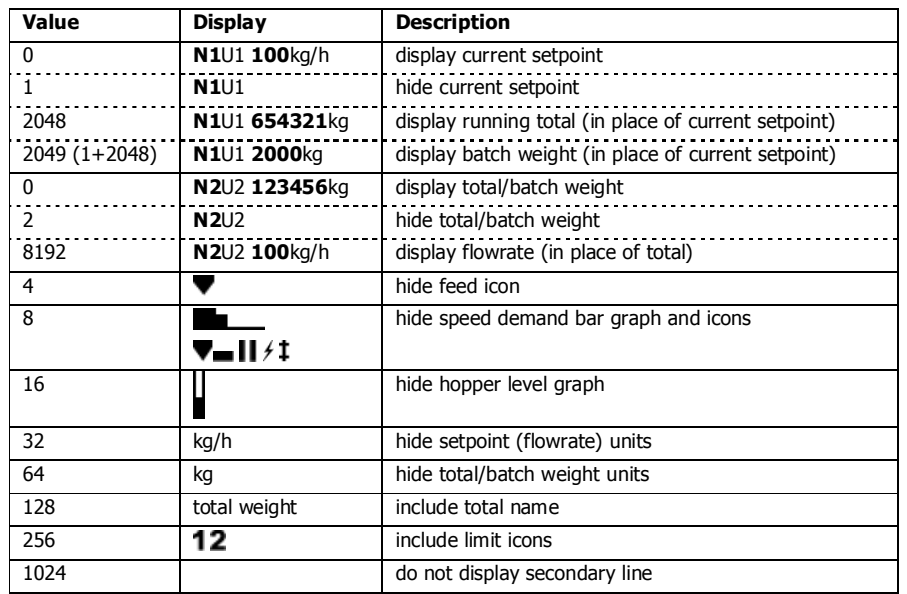

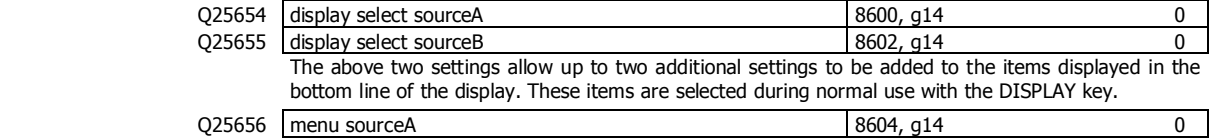

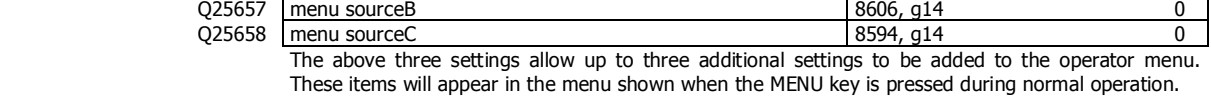

 $Q25659$  display select options 8678, g14 0

Controls the select line at the bottom of the display.

Add up the numbers in the following table to change the display as described.

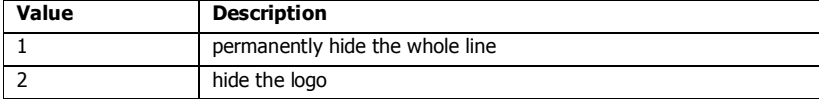

#### **Softkey customisation**

These settings set the functions of each of the soft keys A, B, C, D and E.

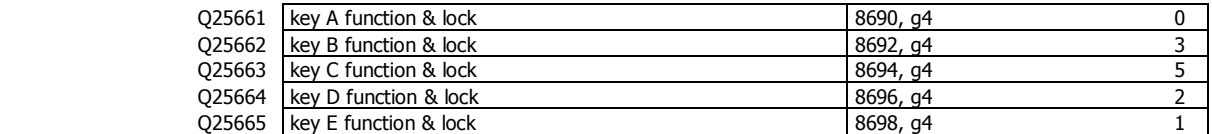

#### **Signal customisation**

These settings allow the names and units of any signal to be changed.

#### **Signal 1**

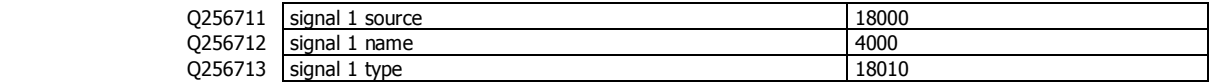

#### **Signal 2**

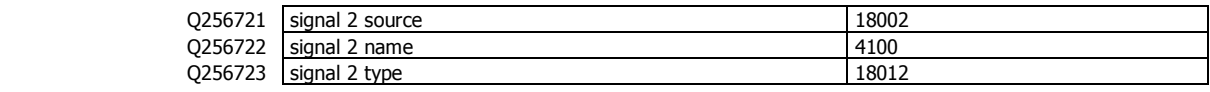

#### **Signal 3**

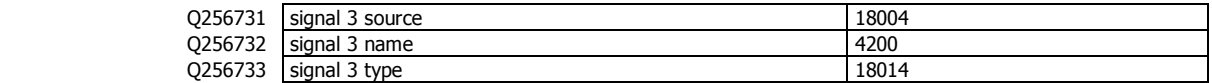

#### **Signal 4**

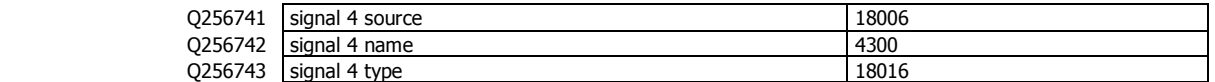

#### **Signal 5**

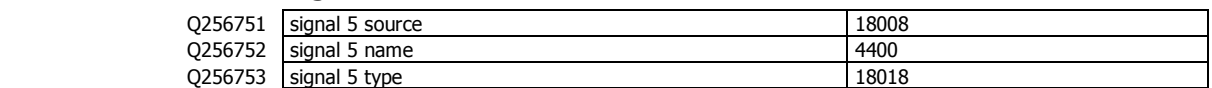

#### **USB**

The controller setup can be saved to a file on a USB drive. The setup may also be loaded from a saved file. User log files and system log files can also be saved to the drive.

Q2581 save setup 8938 Set to 1 to save the setup to a file on a USB drive. It is saved in a folder called ModWeigh\Setup. The file will be named 'AA PP SSSSS MM.csv, where AA is the modbuss address of the unit, PP is the product number, SSSSS is the units serial number and MM is the model of the unit.

The file is a comma separated list of settings, strings and memory storage which can be viewed as a spreadsheet.

Q2582 select 'load setup' file 8940 This allows a file to be selected to be loaded. The file must have a .csv extension and must be in a folder called Setup which itself must be in a folder called ModWeigh. To select a file, press the 'C' key to show a list of the files found.

#### Q2583 load setup 8942

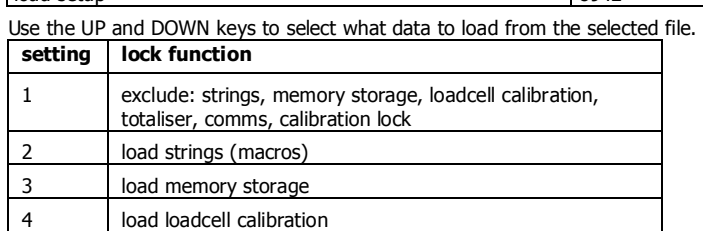

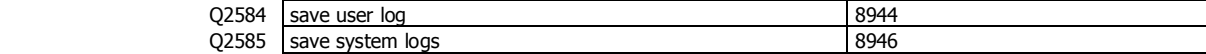

#### **Display settings**

The following settings only appear in MP1,MP2.

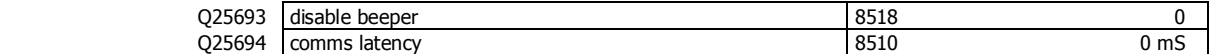

### **Info, Resets & Final Cal**

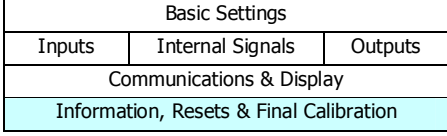

#### **Product Information**  These settings can only be viewed, and show important features of the transmitter.<br>  $\frac{1}{3}$ system name Q2611 system name 8844<sup>19</sup> Weight Change 1 Displays the name of the product. This is usually displayed on the top line of a ModWeigh display. It is created by the system name macro. Q2612 product serial number 8852 प Displays the serial number of the product Q2613 Software version number 8854 प Displays the version number of the software currently installed in the product.  $Q2614$  CPU type 8858  $\mathbf{Q}$ Displays the CPU type. Q2615 | product key 3864  $\overline{P}$ Displays the product key if it has been applied.  $\overline{a}$ Q2616 P-Module serial number 8860 Displays the serial number of the P-Module. Q2617 MR1 serial number 8862  $\overline{a}$ Displays the serial number of the MR1 unit if connected.  $\overline{\mathbf{a}}$ Q2618 MO3 serial number 8866 Displays the serial number of the MO3 option if fitted. **Reset settings**  Q2631 reset loadcell calibration (1=reset to defaults) 8950 8950 0 Set to 1 to reset the loadcell calibration to the default. Q2632 reset comms settings (1=reset to defaults) 8952, g12 0 Set to 1 to reset the comms settings back top their defaults.  $Q2633$  reset other settings (1=reset to defaults) 8954 8954 0 Set to 1 to reset all user settings to the defaults. A Quick or Main setup is required next. Does not reset the loadcell calibration, comms settings or any of the macros. **Reset macros**  Q2641 reset all macros (1=reset to defaults) 8956, g13 0 Set to 1 to reset all the macros to the defaults. Does not reset any settings. **Final calibration \*** Q2653 auto-tune control settings [0=stop, 1=start] 8900, g00 Set to 1 to start the auto-tune process, or to 0 to stop the process. **Run an Auto-Tune Process**  An auto-tune process will measure the flowrate at speeds of 80% and 20% for a period of time while the flowrate is monitored. If successful, the following control settings are adjusted; • proportional band integral time constant speed at zero flowrate flowrate at 100% speed flowrate disturbance hold system time constant transport delay 1. Make sure the system is running with material. 2. Press the Q key to access the setup menu.  $+/-$ 3. Key in the quick key code 2653 to select the 'auto-tune control settings' step. 4. Press the EDIT key. (If editing is locked, key in the password 111 and press ENTER). о

 $19$  Defined by the "system name macro" at Quick Key 25541

f

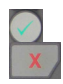

- 5. Press the 1 key followed by ENTER to start the tuning.
- 6. Press and hold the BACK key to return to normal operation.
- 7. The tuning progress is displayed on a bar graph.
- 8. If the tuning was unsuccessful, an alarm is raised at completion.

### **SETUP – DISPLAY Basic Settings**

**Clock** 

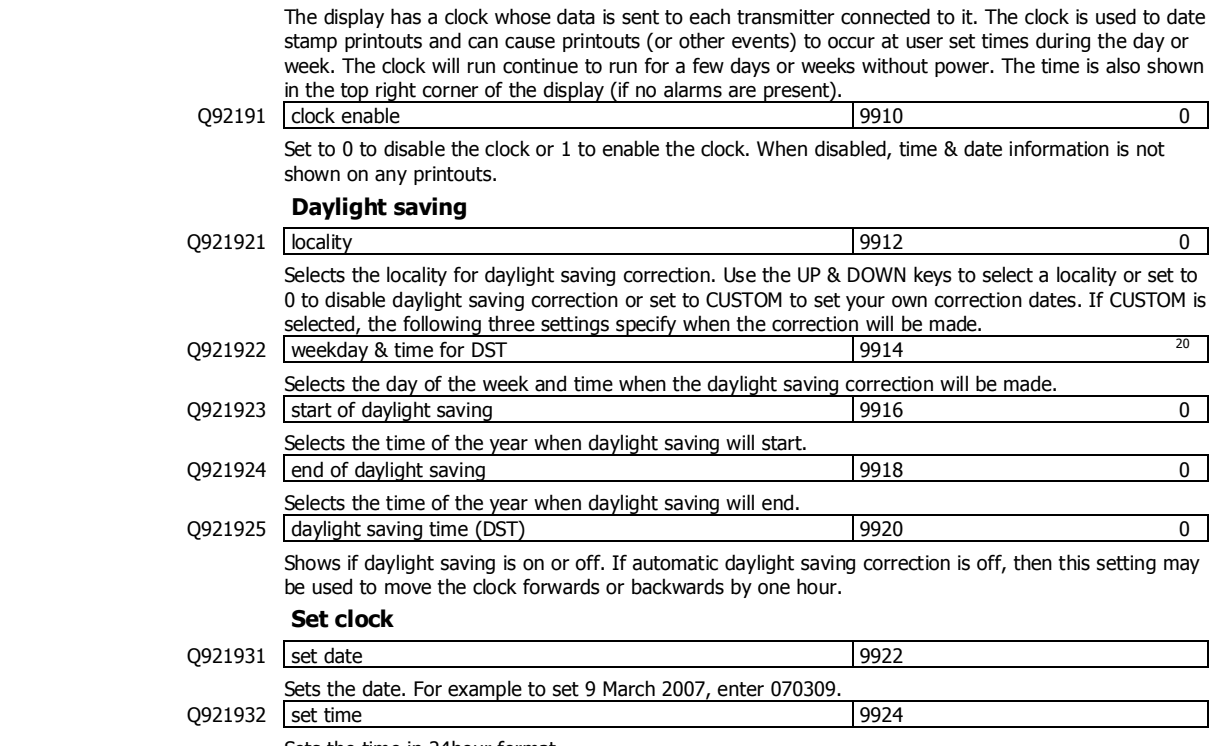

Sets the time in 24hour format.

### **Communications & Display**

#### **Comms port 1 – RS232**

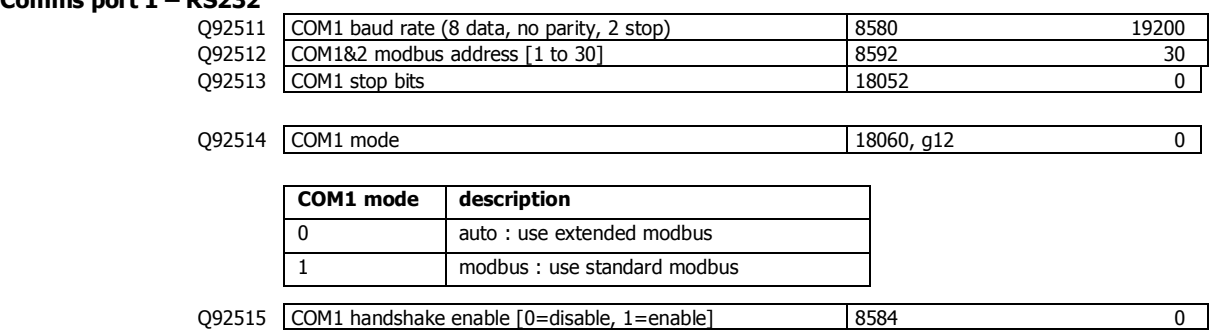

Q92510 COM1 error count 8810

**Comms port 2 – RS485** 

j

| 092521 | COM2 baud rate (8 data, no parity, 2 stop) | 8590  | 230400 |
|--------|--------------------------------------------|-------|--------|
| 092522 | COM1&2 modbus address [1 to 30]            | 8592  | 30     |
| 092523 | COM2 stop bits                             | 18054 |        |

<sup>&</sup>lt;sup>20</sup> Defaults to whatever the current setting is.

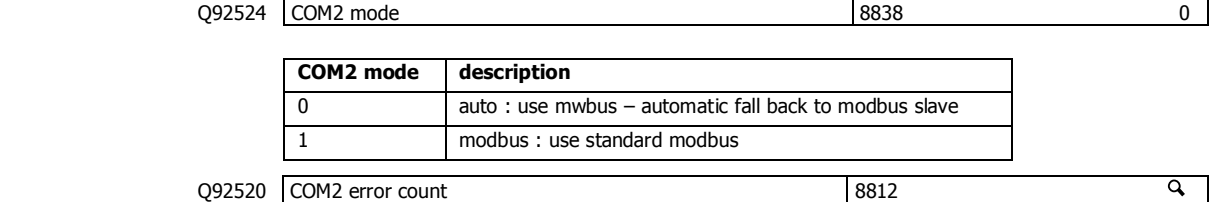

#### **Display**

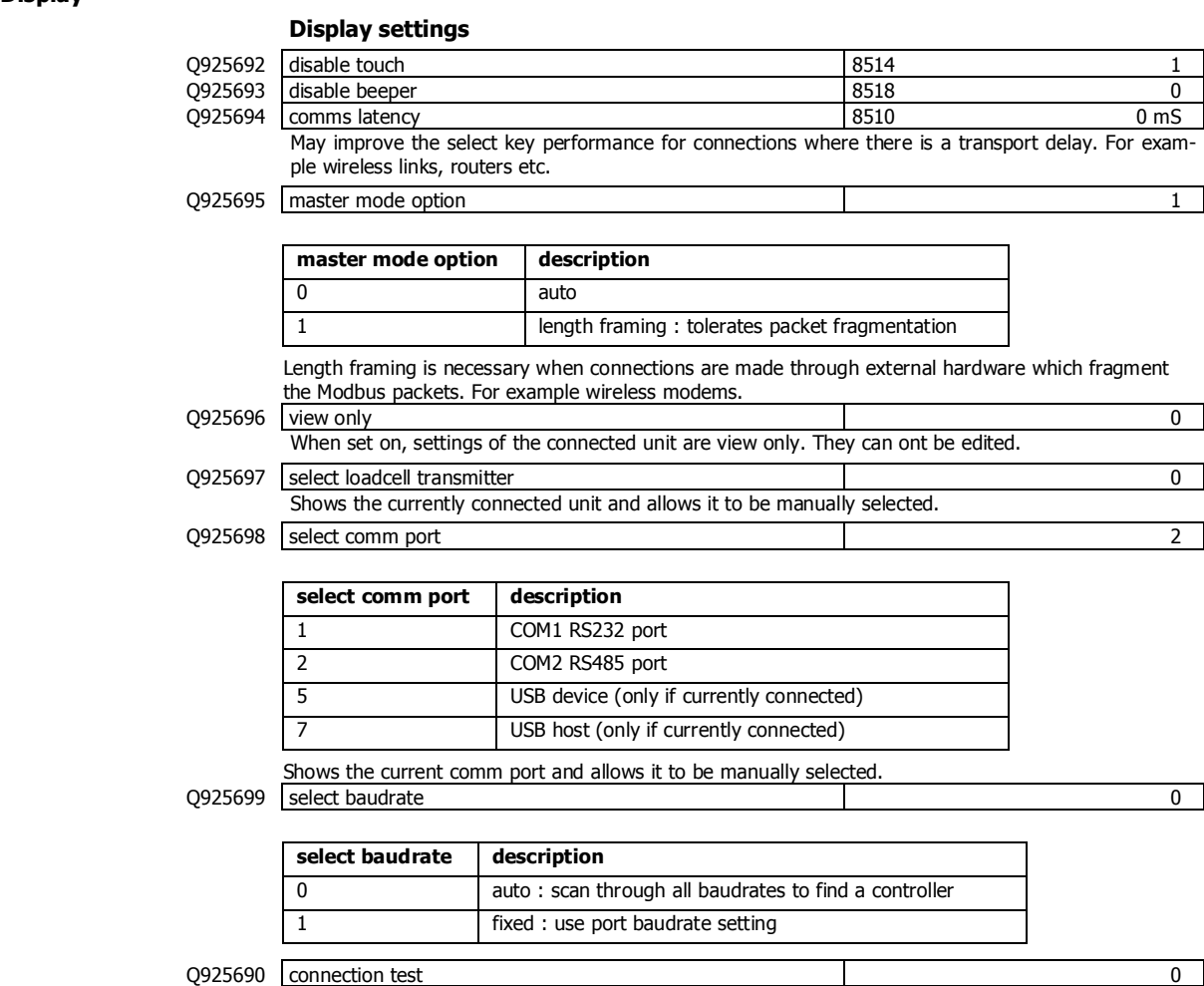

Tests whether the connection to the connected transmitter or processor is working. Useful to diagnose problems with communications links.

#### **CompactCom**

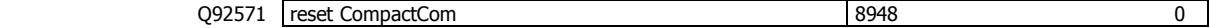

### **Information & Resets**

#### **Product Information**

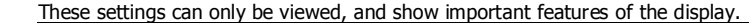

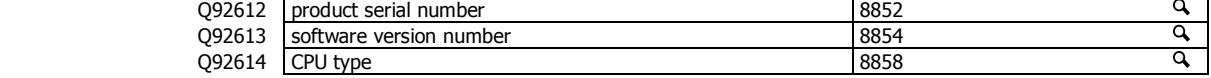

#### **Reset settings**

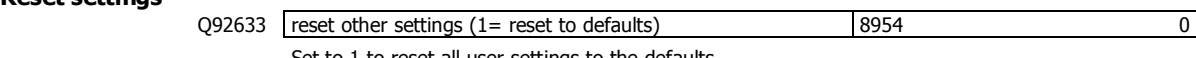

Set to 1 to reset all user settings to the defaults.

### **Other display settings**

Q97 | language select 8618

Selects the language to use for the display.

To change the language in the identification line of the display (top line), reset the 'system name design'. When at this setting, press Fn 1 to reset. (Q25541).

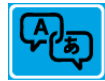

- When a non-English language is selected, pressing the language key will toggle between the language and English.
- Q98 display brightness 8516
	-

Adjusts the display brightness.

### **I/O Function Table**

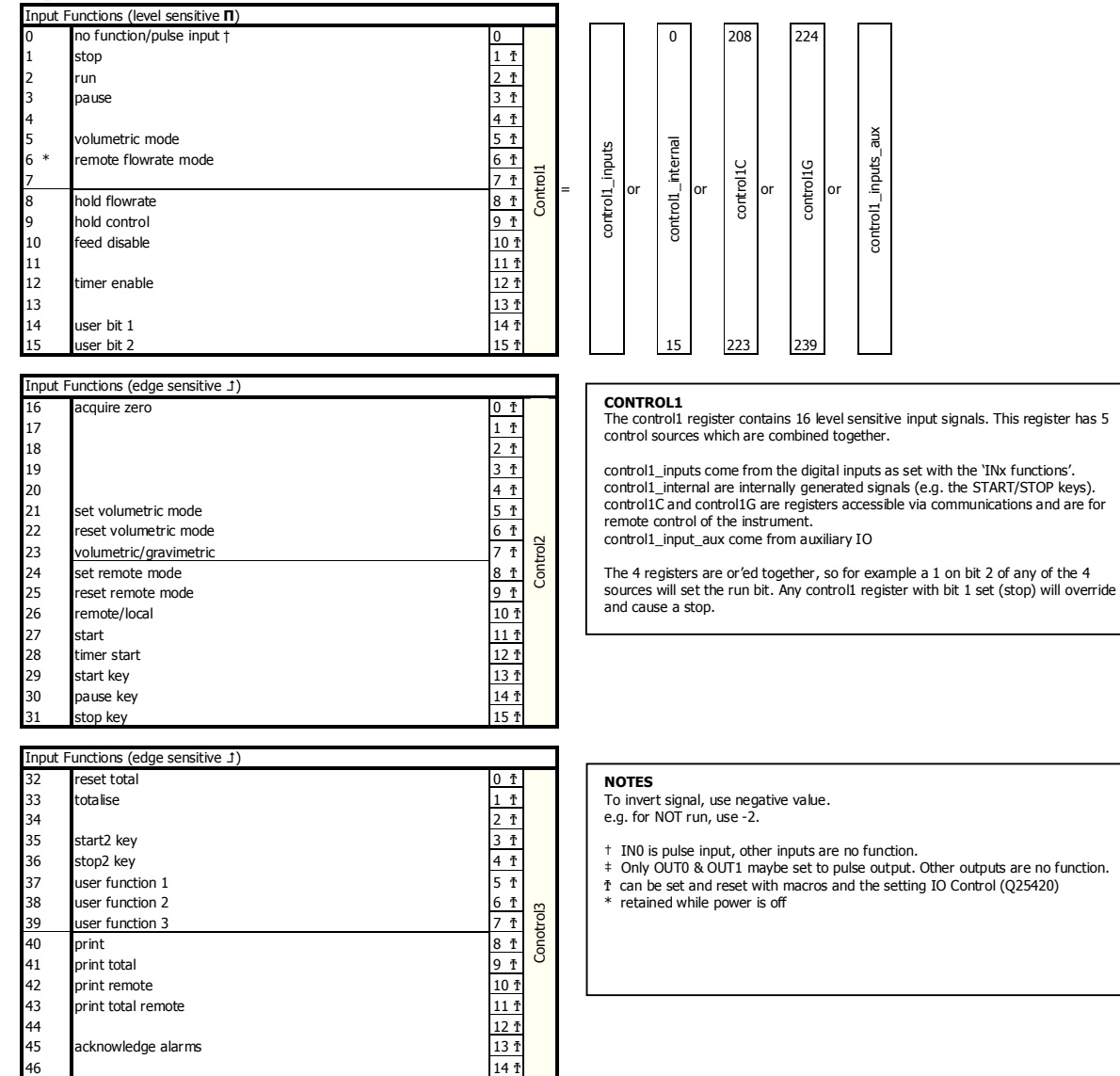

 $46$  14  $\texttt{1}$  $47$  capture weight  $15 \tfrac{11}{15}$ 

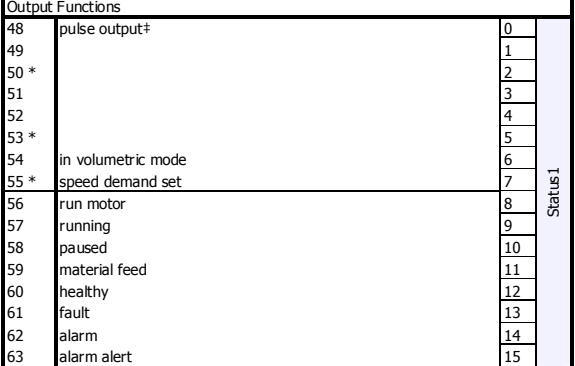

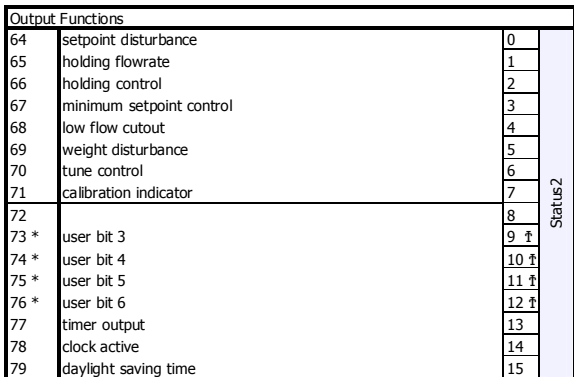

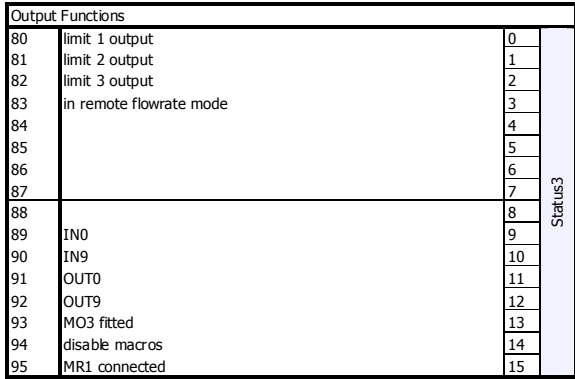

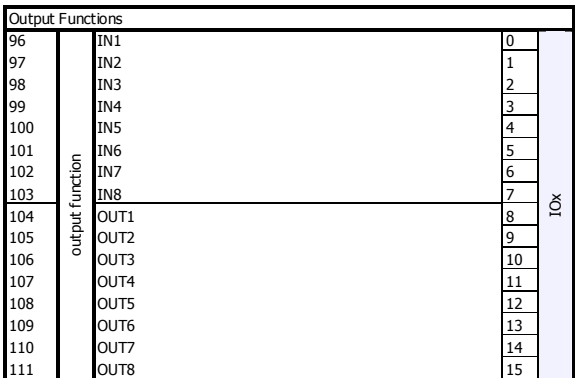

#### **IO FUNCTION BITS**

In most cases, IO Function bits are set and reset by the controller or the digital input signals.

#### **MODBUS**

The registers control1, control2, control3, status1, status2, status3, IOx, faults, control4 and IOx2 can all be read over modbus. The registers control2, control3, control1C and control1G can be written to over

modbus.<br>Bits marked it can also be set by writing their bit number to the IO Control register<br>(address 8038). Writing the negative value of the number will reset the bit. For<br>example writing -14 to 8038 will reset 'user bi

#### **MACROS**

IO Function bits 1 to 187 can be set & reset using the SET\_BIT, CLEAR\_BIT and<br>TOGGLE\_BIT instructions.<br>The IF instruction can test bits 1 to 150.

#### **IOx**

This register hold the state of inputs IN1 to IN8 and outputs OUT1 to OUT8.

The status of IN0, IN9, OUT0 and OUT9 are in the status3 register

#### **EMC INDUSTRIAL GROUP LTD I/O Function Table**

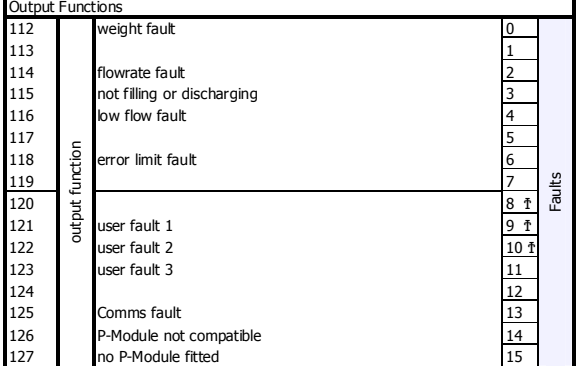

#### **Faults/Alarms**

The Faults register holds the fault status of the unit.

Faults are conditions that are either present or not. The source of the fault must be removed to clear the fault. The "fault bit" (61) is on when any fault condition exists.

User faults can be created and cleared by setting and resetting bits.

#### **Alarms**

Alarm events are created by a new fault or other alarm sources in the controller.<br>When any alarm event occurs, the "alarm" (62) and "alarm alert" (63) bits are set.<br>When alarms are acknowledged (45), the "alarm alert" is r

#### **IOxAux**

This register hold the state of inputs IN1aux to IN8aux and outputs OUT1aux to OUT8aux.

The output states are set using the factory default OUT1 to OUT8 functions.

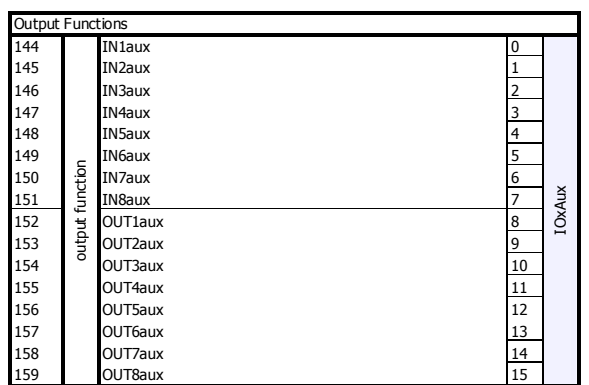

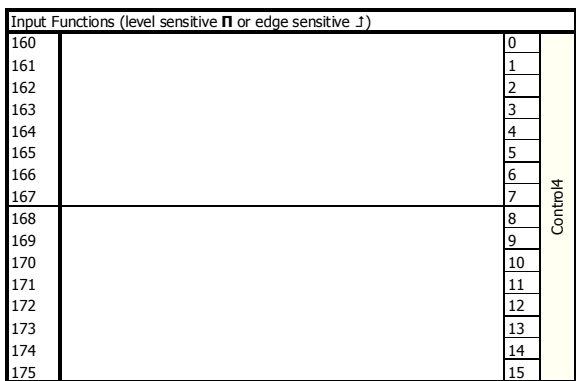

### **OPERATING DETAILS**

**Setpoint & Speed Demand Signals** 

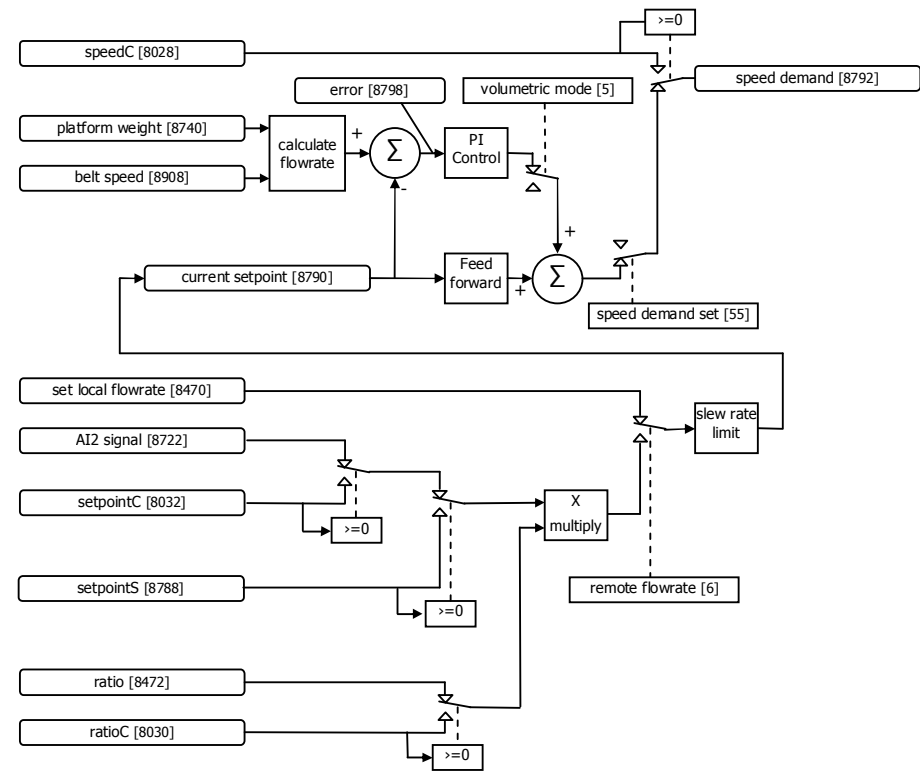

#### **Modbus Access**

The communications ports of the ModWeigh Controllers (COM1 and COM2) use Modbus protocol. This can be used to access any data value and any user setting.

The Modbus protocol supported is RTU. (ASCII mode is not supported). Transmission is with 8 data bits, no parity and 2 stop bits. The following function codes are supported;

- 3 read holding registers
- 4 read input registers
- 6 preset single register
- 16 preset multiple registers (10 hex)
- 23 read/write multiple registers (17 hex)

Data can be accessed as floats (4 bytes) or integers (2 or 4 bytes). Floats are preferred as the data is stored in engineering units. The following table shows how the addresses shown in the setup summary are translated into Modbus register addresses. (Note with Modbus protocol, the actual address transmitted is one less than the register address. With some systems, you must specify an address one less than expected).

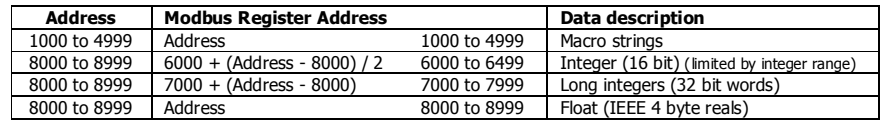

The interface registers starting at address 8000 contain the most common data required for Modbus access.

Modbus registers are 2 bytes, so 4 byte floats or 4 byte integers are stored in two consecutive registers. The following tables provide information for Modbus access to the transmitter.

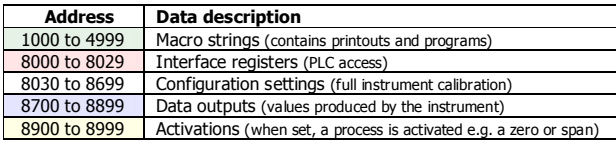

Control and status bits can be read over modbus. Refer to the IO Function table page 52 and the Interface Registers page 43 for further information.

Bits may be set in one of two ways. Either by writing to the control registers (contol1C, control1G, control2, control3) or by setting and resetting individual bits using the "IO Control" register.

### **OPERATION**

The display normally shows the detailed operating status of the system. There are 5 soft keys with labelled functions. Dedicated keys give access to the operator menu, alarm menu, system select menu, setup menu and change the displayed data.

### **Display**

Following is a description of the various elements of the display.

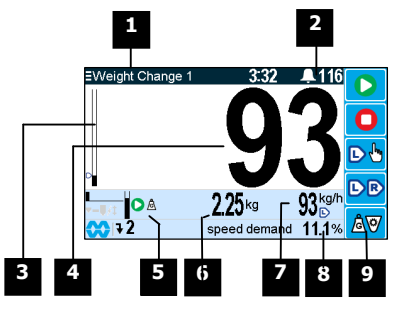

Identification of selected unit. Press SELECT  $\left(\Xi\right)$  to view and select another unit from list of units connected.

Alarm Symbol flashes when an alarm is present. **2**

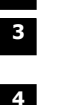

×,

**1**

**5**

Main display bar graph. Shows the flowrate. The indicator shows the position of the setpoint.

Main display of measured value. Normally flowrate.

A group of annunciators described below.

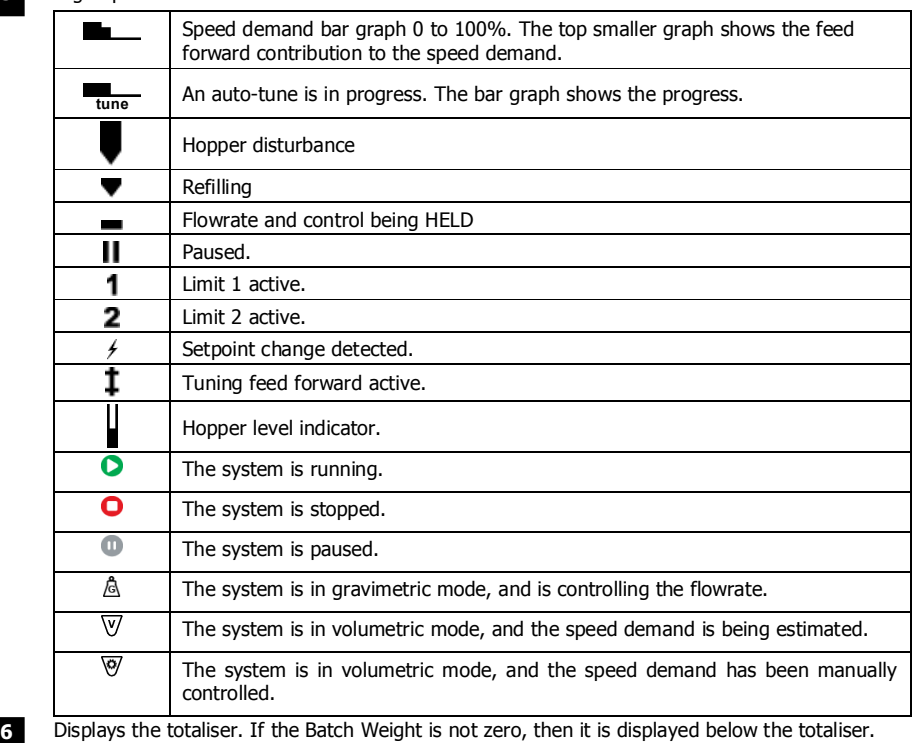

**MW93A\_IM\_ALL\_SV6.09f\_en 56/59** 

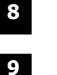

**operator menu** 

**system select menu**

**alarm menu**

**scroll display**

Secondary display shows one of a selection of values. Press the  $\blacktriangledown$  key to scroll through the list.

Shows functions of soft keys A to E.

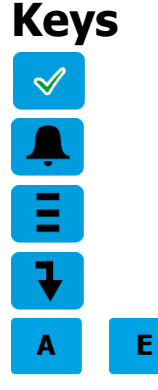

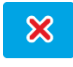

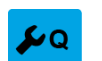

#### **Operator Menu**

**soft keys A – E**  The function of the soft keys is shown in the display. These are shortcuts to items in the operator

Press the ALARM key to reach the alarm menu. See the Alarm Menu section below for details

#### menu. **cancel**

Press this key to cancel an entry or back up a menu. When in any of the menus, holding this key down for 2 seconds will exit back to the operator status display.

Press the OK (tick) key to reach the operator menu. See the Operator Menu section below for details.

#### **setup menu**

The setup menu is used to calibrate and setup the system. Refer to the Instruction Manual.

The operator menu allows selection of one of several actions or settings.

Press this key to view and select another unit from list of units connected.

Press this key to select the next line at the bottom of the display.

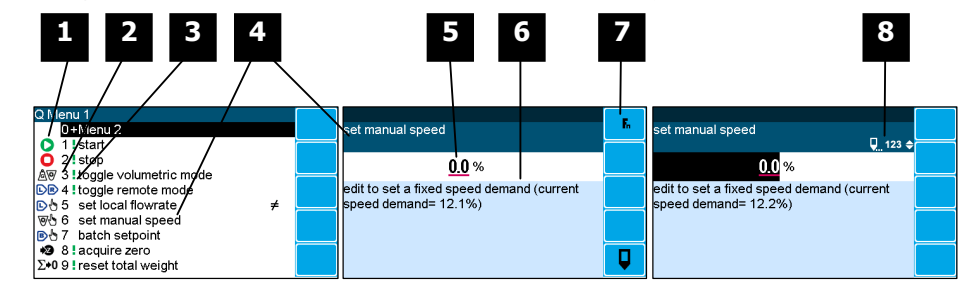

**1** Soft key icon for this function. See Actions and Settings below for a description of these icons.

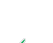

**2** Quick key number. Press key with same number to directly enter the named

menu. Alternatively use the UP and DOWN keys to select and item and press ENTER.

**3** Type of menu entry

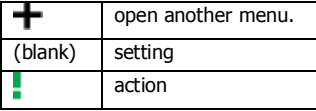

**4** Name of the menu entry

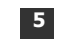

**5** Setting value. To change press EDIT key. If editing is locked, a password will be requested. The password is 11.

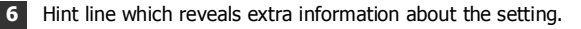

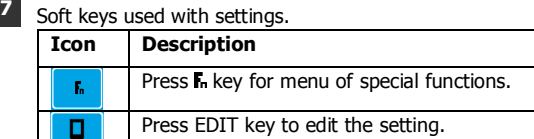

**8** Gives information about the settings and indicates active keys or the preferred method of making a value change while editing

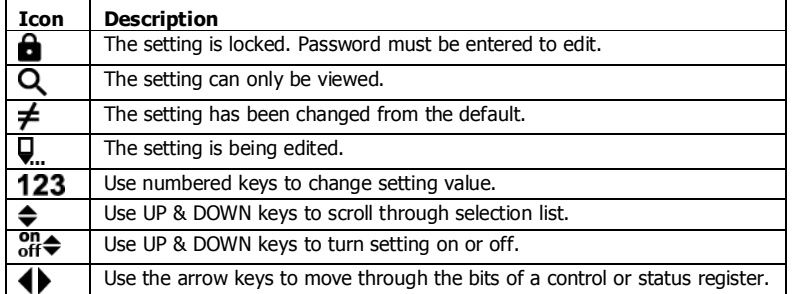

# **Actions**   $\bigcirc$  $\bullet$  $\begin{tabular}{|c|c|} \hline $\circ$ & $\circ$ \\ \hline \end{tabular}$  $\bullet$ **AV**  $\bigoplus$  $\bigoplus \sum$  $\Sigma$ +0 D<sub>B</sub> UF1 UF<sub>2</sub>

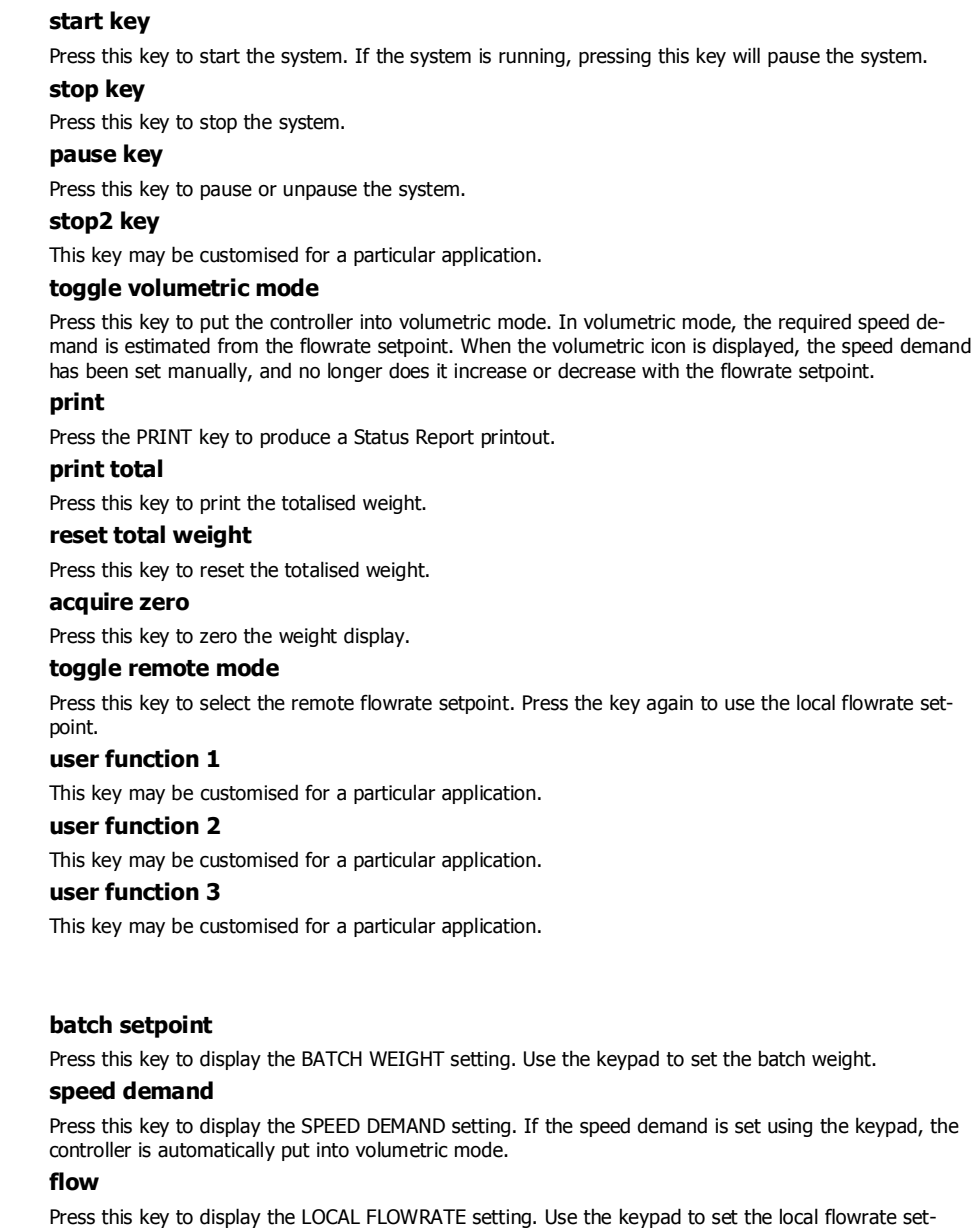

**Alarm menu** 

**Settings** 

BU

 $\Delta \theta$ 

DA

UF3

An alarm is indicated by a flashing alarm icon. An alarm number will flash in the display while a fault is active or until it is acknowledged.

point.

Press the ALARM key to see the alarm menu and acknowledge the alarms. The menu shows a list of the previous alarms.

For details on an alarm in the list, use the UP, DOWN and ENTER keys, or key in the number next to the alarm.

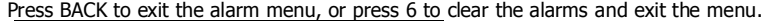

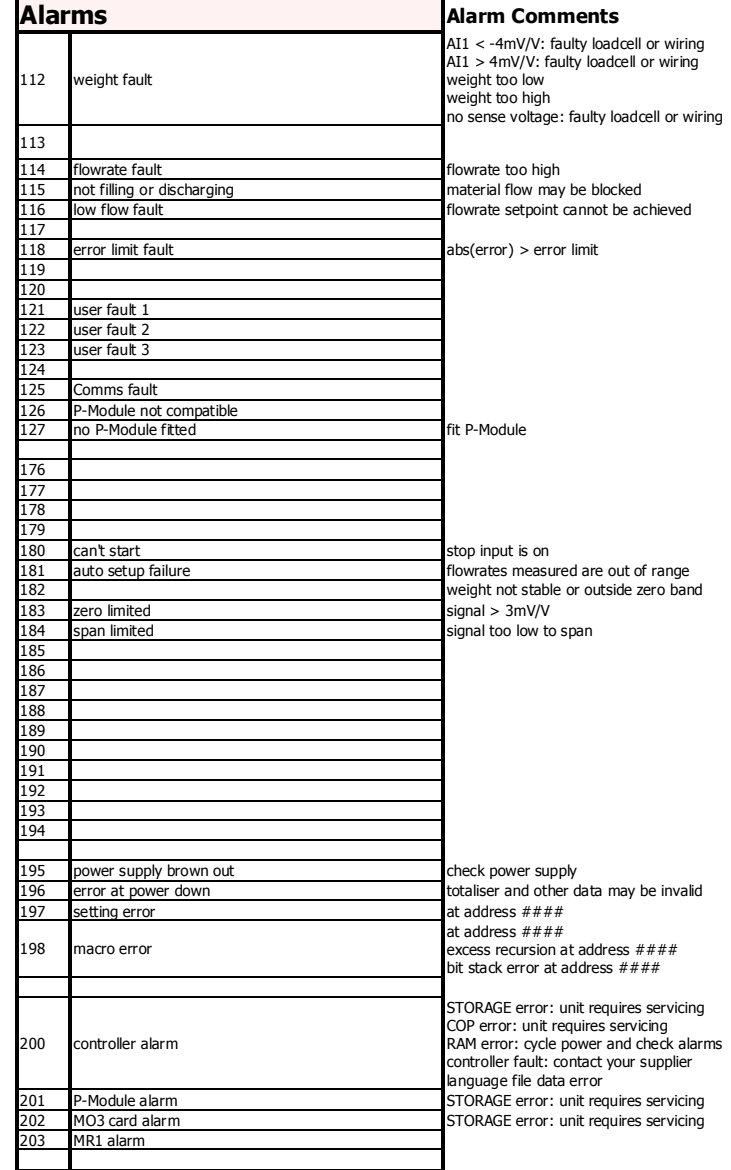